## JUE-87 **INMARSAT-C MOBILE EARTH STATION**

## INSTRUCTION **MANUAL**

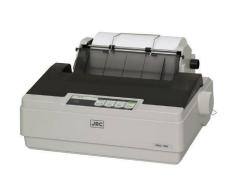

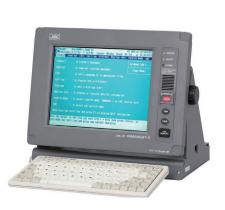

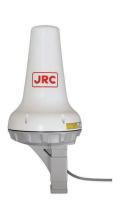

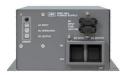

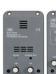

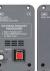

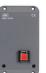

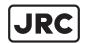

JRC Japan Radio Co., Ltd.

#### **ABOUT YOUR SAFETY**

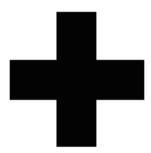

#### **CAUTIONS AGAINST HIGH VOLTAGE**

Radio and radar devices are operated by high voltages of anywhere from a few hundred volts up to many hundreds of thousands of volts. Although there is no danger with normal use, it is very dangerous if contact is made with the internal parts of these devices. (Only specialists should attempt any maintenance, checking or adjusting.)

There is a very high risk of death by even a few thousand volts, in some cases you can be fatally electrocuted by just a few hundred volts. To circumvent accidents, you should avoid contact with the internal parts of these devices at all costs. If contact is inevitable as in the case of emergency, you must switch off the devices and ground a terminal in order to discharge the capacitors. After making certain that all the electricity is discharged, only then can you insert your hand into the device. Wearing cotton gloves and putting your free hand in your pocket, in order not to use both hands simultaneously, are also very good methods of shock prevention.

Quite often, an injury occurs by secondary factors, therefore it is necessary to choose a sturdy and level working surface. If someone is electrocuted it is necessary to thoroughly disinfect the affected area and seek medical attention as soon as possible.

#### CAUTIONS CONCERNING TREATMENT OF ELECTROCUTION VICTIMS

When you find an electrocution victim, you must first switch off the machinery and ground all circuits. If you are unable to cut off the machinery, move the victim away from it using a non-conductive material such as dry boards or clothing.

When someone is electrocuted, and the electrical current reaches the breathing synapses of the central nervous system inside the brain, breathing stops. If the victim's condition is stable, he or she can be administered artificial respiration. An electrocution victim becomes very pale, and their pulse can be very weak or even stop, consequently losing consciousness and becoming stiff. Administration of first aid is critical in this situation.

#### FIRST AID

#### **☆Note points for first aid**

Unless there is impending danger leave the victim where he or she is, then begin artificial respiration. Once you begin artificial respiration, you must continue without losing rhythm.

- (1) Make contacts with the victim cautiously, there is a risk that you may get electrocuted.
- (2) Switch off the machinery and then move the victim away slowly if you must.
- (3) Inform someone immediately (a hospital or doctor, dial emergency numbers, etc.).
- (4) Lay the victim on his or her back and loosen any constructive clothing (a tie, or belt).
- (5) (a) Check the victim's pulse.
  - (b) Check for a heartbeat by pressing your ear against the victim's chest.
  - (c) Check if the victim is breathing by putting the back of your hand or face near the victim's face.
  - (d) Check the pupils of the eyes.
- (6) Open the victim's mouth and remove any artificial dentifrice, food, or chewing gum. Leave the mouth opened and flatten the tongue with a towel or by putting something into the mouth to prevent the victim's tongue from obstructing the throat (If he or she is clenching their teeth and it is difficult to open the mouth, use a spoon or the like to pry open the mouth).
- (7) Continually wipe the mouth to prevent the accumulation of saliva.

## **☆ If the victim has no pulse and is not breathing** (Heart massage in combination with artificial respiration.)

If the victim has no pulse, his or her pupils are dilated, and if you cannot detect a heartbeat, the heart may have stopped, beginning artificial respiration is critical.

- (1) Put both hands on the diaphragm, with hands on top of each other keeping both arms straight (If your elbows are bent, you cannot push with as much power). Press the diaphragm with your body weight until the chest sinks about 2 cm (about 50 times per minute).
- (2) If administering first aid when alone:
  Perform the heart massage about 15 times then blow in twice. Repeat this routine.
  If administering first aid with two people:
  One person performs the heart massage 15 times, and the other person blows air in twice. Repeat this routine (Heart massage and "mouth to mouth" resuscitation used together).
- (3) Constantly check the pupils and the pulse, if the pupils become normal and the pulse steadies, keep them in a laying position and give them something warm to drink, be sure that they rest (do not give them any alcohol). In any case you have to entrust major decision making to a doctor. Having understanding people around is essential to the victim's recovery from the mental shock of electrocution.

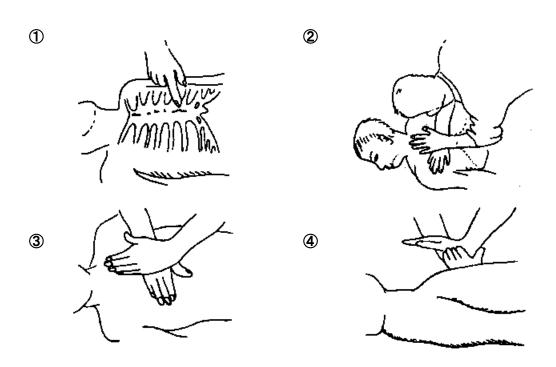

Heart massage in combination with artificial respiration.

#### Flow of Cardiopulmonary Resuscitation (CPR)

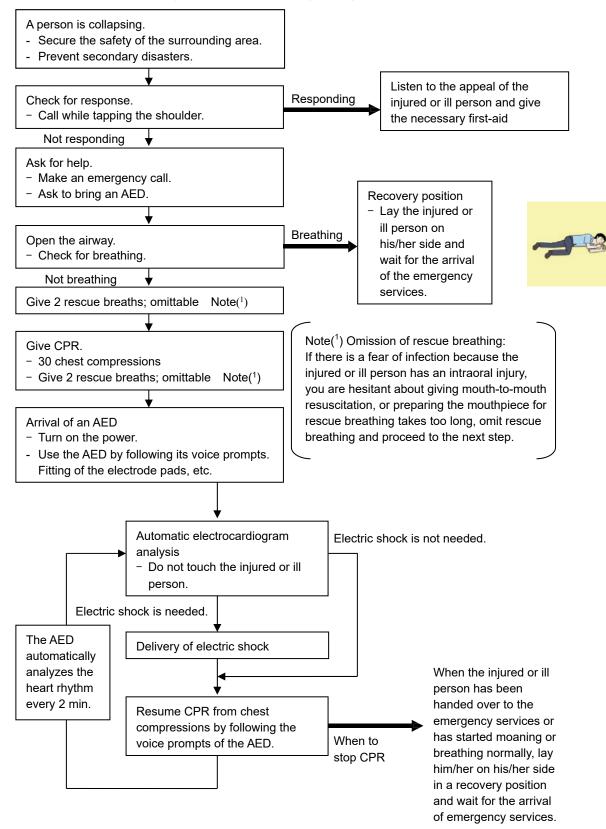

#### **Specific Procedures for Cardiopulmonary Resuscitation (CPR)**

#### 1. Check the scene for safety to prevent secondary disasters

- a) Do not touch the injured or ill person in panic when an accident has occurred. (Doing so may cause electric shock to the first-aiders.)
- b) Do not panic and be sure to turn off the power. Then, gently move the injured or ill person to a safe place away from the electrical circuit.

#### 2. Check for responsiveness

- a) Tap the shoulder of the injured or ill and shout in the ear saying, "Are you OK?"
- b) If the person opens his/her eyes or there is some response or gesture, determine it as "responding." But, if there is no response or gesture, determine it as "not responding."

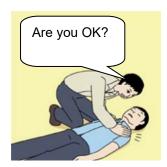

#### 3. If responding

a) Give first-aid treatment.

#### 4. If not responding

- a) Ask for help loudly. Ask somebody to make an emergency call and bring an AED.
  - ·Somebody has collapsed. Please help.
  - •Please call an ambulance.
  - Please bring an AED.
  - If there is nobody to help, call an ambulance yourself.

# Please call an ambulance. Please bring an AED.

#### 5. Open the airway

a) Touch the forehead with one hand. Lift the chin with the two fingers of the middle finger and forefinger of the other hand and push down on the forehead as you lift the jaw to bring the chin forward to open the airway.

If neck injury is suspected, open the airway by lifting the lower jaw.

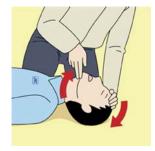

#### 6. Check for breathing

- a) After opening the airway, check quickly for breathing for no more than 10 seconds. Put your cheek down by the mouth and nose area of the injured or ill person, look at his/her chest and abdomen, and check the following three points.
  - ·Look to see if the chest and abdomen are rising and falling.
  - ·Listen for breathing.
  - •Feel for breath against your cheek.

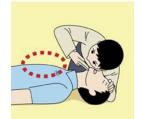

- b) If the injured or ill person is breathing, place him/her in the recovery position and wait for the arrival of the emergency services.
  - Position the injured or ill person on his/her side, maintain a clear and open airway by pushing the head backward while positioning their mouth downward.
  - To maintain proper blood circulation, roll him/her gently to position them in the recovery position in the opposite direction every 30 minutes.

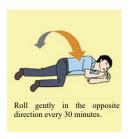

#### 7. Give 2 rescue breaths (omittable)

- a) If opening the airway does not cause the injured or ill person to begin to breathe normally, give rescue breaths.
- b) If there is a fear of infection because the injured or ill person has an intraoral injury, you are hesitant about giving mouth-to-mouth resuscitation, or getting and preparing the mouthpiece for rescue breathing takes too long, omit rescue breathing and perform chest compressions.

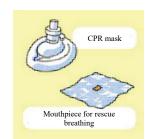

- c) When performing rescue breathing, it is recommended to use a mouthpiece for rescue breathing and other protective devices to prevent infections.
- d) While maintaining an open airway, pinch the person's nose shut with your thumb and forefinger of the hand used to push down the forehead.
- e) Open your mouth widely to completely cover the mouth of the injured or ill person so that no air will escape. Give rescue breathing twice in about 1 second and check if the chest rises.

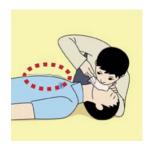

## 8. Cardiopulmonary resuscitation (CPR) (combination of chest compressions and rescue breaths)

- a) Chest compressions
- 1) Position of chest compressions
  - Position the heel of one hand in the center of the chest, approximately between the nipples, and place your other hand on top of the one that is in position.

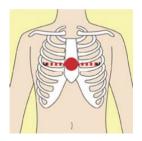

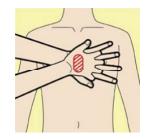

- 2) Perform chest compressions
  - Perform uninterrupted chest compressions of 30 at the rate of about 100 times per minute.
     While locking your elbows positioning yourself vertically above your hands.
  - •With each compression, depress the chest wall to a depth of approximately 4 to 5 cm.

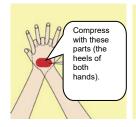

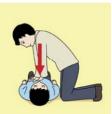

- b) Combination of 30 chest compressions and 2 rescue breaths
  - 1) After performing 30 chest compressions, give 2 rescue breaths. If rescue breathing is omitted, perform only chest compressions.
  - 2) Continuously perform the combination of 30 chest compressions and 2 rescue breaths without interruption.
  - 3) If there are two or more first-aiders, alternate with each other approximately every two minutes (five cycles of compressions and ventilations at a ratio of 30:2) without interruption.

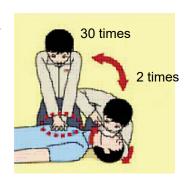

#### 9. When to stop cardiopulmonary resuscitation (CPR)

- a) When the injured or ill person has been handed over to the emergency services
- b) When the injured or ill person has started moaning or breathing normally, lay him/her on his/her side in a recovery position and wait for the arrival of emergency services.

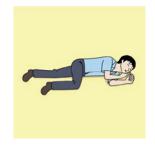

#### 10. Arrival and preparation of an AED

- a) Place the AED at an easy-to-use position. If there are multiple first-aiders, continue CPR until the AED becomes ready.
- b) Turn on the power to the AED unit. Depending on the model of the AED, you may have to push the power on button, or the AED automatically turns on when you open the cover.

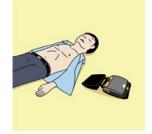

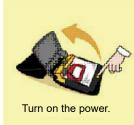

c) Follow the voice prompts of the AED.

#### 11. Attach the electrode pads to the injured or ill person's bare chest

- a) Remove all clothing from the chest, abdomen, and arms.
- b) Open the package of electrode pads, peel the pads off and securely place them on the chest of the injured or ill person, with the adhesive side facing the chest. If the pads are not securely attached to the chest, the AED may not function. Paste the pads exactly at the positions indicated on the pads, If the chest is wet with water, wipe dry with a dry towel and the like, and then paste the pads. If there is a pacemaker or implantable cardioverter defibrillator (ICD), paste the pads at least 3 cm away from them.
  If a medical patch or plaster is present, peel it off and then paste the pads. If the injured or ill person's chest hair is thick, paste the pads on the chest hair once, peel them off to remove the chest hair, and then paste new pads.

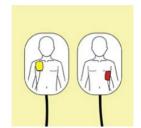

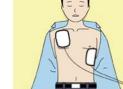

- c) Some AED models require to connect a connector by following voice prompts.
- d) The electrode pads for small children should not be used for children over the age of 8 and for adults.

#### 12. Electrocardiogram analysis

- a) The AED automatically analyzes electrocardiograms. Follow the voice prompts of the AED and ensure that nobody is touching the injured or ill person while you are operating the AED.
- b) On some AED models, you may need to push a button to analyze the heart rhythm.

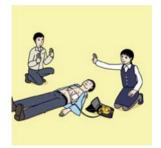

#### 13. Electric shock (defibrillation)

- a) If the AED determines that electric shock is needed, the voice prompt saying, "Shock is needed" is issued and charging starts automatically.
- b) When charging is completed, the voice prompt saying, "Press the shock button" is issued and the shock button flashes.
- c) The first-aider must get away from the injured or ill person, make sure that no one is touching him/her, and then press the shock button.

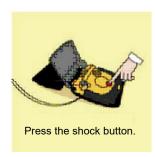

d) When electric shock is delivered, the body of the injured or ill person may jerk.

#### 14. Resume cardiopulmonary resuscitation (CPR).

Resume CPR consisting of 30 chest compressions and 2 rescue breaths by following the voice prompts of the AED.

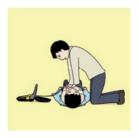

#### 15. Automatic electrocardiogram analysis

- a) When 2 minutes have elapsed since you resumed cardiopulmonary resuscitation (CPR), the AED automatically analyzes the electrocardiogram.
- b) If you suspended CPR by following voice prompts and AED voice prompt informs you that shock is needed, give electric shock again by following the voice prompts.
   If AED voice prompt informs you that no shock is needed, immediately resume CPR.

#### 16. When to stop CPR (Keep the electrode pads on.)

- a) When the injured or ill person has been handed over to the emergency services
- b) When the injured or ill person has started moaning or breathing normally, lay him/her on his/her side in a recovery position and wait for the arrival of emergency services.

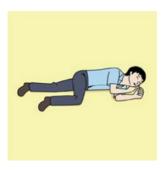

#### **PREFACE**

Thank you for purchase of the JRC Inmarsat-C, Mobile Earth Station, JUE-87.

- Please read this manual carefully and carry out proper operation.
- Please keep this manual importantly to refer to when it is necessary.

  Please use it when questions and troubles are caused in operation, by any chance.

#### ATTENTIONS BEFORE INSTALLATION

- JRC cannot accept responsibility for any loss due to incorrect operation, malfunction, and other causes except product guarantee condition and liability by law.
- There is possibility that some functions of the terminal may not operate correctly depend on the hardware and software version of equipment connected to the terminal. Please confirm your equipment version before contact with the dealer or agent you purchased, or JRC branches.
- Your communication data are transmitted via Inmarsat system and other global communications system, so unusually some errors may occur in communication theory same as the landlines. You are recommended to backup for your important data.
- Usually, digital scrambling of Inmarsat system protects your communication data privacy. However you are recommended to understand that your communication data might be intercepted by special technology and unauthorized access in the communication theory.
- Specifications of JUE-87 and its accessories may change without notice for improvement.

#### **BEFORE INSTALLATION**

#### About safety symbols

This manual and the terminal are indicated the following safety symbols for your correct operation to prevent your and somebody's injury or damage to the product and assets. The symbols and descriptions are as follows.

You should understand well them before reading this manual and operating the terminal.

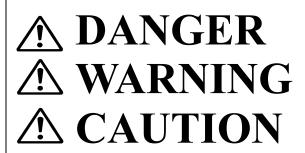

This symbol denotes high risk of causing death or serious injury.

This symbol denotes that improper handling poses a risk of causing death or serious injury.

This symbol denotes that improper handling poses a risk of causing injury or damage to the product and/or assets.

#### **Examples of symbols**

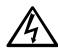

The  $\triangle$  symbol indicates denotes DANGER, WARNING or CAUTION. The inside illustration of the  $\triangle$ symbol denotes meaning of the DANGER, WARNING or CAUTION more concretely. (This example warns of possible electrical shock.)

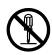

The \( \rightarrow \) symbol denotes prohibited action.

The inside illustration of the  $\bigcirc$  symbol denotes the specific prohibited action more concretely. (This example indicated disassembly is prohibited.)

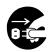

The • symbol obligatory operation or instruction.

The inside illustration of the • symbol denotes obligatory operation or instruction more concretely. (This example indicates unplugging is the obligatory instruction.)

#### ABOUT WARNING LABELS

Below mentioned warning labels are put on JUE-87. Do not take off, destroy, or modify these labels.

#### Labels put on EME

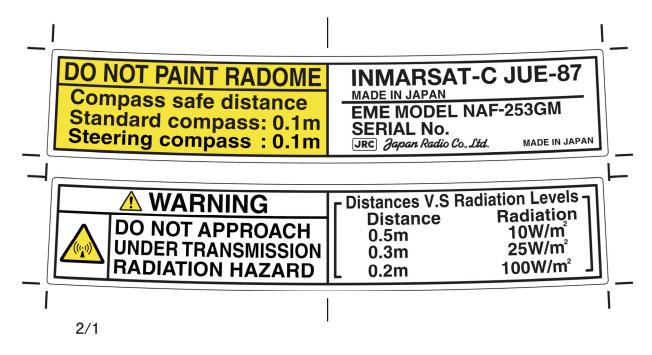

#### Labels put on IME

<Type1>

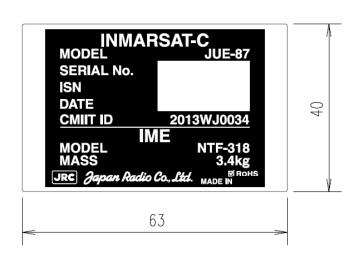

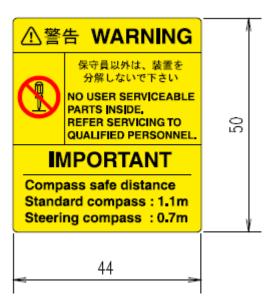

#### CAUTIONS TO BE USED DURING OPERATION

## **⚠ DANGER**

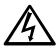

Do not touch any internal parts with your hands or tools to avoid danger of electronic shock.

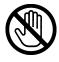

Immediately after printing, the printing head is still very hot, don't touch it until it is cool down.

## **⚠ WARNING**

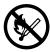

Do not bring JUE-87 (EME) close to the fire, or put it in the fire. It causes the explosion, generation of heat.

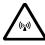

Do not approach the JUE-87 (EME) while transmitting, It transmits microwave and strong microwave might be cause injury.

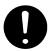

If a foreign substances, such as metal fragment, water, liquid and etc., are get into your JUE-87, turn off the power and contact with the agent you purchased or JRC branches. Continuous operation may cause fire, electrical shock or malfunction.

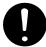

Ask maintenance and the adjustment of JUE-87 internal equipment to our sales department or nearest branch office.

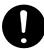

Do not turn on the terminal under the primary power except the specific voltage (mentioned below). The primary power except the specific voltage may cause fire, electrical shock or malfunction.

DC+24V (+19.2 V to +31.2 V) (When standard PSU, NBD-904 is used)

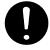

Do not adjust the internal circuit or exchange the parts because the internal circuit is adjusted strictly. When an abnormal operation is found, please contact with our sales department or nearest branch office.

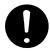

Do not check or repair the internal equipment of JUE-87 by yourself.

Any electrical work by any person other than our specialized maintenance persons may cause fire or abnormal operation of this equipment or electrical shock. This equipment meets the technical standard of the Ministry of Internal affairs and Communications (MIC).

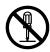

Do not take apart, and do not remodel the equipment. It may cause a fire, the electric shock, and the breakdown.

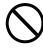

Ask our agency or office to dispose JUE-87 (EME). Illegal disposal may heat-up, firing, which is affected by the impact or submerged of water.

#### CAUTIONS TO BE USED DURING OPERATION

## **A** CAUTION

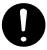

Before operating JUE-87, read the operation manual carefully. Inappropriate procedure may cause incorrect operation or malfunction.

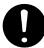

When a failure has been detected, check it according to the Trouble shooting described in this book. If abnormalities are still accepted, restart the terminal. Nevertheless abnormalities are still accepted, stop operation and contact the dealer or agent from which you purchased the device or one of our branches, marketing offices, and representative offices.

<EME>

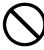

Do not give mechanical shock and force, because all units of EME are precision instrument. Unwanted shock and force may cause malfunction.

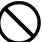

Do not paint radome. Painting of radome may cause decrease of the communication quality.

<IME>

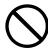

Do not use the IME to other purpose. It may cause a problem that unable to be transmitted in the emergency.

#### DISTRESS ALERT TRANSMISSION PROCEDURES

- DO NOT REQUEST THE DISTRESS ALERT EXCEPT IN AN EMERGENCY
- The distress alert is routed to RCC (Rescue Coordination Center).
- If the false distress request is transmitted, take the following instructions immediately.
  - (1) Stop the transmission power immediately.
  - (2) Report the following information to the Nearest Maritime Safety Office or Station or the Operations Center, Administration Division, Guard & Rescue Department, Maritime Safety Agency (TLX: +72-222-5193 JMSAHQ J, TEL: +81-3-3591-9000).
    - (a) Ship's Name, Type and Flag
    - (b) Main ID Number
    - (c) Position and Time at the false transmission
    - (d) Cause of the false transmission
    - (e) MES type, Serial Number and Delivery Date

Register the distress message in advance before transmitting the distress alert at the distress window in Main menu.

- Distress alert is retransmitted after the device is restarted, when momentary disconnection is occurred in the device during the distress alert transmitting. However, please note that distress alert is not retransmitted in the following cases.
  - (1) When power switch of device is turned OFF/ON
  - (2) When power switch of External power supply unit is turned OFF/ON
  - (3) When the reset button of IME is turned ON
  - (4) When the ship is recovered from blackout
  - (5) When a random failure is occurred on device.

| Step | DB* Operation                                                                                | IME Response                                                                                             | Remarks                                                                                                    |
|------|----------------------------------------------------------------------------------------------|----------------------------------------------------------------------------------------------------|----------------------------------------------------------------------------------------------------|
| 1    | Open hinged cover and press DISTRESS button till the buzzer sounds.                          | <ul> <li>IME displays "SOS".</li> <li>The buzzer starts sounding 0.5 sec ON 1.0 sec OFF.</li> </ul>      | • If you do not want to initiate a distress alert, immediately release the button within 4 sec.                                                          |
| 2    | Distress alert is transmitted after continuously pressing DISTRESS button for 4 sec or more. | <ul> <li>The buzzer sounds continuously.</li> <li>IME displays "Distress Alert Transmission".</li> </ul> | <ul> <li>When the JUE-87 is tuning to LES channel, the SYNC LED blinks.</li> <li>The distress message registered in main unit is transmitted.</li> </ul> |

<sup>\*</sup> DB: Distress button

- Note 1) Please register the Distress message to the Distress window in main menu beforehand, prior to transmitting the Distress Alert.
- Note 2) To stop Distress alert transmission, press X key or Y key while holding down Ctrl key.

#### ACRONYMS AND ABBREVIATIONS

|                                                               | Acknowledgem                                                                                                    |
|---------------------------------------------------------------|----------------------------------------------------------------------------------------------------|
|                                                               | Automatic Frequency Cont                                                                                                    |
|                                                               | Automatic Gain Cont                                                                                                    |
|                                                               | Ala                                                                                                    |
| AMER                                                          | Ameri                                                                                                    |
| A vessel position-r<br>merchant vessel of<br>from anywhere on |                                                                                                    |
| ANSI                                                          | American National Standard Instit                                                                                                    |
|                                                               | n to an Inmarsat MES and used in message transmissions. The form s (A-Z; no numbers) finishing with an x.                                                                                      |
| ANT                                                           |                                                                                                    |
| AOR                                                           | Atlantic Ocean Reg                                                                                                    |
| AOR-E                                                         | Atlantic Ocean Region (Ea                                                                                                    |
| AOR-W                                                         | Atlantic Ocean Region (We                                                                                                    |
| APAC                                                          | Asia-Pas                                                                                                    |
| The error correction checks for errors in                     | Automatic Request Repon process used in store-and-forward messaging by which a received n received data packets and requests the sending end to re-transmit were received containing an error. |
|                                                               |                                                                                                    |
| AUSREP: A vessel position-r Authorities.                      | reporting system similar to AMVER, but operated by the Australia                                                                                                    |
|                                                               |                                                                                                    |
| Backup: A copy of a progra up is to make a cop                | am or document that you can use if the original is destroyed. To bac<br>py.                                                                                                    |
| BAM                                                           | Bridge Alert Managem                                                                                                    |
|                                                               | Bulletin Bo                                                                                                    |
|                                                               | nation of LES, which send from satellite to each ship.                                                                                                    |
| RRER                                                          | of the quality of reception by the MES of the Bulletin Board of a                                                                                                    |
|                                                               |                                                                                                    |
| Used as a measure TDM Channel.                                | Binary Coded Deci                                                                                                    |

| BPSbit per second                                                                                                    |
|----------------------------------------------------------------------------------------------------|
| A unit of measurement for speed of data transfer or throughput.                                                                                                    |
| BPSK Binary Phase Shift Keying                                                                                                    |
| BS Backspace                                                                                                    |
| Bulletin Board (in a TDM channel):  A data packet transmitted in each frame of a TDM channel, which contains information about the status of the Inmarsat B/M, mini-M and C network configurations, and the current frame number, used by the MES as a timing reference.                                                                                                    |
| BUZ Buzzer                                                                                                    |
| Byte:  One byte comprises eight bits and may represent either one alphanumeric character or numeric information.                                                                                                    |
| Channel number: The number representing the frequency of an Inmarsat communications channel.                                                                                                    |
| <b>Character:</b> One element of an alphanumeric character set. One character is equivalent to one byte or eight bits.                                                                                                    |
| Class 1 Inmarsat C MES:  A Class 1 MES is capable of ship-to-shore and shore-to-ship message transfer and distress alerting, but is not capable of receiving EGC messages.                                                                                                    |
| <ul> <li>Class 2 Inmarsat C MES: <ul> <li>A Class 2 MES is capable of two modes of operation (selected by the operator):</li> <li>As Class 1, and also capable of receiving EGC messages when not engaged in Inmarsat C traffic.</li> <li>Ready for EGC message reception exclusively (and not available in that mode for Inmarsat C message transfer).</li> </ul> </li> </ul> |
| Class 3 Inmarsat C MES:  A Class 3 MES has two independent receivers, one for receiving two-way Inmarsat C messages, the other for receiving EGC messages.                                                                                                    |
| Closed network:  A private network, with access limited to registered users. The Inmarsat C system allows two types of closed networks: data reporting networks, identified by a Data Reporting Network Identification (DNID) code, and EGC Fleet NET networks, identified by an EGC Network Identification (ENID) code.                                                       |
| Closed user Group:  A private network available only to a group of registered users. Access from the public network being barred to non-registered users.                                                                                                    |
| CNID                                                                                                    |
| COMMCommunication                                                                                                    |
| Command:  The generic name for anything you tell a computer program to do.                                                                                                    |
| Commissioning:  The process by which an MES is registered for use via the Inmarsat network.                                                                                                    |

 $\mathbf{C}$ 

CPU .......Central Processing Unit

| ( | CRCarriage Return                                                                                                    |
|---|----------------------------------------------------------------------------------------------------|
|   | One of a code for line feeding.                                                                                                    |
| ( | CSDN Circuit Switched Data Network                                                                                                    |
| ( | CUG                                                                                                    |
| Ι | <b>Data reporting:</b> A short data packet transmitted in burst mode on the MES signaling channel as a result of a polling telecommand or at the initiative of the MES (operator).                                                                                                    |
| Γ | Data services:  This is how a terminal may send and receive electronic messages such as e-mail.                                                                                                    |
| d | IBDecibels                                                                                                    |
| Ι | OB                                                                                                    |
| Ι | OCDirect Current                                                                                                    |
| Γ | A component part of an Inmarsat C MES. An MES contains a DCE receiver and a DCE transmitter, which are used for communication between the MES and an Inmarsat C LES.                                                                                                    |
| Ι | DECDecoder Circuit                                                                                                    |
| Ι | DEL Delete                                                                                                    |
| Ι | DEM Demodulator Circuit                                                                                                    |
| Γ | Distress alert:  In the Inmarsat-C system, a packet transmitted to an LES or an NCS on a signaling channel by maritime MES in distress. A distress alert provides information on a ship's identity, position, course, speed and the nature of distress. A distress alert has the highest priority in the Inmarsat-C system.                        |
| Γ | Distress priority message:  In the Inmarsat-C system, a store and forward message carried on a messaging channel having Distress Priority. Used for distress communications between maritime MESs and RCCs.                                                                                                    |
| Ι | DMG Distress Message Generator                                                                                                    |
| Ι | NID                                                                                                    |
| Γ | <b>Downloading:</b> The process by which an Inmarsat C MES receives information from a service provider. For data reporting purposes, an operational center downloads a DNID code and Member Number to the MES. In the EGC Fleet NET <sup>TM</sup> service, an information provider downloads an EGC Network Identification (ENID) code to an MES. |
| Ι | DR                                                                                                    |
| Ι | OS                                                                                                    |
| Γ | A component part of an Inmarsat C MES, used primarily for storage and interfacing external devices (such as a keyboard or monitor). For other Inmarsat systems, this can be a computer connected to the MES for use for data communications.                                                                                                    |

| EDR                                                                                     | Enhanced Data Reporting                                                                                                    |
|-----------------------------------------------------------------------------------------|----------------------------------------------------------------------------------------------------|
|                                                                                         | Electrically Erasable and Programmable ROM sable to delete and rewrite electrically.                                                                                                    |
| EGC                                                                                     | Enhanced Group Call                                                                                                    |
|                                                                                         | ng messages via Inmarsat C mobile satellite communications vices: SafetyNET and FleetNET.                                                                                                    |
| EIA                                                                                     | Electronic Industries Association                                                                                                    |
| EIRP Effective Isotropically Ra                                                         | diated Power, a measure of transmitted power.                                                                                                    |
| A global message-handlin can exchange electronic n                                      | g system whereby subscribers to commercial e-mail services nessages and data files between computers. E-mail services are providers and private organizations. Access to e-mail services networks or the Internet. |
| EME                                                                                     | Externally Mounted Equipment                                                                                                    |
| EMEA                                                                                    | Europe, Middle East and Africa                                                                                                    |
| <b>ENID</b>                                                                             | EGC network identification                                                                                                    |
| <b>EOF</b>                                                                              | End Of File                                                                                                    |
| EPADR                                                                                   | Enhanced Pre-assigned Data Reporting                                                                                                    |
| EXT                                                                                     | External                                                                                                    |
| E/W                                                                                     | East/West                                                                                                    |
| <ul><li>and general public inform system.</li><li>Footprint (of a satellite):</li></ul> | the broadcasting and automatic reception of fleet management ation by means of direct printing through Inmarsat's EGC                                                                                              |
|                                                                                         | Erface (sea or land) covered by the satellite and where an E-sight communications. In the Inmarsat systems, this area is egion or coverage area.                                                                   |
| FRLP                                                                                    | Forward ID Return ID Link Pair                                                                                                    |
| FTU                                                                                     | Frequency Translation Unit                                                                                                    |
|                                                                                         |                                                                                                    |
| GMDSS: Global Maritime authorities ashore, in addi                                      | e Distress and Safety System with the basic concept that SAR tion to shipping in the vicinity of a casualty, must be rapidly nt so that they can assist with coordinated SAR operation with lar definition).       |
| GPS                                                                                     | Global Positioning System geographic location of a vessel. This service uses American                                                                                                    |
| military satellites, which h                                                            | nave been made available for civilian use.                                                                                                    |

E

F

G

**Ground segment:**The network of LESs which provide a link between the space segment and the terrestrial telecommunication networks.

| [ |                                                                                                    |
|---|----------------------------------------------------------------------------------------------------|
|   | HPA High Power Amplific                                                                                                    |
|   | HYBHybr                                                                                                    |
|   |                                                                                                    |
|   | A standard alpha- numeric character set, also known as ASCII, based on 7-bit codes. Supports both upper and lower case characters.                                                                                                    |
|   | IDIdenti                                                                                                    |
|   | IFIntermediate Frequen                                                                                                    |
|   | IFU                                                                                                    |
|   | IHOInternational Hydrographic Organizati                                                                                                    |
|   | IME Internally Mounted Equipme                                                                                                    |
|   | IMN                                                                                                    |
|   | IMOInternational Maritime Organizati                                                                                                    |
|   | INFO                                                                                                    |
|   | INMARSAT                                                                                                    |
|   | Inmarsat C:  A digital system based on a low-cost MES with low power consumption. This system provides global two-way store-and-forward messaging, distress alerting, EGC Safety NET <sup>TM</sup> and Fleet NET <sup>TM</sup> , data reporting and polling. |
|   | I/OInput/Outr                                                                                                    |
|   | IORIndian Ocean Regi                                                                                                    |
|   | ISDNIntegrated Services Digital Netwo                                                                                                    |
|   | ISOInternational Organization for Standardizati                                                                                                    |
|   | ITAInternational Telegraph Alphal                                                                                                    |
|   | A standard alphanumeric character set, generally used for sending messages on the international telex networks. The character set is based on 5-bit codes, also known as telex format, or 5-bit packed.                                                      |
|   | ITU International Telecommunication Uni                                                                                                    |
|   | JASREP: A vessel position-reporting system similar to AMVER, but operated by the Japanese authorities.                                                                                                    |
|   |                                                                                                    |
|   | <b>Kbytes:</b> 1024 bytes or 128 characters.                                                                                                    |

| L |                                                                                                    |  |  |  |  |
|---|----------------------------------------------------------------------------------------------------|--|--|--|--|
|   | LCD Liquid Crystal Display LED Light Emitting Diode                                                                                                    |  |  |  |  |
|   | Land Earth Station  Land Earth Station in the Inmarsat satellite communications system acting as a gateway between the space segment and the terrestrial communication networks.                                                                                                    |  |  |  |  |
|   | LES TDM channel:  A TDM channel used by an LES to transmit system information and data addressed to an MES.  LMSS                                                                                                    |  |  |  |  |
|   |                                                                                                    |  |  |  |  |
|   | Log in:  The action performed on an Inmarsat C MES to inform the NCS in an ocean region that the MES is available for communications.                                                                                                    |  |  |  |  |
|   | Log out:  The action performed on an Inmarsat C MES to inform the NCS in an ocean region that the MES is not available for communication.                                                                                                    |  |  |  |  |
|   | LNA Low Noise Amplifier                                                                                                    |  |  |  |  |
|   | LSBLeast Significant Bit                                                                                                    |  |  |  |  |
|   | LTLocal Time                                                                                                    |  |  |  |  |
| M | Document of the control of the control of the contr |  |  |  |  |
|   | Member number:  The number downloaded with a DNID to an MES, when the MES is registered to a data-reporting network.  MES                                                                                                    |  |  |  |  |
|   | Mobile Earth Station. A mobile user terminal in the maritime mobile-satellite service located aboard a ship.                                                                                                    |  |  |  |  |
|   | Message channel: A channel assigned by the NCS for an MES to send a message through an LES to its required destination.                                                                                                    |  |  |  |  |
|   | <b>METAREA:</b> A geographical sea area established for the purpose of coordinating the broadcast of marine meteorological information.                                                                                                    |  |  |  |  |
|   | MHS Message Handling System                                                                                                    |  |  |  |  |
|   | MID                                                                                                    |  |  |  |  |
|   | MMSI                                                                                                    |  |  |  |  |
|   | MMSS                                                                                                    |  |  |  |  |
|   | MOD                                                                                                    |  |  |  |  |
|   |                                                                                                    |  |  |  |  |
|   | Modem                                                                                                    |  |  |  |  |

|   | MSB                                                                                                    |
|---|----------------------------------------------------------------------------------------------------|
|   | MSI                                                                                                    |
| N |                                                                                                    |
|   | NAVAREA  A geographical sea area established for the purpose of coordinating the broadcast of navigational warnings.  NAVTEX  The system for the broadcast and automatic reception of Maritime Safety information by means of narrow-band direct-printing telegraphy. |
|   | NCS                                                                                                    |
|   | NCS Common Signaling Channel: Also known as the NCS Common Channel. A TDM channel used by the NCS to transmit system information and message announcements to MESs.                                                                                                   |
|   | NMEA                                                                                                    |
|   | N/SNorth/South                                                                                                    |
| 0 |                                                                                                    |
|   | OCCINMARSAT Operations Control Centre                                                                                                    |
|   | Ocean region:  The coverage area of an Inmarsat satellite within which an MES may send and receive messages.                                                                                                    |
|   | OSCOscillator                                                                                                    |
| P | Packet:  An envelope or block of data sent over a network; each packet contains addressing information as well as the data being sent.                                                                                                    |
|   | PCPersonal Computer                                                                                                    |
|   | PEP Packet Error Probability                                                                                                    |
|   | PER                                                                                                    |
|   | PIN Personal Identification Number                                                                                                    |
|   | Polling:  The facility whereby an operational center sends an instruction (a polling command) to selected MESs to perform a defined task, such as returning a pre-assigned data report or performing a SCADA operation.                                               |
|   | PORPacific Ocean Region                                                                                                    |
|   | Presentation code:  A code included in a transmission (ship-to-shore or shore-to-ship), indicating to the recipient the presentation or formatting of the data contained in the message.                                                                              |

#### **Protocol:**

A defined set of communications standards, which lay down the parameters to which all users must abide. Protocols in general use are X.25 and X.400.

|                         | PROM                                                                                                    |  |
|-------------------------|----------------------------------------------------------------------------------------------------|--|
|                         | PSA                                                                                                    |  |
|                         | PSDN                                                                                                    |  |
|                         | PSPDN                                                                                                    |  |
|                         | PSTN Public Switched Telephone Network                                                                                                    |  |
|                         | PSUPower Supply Unit                                                                                                    |  |
|                         | PVT Performance Verification Test                                                                                                    |  |
| ?                       |                                                                                                    |  |
|                         | RAM                                                                                                    |  |
|                         | RCC                                                                                                    |  |
|                         | RDB                                                                                                    |  |
|                         | REC Receiving level                                                                                                    |  |
|                         | ROM                                                                                                    |  |
|                         | RX                                                                                                    |  |
| ٦                       |                                                                                                    |  |
| •                       |                                                                                                    |  |
|                         | SafetyNET  The international service for the broadcasting and automatic reception of MSI through Inmarsat EGC system. SafetyNET receiving capability is part of the mandatory equipment which is required to be carried by certain ships under the provisions of chapter IV of SOLAS Convention 1974, as amended. |  |
|                         | SAR Search and Rescue                                                                                                    |  |
|                         | Satellite coastal warning area A unique and precisely defined sea area within a NAVAREA/METAREA or Sub-Area established by a coastal state for the purpose of coordinating the broadcast of coastal maritime safety information through the SafetyNET service.                                                    |  |
| SDMSystem Definition Ma |                                                                                                    |  |
|                         | SFU                                                                                                    |  |
|                         | Signaling channel (MES - LES):  A random access TDMA channel, used by an MES to transmit signaling information and                                                                                                    |  |
|                         | data to an LES.                                                                                                    |  |
|                         | <b>Signaling channels (MES - NCS):</b> A random access TDMA channel, used by an MES to transmit signaling information and data to an NCS.                                                                                                    |  |
|                         | SLCASlot Logical Channel Assignment                                                                                                    |  |
|                         | SOLAS International Convention for the Safety of Life at Sea                                                                                                    |  |
|                         | Space segment:  Consists of the communications satellites operated by Inmarsat.                                                                                                    |  |
|                         | Special access code:  A destination address code used in a ship-to-shore or shore-to-ship message to access a special service provided by a service provider. The two-digit codes are examples of special access codes.                                                                                           |  |
|                         | SYNCSynchronization                                                                                                    |  |
|                         | SYNTHSynthesizer                                                                                                    |  |

#### T TDM ...... Time Division Multiplex The process by which multiple signals can share the same communication channel, each using a different time slot. TDMA...... Time Division Multiple Access The process by which MESs communicate with an LES or NCS. TDM channel: The Inmarsat system uses different TDM channels, each transmitted on a unique frequency. The TDM channels are used for system control and message transfer to MESs. See LES TDM Channel and NCS Common Channel. Time slot: Basic unit into which one time frame of a TDM channel is divided. U User defined area A temporary geographic area, either circular or rectangular, to which maritime safety information is addressed. Universal Coordinated Time. A term, which for practical purpose has the same meaning as Greenwich Mean Time (GMT). VCXO ......Voltage Control Crystal Oscillator

# WMO.......World Meteorological Organization Others

#### 5-bit packed (also known as telex format or ITA2):

A format based on 5-bit codes used for sending alphanumeric characters to and from telex terminals.

#### 7-bit ASCII:

A format based on 7-bit codes used for sending the alphanumeric characters of the ASCII character set.

#### 8-bit data:

A format based on 8-bit codes used for encoding information such as text, national character sets and numerical information.

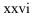

### TABLE OF CONTENTS

| ABOUT YOUR SAFETY                                                          | i          |
|----------------------------------------------------------------------------|------------|
| FIRST AID                                                                  | ii         |
| PREFACE                                                                    | ix         |
| ATTENTIONS BEFORE INSTALLATION                                             | x          |
| BEFORE INSTALLATION                                                        |            |
| ABOUT WARNING LABELS                                                       |            |
| DISTRESS ALERT TRANSMISSION PROCEDURES                                     | xvi        |
| ACRONYMS AND ABBREVIATIONS                                                 | xvii       |
|                                                                            |            |
| CHAPTER 1. GENERAL                                                         | 1-1        |
| CHAPTER 2. COMPOSITION                                                     | 2-1        |
| 2.1 JUE-87 Installation Wiring Diagram, Components and Supplied Parts List | 2-1        |
| 2.1.1 Installation Wiring Diagram                                          |            |
| 2.1.2 Components List                                                      |            |
| 2.1.3 Supplied Parts by JRC                                                |            |
| 2.1.4 Parts for Installation (Prepared by Shipyard)                        |            |
| 2.1.5 Required Tools.                                                      |            |
| 2.1.6 Consumable Supplies and Spare Parts List                             |            |
| 2.2 JUE-87 (Standard Components).                                          |            |
| 2.2.1 EME (Externally Mounted Equipment: NAF-253GM)                        |            |
| 2.2.2 IME (Internally Mounted Equipment: NTF-318)                          |            |
| 2.2.3 Printer (NKG-900/NKG-800)                                            |            |
| 2.2.4 EXT PSU (External Power supply Unit: NBD-904)                        |            |
| 2.2.5 JB1 (Junction Box 1: NQE-3222)                                       |            |
| 2.2.6 Coaxial Cable (CFQ-5922A)                                            |            |
| 2.3 Appearance (Optional Components)                                       |            |
| 2.3.1 RDB (Remote Distress Button: NQE-3225)                               |            |
| 2.3.2 JB2 (Junction Box 2: NQE-3223)                                       |            |
| 2.3.3 DTE (Data Terminal Equipment: Display NDZ-227 and Keyboard NDF-369)  |            |
| 2.3.4 EXT BUZ (External Buzzer: NCE-5547)                                  |            |
| 2.4 Dimensional Drawing (JUE-87 Standard Components)                       |            |
| 2.4.1 EME (NAF-253GM)                                                      |            |
| 2.4.2 IME (NTF-318)                                                        |            |
| 2.4.3 DTE Keyboard (NDF-369)                                               |            |
| 2.4.4 Printer (NKG-900/NKG-800)                                            |            |
| 2.4.5 EXT PSU (NBD-904)                                                    |            |
| 2.4.6 JB1 (NQE-3222)                                                       |            |
| 2.4.7 Coaxial Cable (CFQ-5922A)                                            |            |
| 2.5 Dimensional Drawing (Optional Components)                              |            |
| 2.5.1 RDB (NQE-3225)                                                       |            |
| 2.5.2 JB2 (NQE-3223)                                                       |            |
| 2.5.3 DTE (Display NDZ-227 Keyboard NDF-369)                               |            |
| 2.5.4 EXT BUZ (NCE-5547)                                                   |            |
| 2.5.5 SB (Security Button: NQE-3224)                                       |            |
| 2.5.6 Coaxial Cable (CFQ-9710/CFQ-3923A)                                   |            |
|                                                                            |            |
| CHAPTER 3. OPERATION                                                       |            |
| 3.1 Starting Up                                                            |            |
| 3.1.1 Power ON                                                             | 3-2<br>3-3 |
| 3.1.7. FOWER UPP                                                           |            |

| 3.2 Log In                                                               | 3-4  |
|--------------------------------------------------------------------------|------|
| 3.3 Log Out                                                              | 3-4  |
| 3.4 Main Menu Screen                                                     | 3-5  |
| 3.4.1 Command                                                            | 3-6  |
| 3.4.2 MES Status Area                                                    | 3-9  |
| 3.4.3 Menu Structure Chart                                               | 3-10 |
| 3.4.4 Additional Menu Structure Chart                                    | 3-11 |
| 3.5 Initial Setting                                                      | 3-12 |
| 3.5.1 Selecting Preferred Ocean Region (Ncs/Les info)                    |      |
| 3.5.2 Setting Date & Time                                                |      |
| 3.5.3 Setting Peripheral Function                                        |      |
| 3.6 IME/DTE Display Setting (Config)                                     |      |
| 3.6.1 LCD/LED Dimmer                                                     |      |
| 3.6.2 LCD/LED Dimmer Button Setting                                      |      |
| 3.6.3 Screensaver Setting                                                |      |
| 3.6.3.1 Function ON/OFF                                                  |      |
| 3.6.3.2 Starting Time                                                    |      |
| 3.6.4 Display Color Pattern                                              |      |
| 3.6.5 User Defined Color Setting                                         |      |
| 3.6.5.1 Background Color of Main Display                                 |      |
|                                                                          |      |
| 3.6.5.2 Text Color of Main Display                                       |      |
| 3.6.5.3 Background Color of H&F Display                                  |      |
| 3.6.5.4 Text Color of H&F Display                                        |      |
| 3.6.5.5 Shortcut Character Color                                         |      |
| 3.7 Editing a Message                                                    |      |
| 3.7.1 File Editing Menu                                                  |      |
| 3.7.1.1 Editing Menu                                                     |      |
| 3.7.1.2 Block Function                                                   |      |
| 3.7.2 File Management                                                    |      |
| 3.7.3 USB Drive Management Menu                                          |      |
| 3.7.3.1 Connect the USB Drive                                            |      |
| 3.7.3.2 The USB Drive Management Menu                                    |      |
| 3.7.3.3 USB Drive Feature Overview                                       |      |
| 3.8 Transmitting Message (Transmit)                                      |      |
| 3.8.1 Sending Telex                                                      |      |
| 3.8.2 Transmitting E-mail Message                                        | 3-43 |
| 3.8.3 Transmitting Facsimile Message                                     | 3-46 |
| 3.8.4 Transmitting Data (PSDN) Message                                   | 3-50 |
| 3.8.5 Transmitting Data (PSTN) Message                                   | 3-53 |
| 3.8.6 Transmitting Closed Network Message                                | 3-58 |
| 3.8.7 Transmitting Special Access Network Message                        | 3-62 |
| 3.8.8 Address Book                                                       | 3-65 |
| 3.8.9 Scheduled Transmission                                             | 3-67 |
| 3.9 Handling Received Messages (Read-out, Printing, Saving and Deleting) | 3-70 |
| 3.10 Call Logging (Call-Log)                                             |      |
| 3.10.1 Delivery Confirmation.                                            |      |
| 3.10.2 Print Out                                                         |      |
| 3.10.3 Clear History                                                     |      |
| 3.10.4 Ending                                                            |      |
| 3.10.5 Buzzer (Alarm) Processing.                                        |      |
| 3.11 Distress Alert (Distress)                                           |      |
| 3.12 Polling                                                             |      |
|                                                                          |      |

| 3.12.1 Land ID Registration for Polling                          | 3-84  |
|------------------------------------------------------------------|-------|
| 3.12.2 Position Polling using S&F Message Transfer               | 3-86  |
| 3.12.3 File Polling by Using S&F Message Transfer                |       |
| 3.12.4 Data Source Polling by Using S&F Message Transfer         | 3-89  |
| 3.12.5 Parameter Setting Polling for Scheduled Transmission      |       |
| 3.12.6 Call Log by Using S&F Message Transfer                    |       |
| 3.13 EGC Message Reception                                       |       |
| 3.13.1 EGC Messages                                              |       |
| 3.13.2 Receive Mode for EGC Reception (Receive-Mode)             |       |
| 3.13.3 EGC Message Restriction (Egc)                             |       |
| 3.13.3.1 Setting of Navarea/Metarea                              |       |
| 3.13.3.2 Setting of Fixed Area                                   |       |
| 3.13.3.3 Setting of Reception Type                               |       |
| 3.13.3.4 Setting of Satellite Coastal Areas                      |       |
| 3.13.3.5 Setting of Coastal Warning Type                         |       |
| 3.13.3.6 Position Updated                                        |       |
| 3.13.3.7 Message Print Out Function                              |       |
| 3.14 PV Test                                                     |       |
| 3.15 Distress Button Test.                                       |       |
| 3.16 Data Reporting Function                                     |       |
| 3.16.1 Data Reporting Function Overview.                         |       |
| 3.16.2 Comparison of Various Data Reporting Function             |       |
| 3.16.3 DR/EDR function                                           |       |
| 3.16.3.1 Download DNID for DR/EDR                                |       |
| 3.16.3.2 Periodic reporting configuration information for DR/EDR |       |
| 3.16.3.3 Employment of DR/EDR                                    |       |
| 3.16.4 EPADR function                                            |       |
| 3.16.4.1 About DNID for EPADR                                    |       |
| 3.16.4.2 Periodic reporting configuration information for EPADR  |       |
| 3.16.4.3 Setting of EPADR Transmission Data                      | 3-118 |
| 3.16.4.4 Employment of EPADR                                     |       |
| 3.16.5 DNID selection                                            |       |
| CHAPTER 4. MAINTENANCE                                           | 4-1   |
| 4.1 Maintenance                                                  |       |
| 4.1.1 Daily Maintenance                                          |       |
| 4.1.1.1 Mechanical Maintenance                                   |       |
| 4.1.1.2 Electrical Maintenance                                   |       |
| 4.2 Troubleshooting                                              |       |
| 4.2.1 Troubleshooting Flowchart.                                 |       |
| 4.2.2 Alarm Check                                                |       |
| 4.2.3 Alarm History                                              |       |
| 4.2.4 Countermeasure.                                            |       |
| 4.2.5 After service                                              |       |
| 4.2.5.1 When Ordering Repair                                     |       |
| 4.3 Pop-up Window                                                |       |
| 4.3.1 WARNING Window                                             |       |
| 4.3.2 CAUTION Window                                             |       |
| 4.3.3 ERROR Window                                               |       |
| 4.3.4 MES INFORMATION Window                                     |       |
| 4.3.5 Model & Country mode Compatibility Window                  |       |
| 4.4 Help Function                                                |       |
| 1. 1 1101p 1 unionom                                             | ¬-∠1  |

| CHAPTER 5. S    | pecification                       | 5-1  |
|-----------------|------------------------------------|------|
| 5.1 JUE-87      |                                    | 5-1  |
| 5.1.1 EME (N    | [AF-253GM] and IME (NTF-318)       | 5-1  |
| 5.1.2 Printer ( | NKG-900/NKG-800)                   | 5-2  |
| 5.1.3 EXT PS    | U (NBD-904)                        | 5-3  |
| 5.2 Option      |                                    | 5-4  |
| 5.2.1 DTE (N    | DZ-227)                            | 5-4  |
| 5.2.2 Remote    | 5-4                                |      |
| 5.2.3 External  | Buzzer (NCE-5547)                  | 5-5  |
| 5.3 Bridge Ale  | ert Management (BAM) function      | 5-6  |
| 5.3.1 External  | Interface                          | 5-6  |
| 5.3.2 JUE-87    | Alert                              | 5-6  |
| 5.3.2.1 BAM     | Active Alert                       | 5-7  |
| 5.3.2.2 BAM     | Alert History                      | 5-9  |
| 5.3.2.3 BAM     | Alert List                         | 5-11 |
| 5.4 EGC Outp    | 5-13                               |      |
| 5.5 LAN conr    | nection                            | 5-13 |
|                 |                                    |      |
| APPENDIX 1.     | INMARSAT SYSTEM COVERAGE AREAS     | A1-1 |
| APPENDIX 2.     | WHAT IS LRIT?                      |      |
| APPENDIX 3.     | TELEX DESTINATION CODES LIST       | _    |
| APPENDIX 4.     | INTERNATIONAL TELEPHONE CODES LIST |      |
| APPENDIX 5.     | NKG-900 PRINTER INSTALLATION GUIDE |      |
| APPENDIX 6.     | NKG-800 PRINTER INSTALLATION GUIDE |      |
| APPENDIX 7.     | JRC SERVICE NETWORK                | A/-1 |

# 1

#### CHAPTER 1. GENERAL

This manual covers the installation, operation, and maintenance of the MES (Mobile Earth Station) JUE-87 for Inmarsat-C satellite communications.

The Inmarsat-C satellite communications provides text and data transmission to and from Inmarsat-C MES and terrestrial subscribers via a variety of public networks. It also carries the EGC (Enhanced Group Call) message.

JUE-87 provides the following functions;

- (a) Store and Forward message transfer
- (b) Distress Alert and Distress Priority Messaging
- (c) EGC message reception when not engaged in Inmarsat-C traffic (Inmarsat-C Class 2)
- (d) Position and/or file transfer by a polling command from shore using store and forward message transfer
- (e) Scheduled position and/or file transfer using store and forward message transfer
- (f) Position and/or Data Reporting, Enhanced Data Reporting (EDR) and Enhanced Pre-Assigned Data Reporting (EPADR) using data reporting protocol specified by Inmarsat (depends on LES facility)
- (g) Long-Range Identification Tracking (LRIT) function (by improved version of data reporting)
- (h) INM-C service support via LAN
- (i) JRC Remote Maintenance Service support
- (j) Bridge Alert Management (BAM) function in accordance with IEC62923-1 and IEC62923-2
- (k) EGC Output function in accordance with IEC61097-4 ed3.1.

#### **CHAPTER 2. COMPOSITION**

#### 2.1 JUE-87 Installation Wiring Diagram, Components and Supplied Parts List

#### 2.1.1 Installation Wiring Diagram

The following diagram is for stand-alone mounting type.

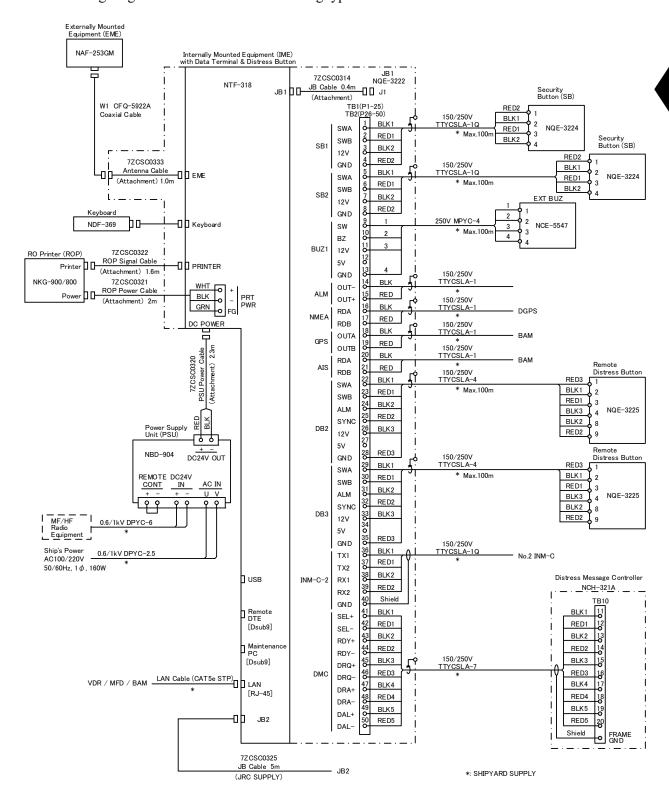

Fig.2.1.1a Wiring Diagram Inmarsat-C JUE-87 Mobile Earth Station (Stand-alone, JB1)

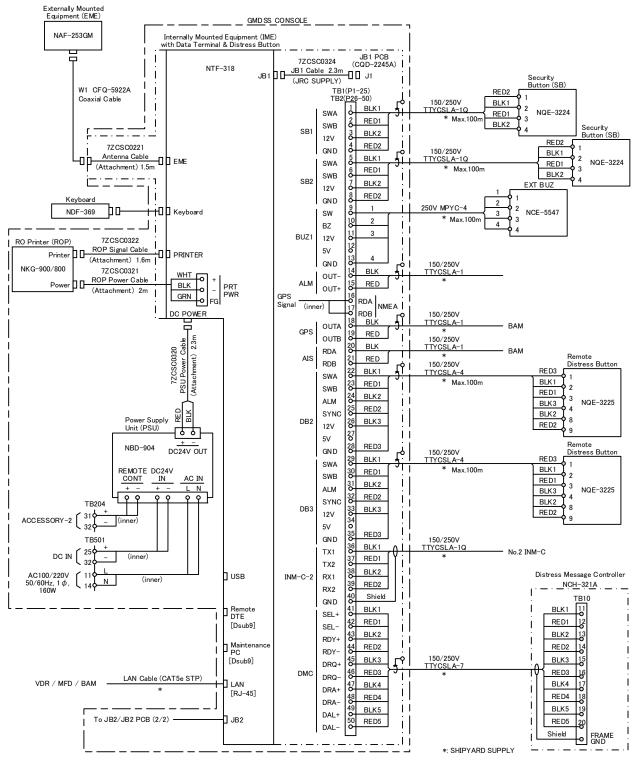

The following diagram is GMDSS console mounting type.

Fig.2.1.1b Wiring Diagram Inmarsat-C JUE-87 Mobile Earth Station (GM console, JB1)

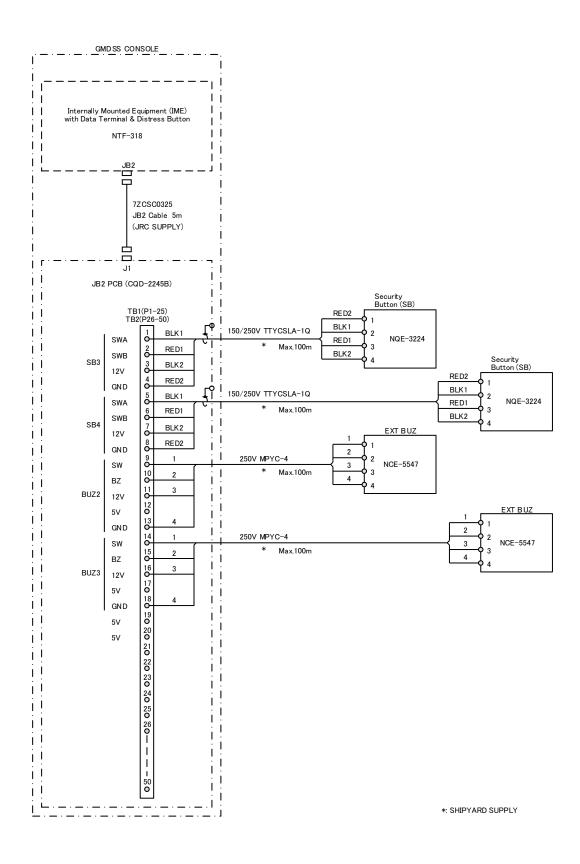

Fig.2.1.2 Wiring Diagram Inmarsat-C JUE-87 Mobile Earth Station (JB2)

## 2.1.2 Components List

**Table 2.1.2 Components List** 

|             | ,   | Table 2.1.2 Components En                           | 1                     |        |
|-------------|-----|-----------------------------------------------------|-----------------------|--------|
|             | No. | Name of component                                   | Туре                  | Q'ty   |
| JUE-87      | 1   | EME (Externally Mounted Equipment)                  | NAF-253GM             | 1      |
| (Standard   | 2   | IME (Internally Mounted Equipment)                  | NTF-318               | 1      |
| Components) | 3   | Keyboard                                            | NDF-369               | 1      |
|             | 4   | Printer                                             | NKG-900/NKG-800       | 1      |
|             | 5   | EXT PSU (Externally Power Supply Unit)              | NBD-904               | 1      |
|             | 6   | Coaxial cable (Between IME coaxial cable and EME)   | CFQ-5922A             | 1      |
|             | 7   | JB1 Board                                           | CQD-2245A             | 1      |
|             | 8   | Spare parts                                         | 7ZXSC8702*/7ZXSC8701* | 1      |
|             | 9   | JUE-87 Instruction Manual                           | 7ZPSC0444A            | 1      |
|             | 10  | JUE-87 Installation Manual                          | 7ZPSC0446A            | 1      |
|             | 11  | JUE-87 Operation Guide                              | 7ZPSC0448             | 1      |
| (Optional   | 1   | Remote Distress Button                              | NQE-3225              | 1 to 2 |
| Components) | 2   | DTE                                                 | NDZ-227               | 1      |
|             | 3   | Keyboard                                            | NDF-369               | 1      |
|             | 4   | JB1                                                 | NQE-3222              | 1      |
|             | 5   | Security Button                                     | NQE-3224              | 1 to 4 |
|             | 6   | EXT BUZ (External Buzzer)                           | NCE-5547              | 1 to 3 |
|             | 7   | JB2                                                 | NQE-3223              | 1      |
|             | 8   | JUE-87 SSAS Option Instruction<br>Manual            | 7ZPSC0450             | 1      |
|             | 9   | JUE-87 SSAS Option Operation Guide                  | 7ZPSC0452             | 1      |
|             |     | JUE-87 COMMON USE TYPE<br>OPTION INSTALLATION GUIDE | 7ZPSC0571             | 1      |
|             |     | JUE-87 Common Use type Option<br>Operation Guide    | 7ZPSC0573             | 1      |

- "Standard components" means the needful units for Inmarsat-C Mobile Earth Station.
- Use the cable [150/250V TTYCSLA-4] to connect IME and remote Distress button.
- Use the cable [250V MPYC-7] to connect IME and EXT BUZ.
- When the common use type option's Remote Distress Button, Security Button and Distress Message Controller is installed with two JUE-87 terminals, refer to separate volume [JUE-87 Common Use type Option Operation Guide (code No. 7ZPSC0573)].

<sup>&</sup>quot; \*" means revision, such as A,B and so on

# 2

# 2.1.3 Supplied Parts by JRC

Table 2.1.3a Supplied parts by JRC for EME Installation

|     | Tuble 2011ed Supplied parts by the for EME installation |           |      |                    |             |
|-----|---------------------------------------------------------|-----------|------|--------------------|-------------|
| No. | Name                                                    | Type      | Q'ty | Remarks            | Application |
| 1   | Fixing Band                                             | MPBP31867 | 1    | Single unit by two |             |
| 2   | Painting Protection Material                            | MPXP33556 | 1    |                    |             |
| 3   | Self Bandaging Tape                                     | BRXP05369 | 1    |                    |             |
| 4   | Packing List                                            | MTZ304557 | 1    |                    |             |

Table 2.1.3b Supplied parts by JRC for IME Installation

| No. | Name          | Туре       | Q'ty | Remarks                                              | Application |
|-----|---------------|------------|------|------------------------------------------------------|-------------|
| 1   | JB1 Board     | CQD-2245A  | 1    | Junction PCB                                         | On Console  |
| 2   | JB1           | NQE-3222   | 1    | Including JB1 Board, IME Coaxial Cable and JB1 Cable | On Stand    |
| 3   | Tapping Screw | BRTG10227  | 4    |                                                      |             |
| 4   | Knob bolt     | MPTG30053A | 2    |                                                      |             |
| 5   | Rubber Spacer | MTT315177  | 2    |                                                      |             |
| 6   | Packing List  | MANQE5191C | 1    |                                                      |             |
| 7   | Earth Cable   | 7ZCSC0240* | 1    |                                                      |             |

<sup>&</sup>quot; \*" means revision, such as A,B and so on

## **Table 2.1.3c Others**

| No. | Name                 | Type      | Q'ty | Remarks                          | Application     |
|-----|----------------------|-----------|------|----------------------------------|-----------------|
| 1   | Cover                | MTV305087 | 8    | For IME corner                   | Including spare |
| 2   | Ferrite Core         |           | 3    | For Power Supply Cable LAN Cable |                 |
| 3   | IME Label            |           | 1    | For Spare label on console       |                 |
| 4   | Note for IME Label   |           | 1    |                                  |                 |
| 5   | Register Sheet       |           | 1    |                                  |                 |
| 6   | Envelope for Airmail |           | 1    |                                  |                 |

Table 2.1.3d Supplied Cables by JRC for IME Installation

| Table 2.1.34 Supplied Cables by the 101 11/12 Installation |                                       |            |      |                  |             |
|------------------------------------------------------------|---------------------------------------|------------|------|------------------|-------------|
| No.                                                        | Name                                  | Type       | Q'ty | Remarks          | Application |
| 1                                                          | EXT PSU Cable (IME to EXT PSU)        | 7ZCSC0320* | 1    |                  |             |
| 2                                                          | Printer Signal Cable (Printer to IME) | 7ZCSC0322* | 1    |                  |             |
| 3                                                          | Printer Power Cable (Printer to IME)  | 7ZCSC0321* | 1    |                  |             |
| 4                                                          | JB1 Cable (JB1 to IME)                | 7ZCSC0314* | 1    | 0.4m             | On stand    |
| 5                                                          | JB1 Cable (JB1 to IME)                | 7ZCSC0324* | 1    | 2.0m<br>(Option) | On wall     |
| 6                                                          | JB2 Cable (JB2 to IME)                | 7ZCSC0325* | 1    | 5m<br>(Option)   |             |
| 7                                                          | DTE Signal Cable (DTE to IME)         | 7ZCSC0203* | 1    | Option           |             |
| 8                                                          | DTE Power Cable (DTE to Ext PUS)      | 7ZCJD0419* | 1    | Option           |             |

<sup>&</sup>quot; \*" means revision, such as A,B and so on

# 2.1.4 Parts for Installation (Prepared by Shipyard)

**Table 2.1.4 Required Cables** 

| No. | Part         | Description | Q'ty | Remarks                  | Application          |
|-----|--------------|-------------|------|--------------------------|----------------------|
| 1   | PVC tape     | Vinyl tape  | 1    | L = 15m                  | For protecting cable |
| 2   | Copper plate | ЛS H 3100   | 1    | W = 30 mm,<br>t = 0.2 mm | For grounding IME    |
| 3   | Pole         |             | 1    |                          | For mounting EME     |

# 2.1.5 Required Tools

**Table 2.1.5 Required Tools** 

| No. | Tool               | Description         |
|-----|--------------------|---------------------|
| 1   | Open-ended spanner | Nominal 13 (for M8) |
| 2   | Plus screwdriver   |                     |

# 2

# 2.1.6 Consumable Supplies and Spare Parts List

**Table 2.1.6a Consumable Supplies List** 

|          | Table 2.1.0a Consumable Supplies List |              |                      |             |  |
|----------|---------------------------------------|--------------|----------------------|-------------|--|
| No.      | Name                                  | Туре         | Remarks              | Application |  |
| 1        | Roll paper                            | 5ZPAL00002   | 105m                 |             |  |
| 1        | Recording paper (1PLY)                | 5ZPCM00020   | 98m                  |             |  |
| 2        | Print head unit                       | 5ZYWZ00001   | For Printer(NKG-800) |             |  |
|          |                                       | 7ZZJD0105*   | For Printer(NKG-900) |             |  |
| 2        | Ink ribbon                            | /ZZJD0103.   | Color: Black         |             |  |
| 3   1111 | IIIK HOOOH                            | 5ZZCM00003   | For Printer(NKG-800) |             |  |
|          |                                       | 3LLCIVIUUUU3 | Color: Black         |             |  |

<sup>&</sup>quot; \*" means revision, such as A,B and so on

Table 2.1.6b Spare Parts List (H-7ZXSC8702A)

| No. | Name            | Type       | Q'ty | Remarks     | Application |
|-----|-----------------|------------|------|-------------|-------------|
| 1   | Fuse (DC32 10A) | 5ZFCK00015 | 6    | For IME     |             |
| 2   | Fuse (DC32 15A) | 5ZFCK00021 | 6    | For Ext PSU |             |

# 2.2 JUE-87 (Standard Components)

# 2.2.1 EME (Externally Mounted Equipment: NAF-253GM)

EME is connected to IME with a coaxial cable. The cable can be extended to maximum 100 m.

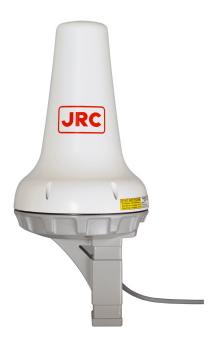

**Fig.2.2.1 EME** 

# 2.2.2 IME (Internally Mounted Equipment: NTF-318)

IME is consists of Interface Unit, Power Supply Unit, Process Circuit, Color LCD Unit, I/F Circuit and USB I/F Circuit.

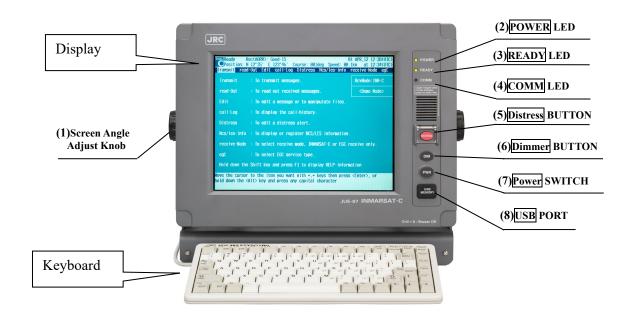

Fig.2.2.2a IME

Table 2.2.2a The LED Indicates the MES Status (Refer to Fig.2.2.2a)

| NAME          | ON                    | OFF                                      |
|---------------|-----------------------|------------------------------------------|
| (2) POWER LED | MES power on          | MES power off                            |
| (3) READY LED | MES receives NCS TDM  | MES does not receive NCS TDM             |
|               | carrier correctly and | carrier correctly.                       |
|               | login is completed.   | Or, it does not log-in, although MES has |
|               |                       | been receiving NCS TDM career correctly. |
| (4) COMM LED  | MES is communicating. | MES is idle.                             |

Table 2.2.2b The Switch and the Button Function (Refer to Fig.2.2.2a)

| Name                         | Function                               | Remarks |
|------------------------------|----------------------------------------|---------|
| (1) Screen Angle Adjust Knob | Used to adjust the screen angle        |         |
|                              | (up to 25digrees) to clearly.          |         |
| (5) Distress Button          | Used to send Distress Alert            |         |
| (6) Dimmer Button            | Used to adjust the screen and each LED |         |
|                              | (POWER/READY/COMM) dimmer.             |         |
| (7) POWER Switch             | Used to turn on MES power              |         |
| (8) USB Port                 | Connect an USB flash memory.           |         |

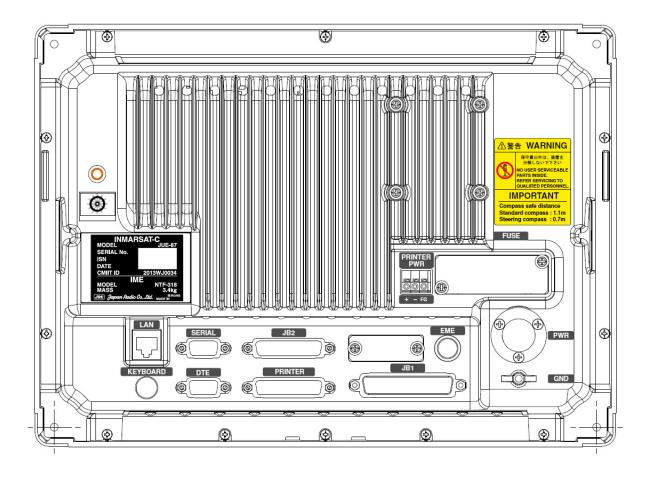

Fig.2.2.2b Back View of IME

Table 2.2.2c Connectors and the Cable (Refer to Fig.2.2.2b)

| Name             | Connected from/to     |
|------------------|-----------------------|
| LAN Port         | PC or HUB for RMS     |
| KEYBOARD Port    | KEYBOARD              |
| SERIAL Port      | (Not USED)            |
| DTE Port         | DTE                   |
| JB2 Port         | JB2                   |
| PRINTER Port     | PRINTER               |
| JB1 Port         | JB1                   |
| EME Port         | EME                   |
| PWR Port         | External Power Supply |
| GND Port         | GND                   |
| PRINTER PWR Port | PRINTER               |

#### 2.2.3 Printer (NKG-900/NKG-800)

The printer (NKG-900/NKG-800) is connected Internally Mounted Equipment (IME) to take a hard copy of transmitted, received and edited messages.

#### <NKG-900>

#### **NOTE**

- Keep [ON LINE] status at all time. Received message is not printed out in [OFF Line] status.
- When status is off line: received message is not printed.
- Use a roll-paper (JRC code: 5ZPAL00002/5ZPCM00020 for one-sheet copy) and ink ribbon (7ZZJD0105\*)
- While a power supply is on, it isn't possible to turn paper feed knob manually.

Do not use except above mentioned products, for keep normal operation.

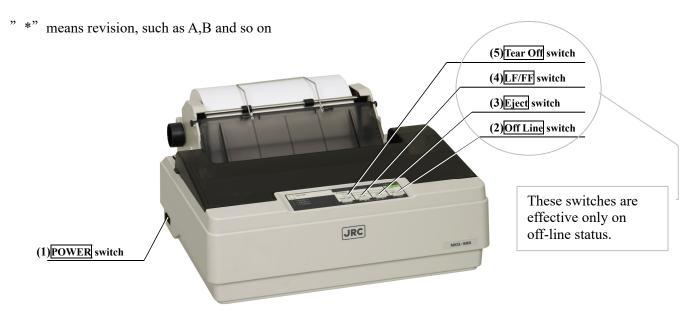

Fig.2.2.3a Printer (NKG-900)

(1) **POWER** switch

Used to turn on/off line voltage to ROP.

(2) **Off Line** switch

Used to alternate ROP status on line and off line.

(3) Eject switch

Reverses the paper back out to eject it.

(4) LF/FF switch

Feeds the paper one line if pressing a moment or feeds the paper one page if holding down a few seconds.

(5) Tear Off switch

Inserts line feeds to cut the paper at the end of the printed line.

#### <NKG-800>

#### **NOTE**

- Keep [ON LINE] status at all time. Received message is not printed out in [OFF Line] status.
- When status is off line: received message is not printed.
- Use a roll-paper (JRC code: 5ZPAL00002/5ZPCM00020 for one-sheet copy) and ink ribbon (5ZZCM00003)

Do not use except above mentioned products, for keep normal operation.

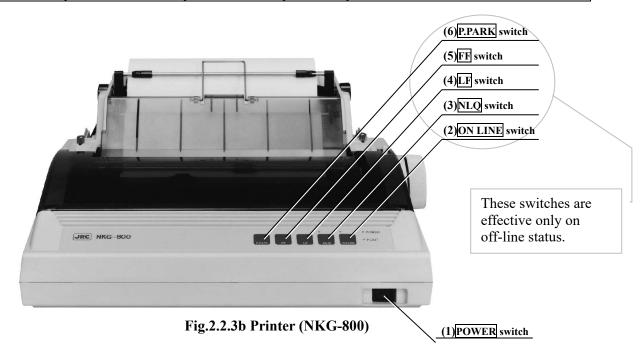

(1) **POWER** switch

Used to turn on/off line voltage to ROP.

(2) **ON LINE** switch

Used to alternate ROP status on line and off line.

(3) **NLQ** switch

Used to alternate the character mode normal quality and high quality.

(4) **LF** switch (Line feeder)

Used to do a linefeed. If a button is pushed once, width of linefeed is 1/6 inches. When keep pressing, linefeed is repeated continuously.

(5) **FF** switch

Used to do a page feed.

(6) **P.PARK** switch

Used to eject roll paper or cut sheet.

# 2.2.4 EXT PSU (External Power supply Unit: NBD-904)

The EXT PSU (NBD-904) supplies DC+24V for IME-EME and Printer from Ship's power source (from 100 to 240V AC) and/or +24V DC.

When both AC and DC power source are connected to the EXT PSU and the power interruption of AC power source is occurred: EXT PSU switches over from AC power source to the DC power source automatically (Power failure detecting function).

The input of the AC power supply of EXT PSU is AC wide range 100-240V.

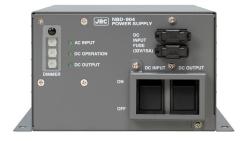

Fig.2.2.4 EXT PSU

## 2.2.5 JB1 (Junction Box 1: NQE-3222)

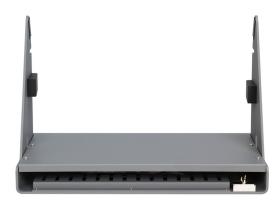

Fig.2.2.5 JB1

**2.2.6 Coaxial Cable (CFQ-5922A)**Connecting EME and Antenna Cable.

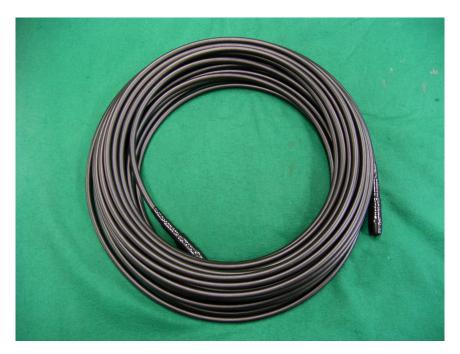

Fig.2.2.6 Coaxial Cable

# 2.3 Appearance (Optional Components)

#### 2.3.1 RDB (Remote Distress Button: NQE-3225)

The DB (Distress Button) is used to transmitting Distress Alert.

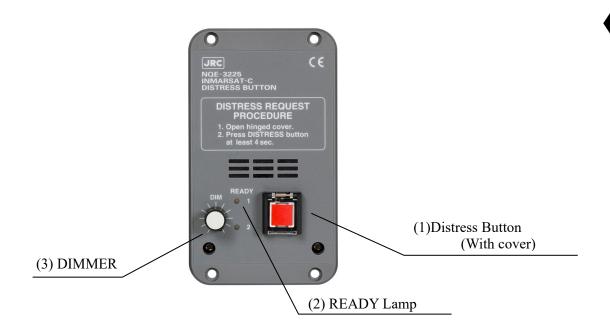

**Fig.2.3.1 Remote Distress Button** 

#### (1) Distress Button

Used to Distress Alert transmission.

In case of transmitting Distress Alert, open hinged cover and press the button for 4 seconds. The Lamp is lit during sending the Distress Alert transmission.

#### (2) READY LED

Illuminates RED: Not synchronizing

Illuminates GREEN: Synchronizing, and able to transmitting Distress Alert

#### (3) DIMMER

Used to adjust lamp brightness. When it is turn to the right completely, brightness becomes the maximum. When turning it to the left completely, brightness becomes minimum (shines slightly).

# 2.3.2 JB2 (Junction Box 2: NQE-3223)

It is used when two or more RDB or EXT BUZ is installed.

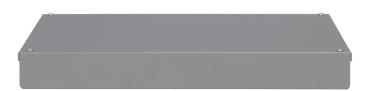

Fig.2.3.2 JB2

## 2.3.3 DTE (Data Terminal Equipment: Display NDZ-227 and Keyboard NDF-369)

DTE is composed of display and keyboard, and is connected to IME. DTE can be connected to USB drive.

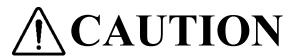

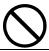

Do not use the DTE to other purpose.

It may cause a problem that unable to be transmitted in the emergency.

#### **NOTE**

- Do not use except the NDZ-227 DTE: otherwise DTE is not operated normally.
- Do not use except specified DTE-IME cable: otherwise the IME is damaged.
- In case of no key-instruction for a given length of time (depends on the setting) under DTE operating mode except any communication, any display is disappeared automatically.

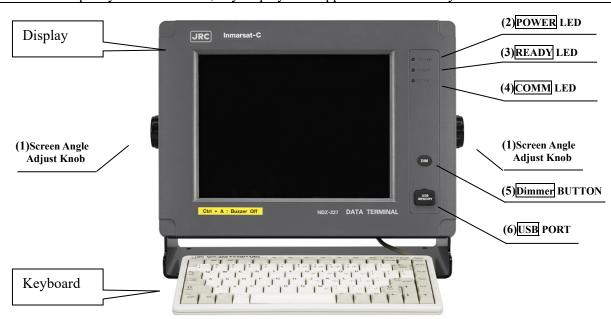

**Fig.2.2.3 DTE** 

- (1) Screen Angle Adjust Knob Used to adjust the screen angle to clearly.
- (2) **POWER** LED Illuminates when power has been supplied.
- (3) **READY** LED Illuminates when communication is possible
- (4) **COMM** LED Illuminates in communication.
- (5) **Dimmer** BUTTON
  Used to adjust the screen and each LED
  (POWER/READY/COMM) dimmer.
- (6) USB PORT
  Connect an USB flash memory.

## 2.3.4 EXT BUZ (External Buzzer: NCE-5547)

The buzzer built in EXT BUZ sounds, when message is received.

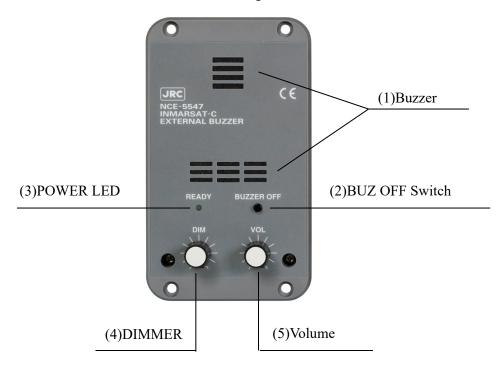

Fig.2.3.4 EXT BUZ

- (1) Buzzer Sounds when JUE-87 receives messages (INM-C and EGC)
- (2) BUZ OFF Switch
  Used to stop the buzzer sounding by pressing the switch.
- (3) POWER LED Illuminates when power is supplied.
- (4) DIMMER
  Used to adjust brightness of the lamp.
- (5) Volume Used to adjust volume of buzzer.
  - When you want to extend the buzzer sound longer, change the parameter of "Buzzer sound duration" DTE screen.

# 2.4 Dimensional Drawing (JUE-87 Standard Components) 2.4.1 EME (NAF-253GM)

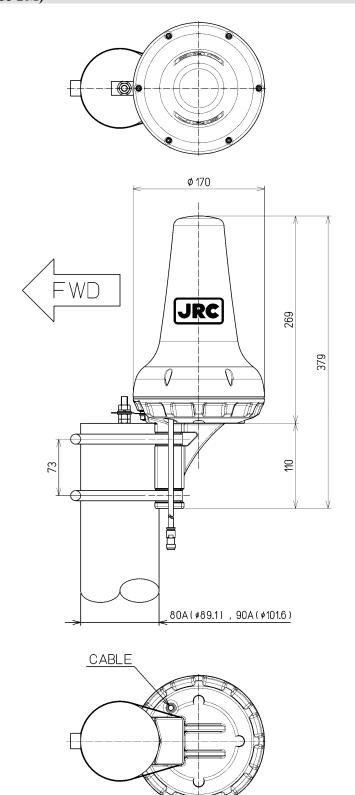

**Fig.2.4.1 EME** 

Unit: mm

Mass: Approx. 2.4kg

Color: N9

# 2.4.2 IME (NTF-318) MASS: Approx. 3.4kg NTF-318 COLOR: Munsell N2.5 FUSE Voltage selecter for PRINTER (Inner side of cover) ID ROM (Inner side of cover) 4-M4 221 GROUND POWER 9 508 UNIT: mm EME MOUNTING HOLE DRAWING JBJ 313 308 PRINTER JB2 OUTSIDE 2.5 POWER for PRINTER PC DTE PERMISSIBLE OUTLINE MOUNTING DIMENSIONAL DIMENSIONAL DEVIATIONS KeyBoard 30 120 400 2000 4000 OUTLINE DIMENSIONS 98 80 120 400 1000 2000 OVER 777 (E) (E)

**Fig.2.4.2 IME** 

JRC

336

Ħ

# 2.4.3 DTE Keyboard (NDF-369)

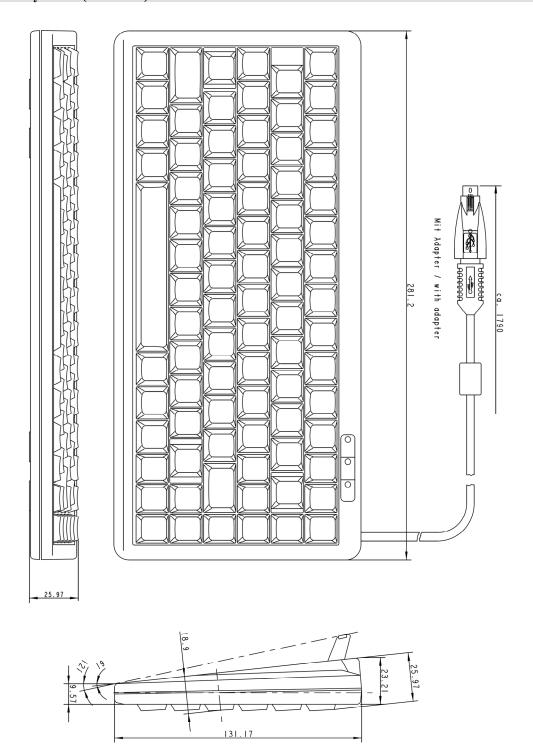

Unit: mm

Mass: Approx. 0.4kg

Fig.2.4.3 DTE Keyboard

# 2.4.4 Printer (NKG-900/NKG-800)

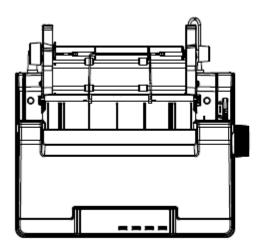

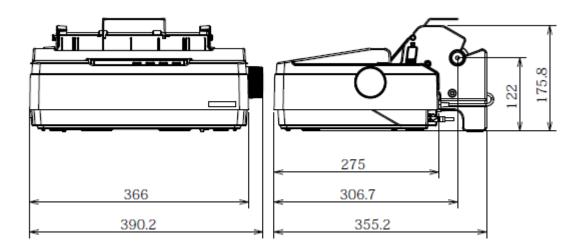

Unit: mm

Mass: Approx. 4.8kg

<u>Fixing</u>

Attach the hook and loop fastener to the bottom of the printer and the desk, and then fix them.

Fig.2.4.4a Printer (NKG-900)

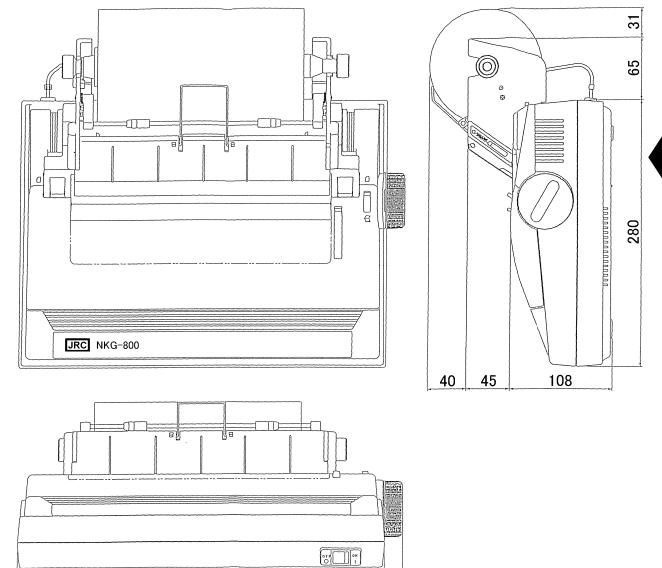

**Fixing** 

Attach the hook and loop fastener to the bottom of the printer and the desk, and then fix them.

380

Unit: mm

Mass: Approx. 3.7kg

Fig.2.4.4b Printer (NKG-800)

19

# 2.4.5 EXT PSU (NBD-904)

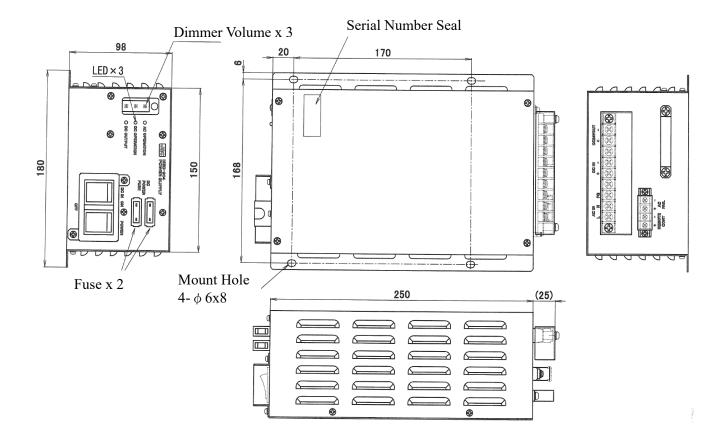

Refer to Table 5.1.3 Principal Specification of EXT PSU for detailed specifications.

Unit: mm

Mass: Approx. 2.6kg

Fig.2.4.5 EXT PSU

## 2.4.6 JB1 (NQE-3222)

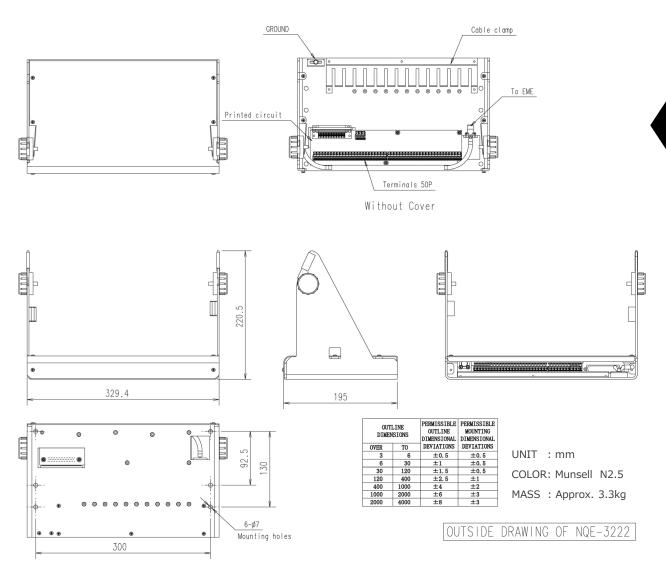

Fig.2.4.6 JB1

# 2.4.7 Coaxial Cable (CFQ-5922A)

Connecting EME and Antenna Cable.

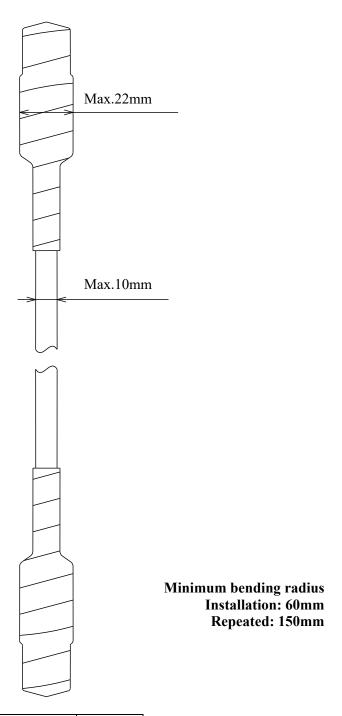

| Type                 | Length |
|----------------------|--------|
| Standard: CFQ-5922A3 | 30m    |
| Option: CFQ-5922A4   | 40m    |
| Option: CFQ-5922A5   | 50m    |

Note) Lay down coaxial cable without cutting. (If cutting the cable, it will be out of warranty) If reducing cable length is needed, cut the "IME" side only.

Fig.2.4.7 Coaxial Cable

# **2.5 Dimensional Drawing (Optional Components)**

## 2.5.1 RDB (NQE-3225)

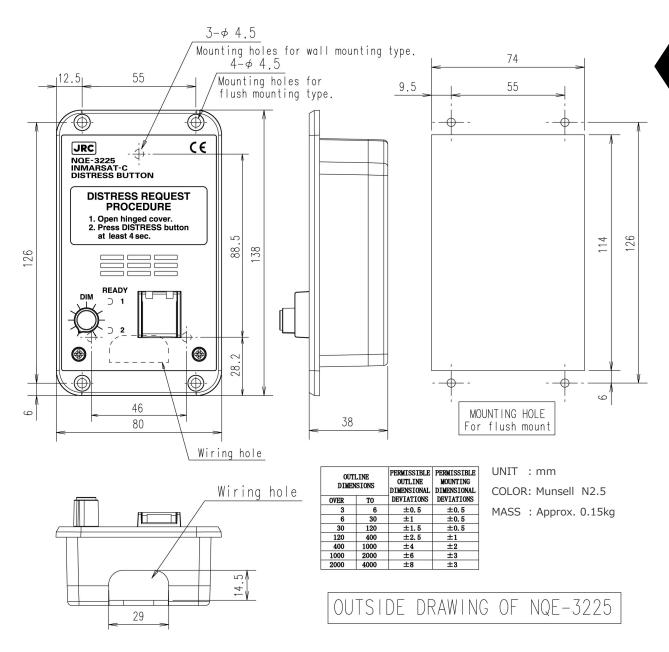

**Fig.2.5.1 Remote Distress Button** 

# 2.5.2 JB2 (NQE-3223)

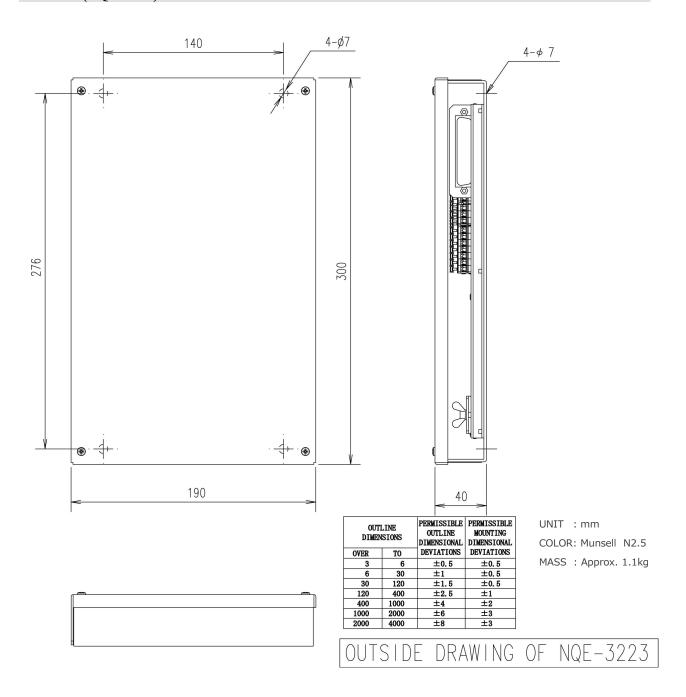

Fig.2.5.2 JB2

## 2.5.3 DTE (Display NDZ-227 Keyboard NDF-369)

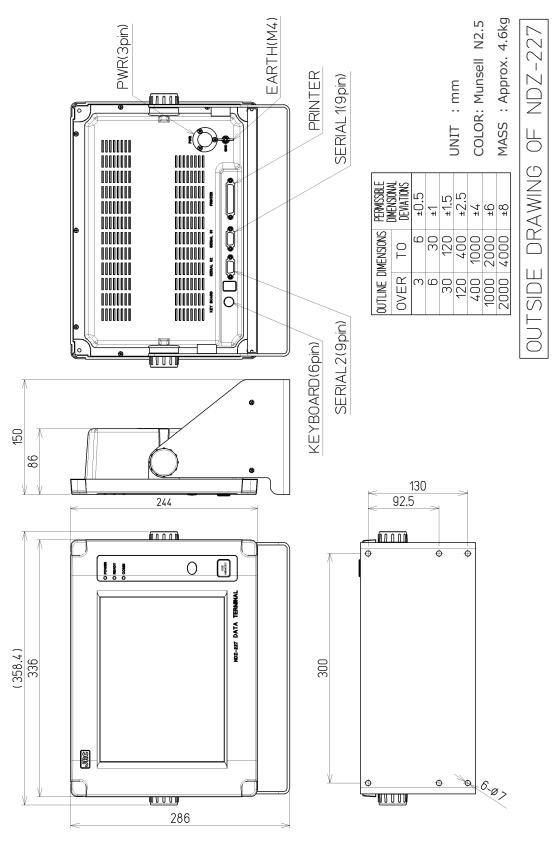

**Fig.2.5.3 DTE** 

# 2.5.4 EXT BUZ (NCE-5547)

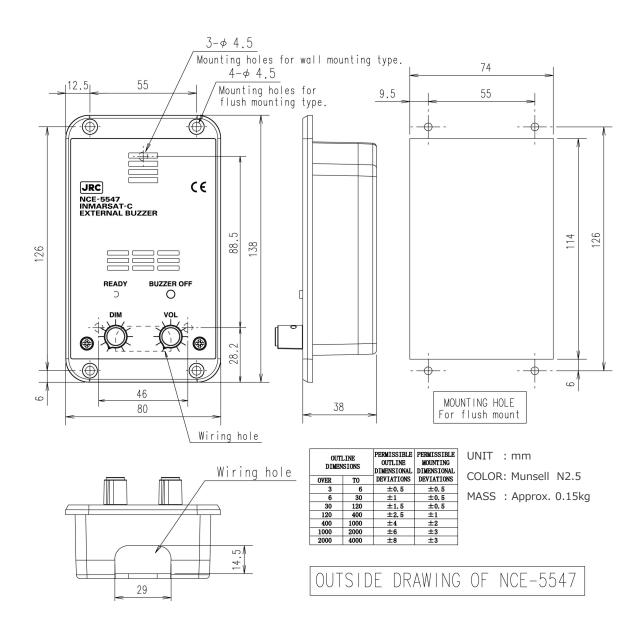

Fig.2.5.4 EXT BUZ

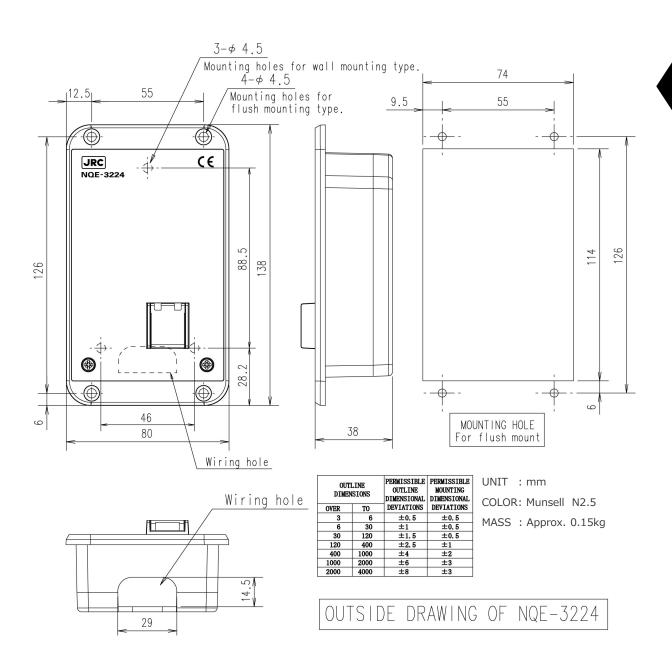

Fig.2.5.5 Security Button

# 2.5.6 Coaxial Cable (CFQ-9710/CFQ-3923A)

This option cable is used to connect between IME and EME, when the cable length is longer than 50m.

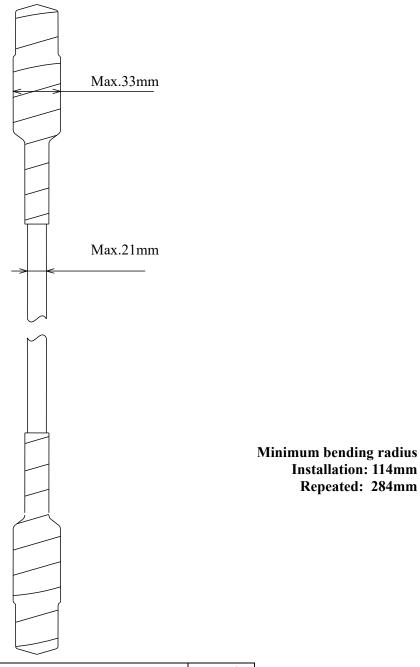

| Туре                          | Length |
|-------------------------------|--------|
| Option: CFQ-9710-7/CFQ-3923A7 | 70m    |
| Option: CFQ-9710-A/CFQ-3923A1 | 100m   |

Note) Use joint cable (7ZCSC0212, N (J)-TNC (P)) and joint connector (5JAAE01753, N (J)-TNC (P)).

Lay down coaxial cable without cutting. (If cutting the cable, it will be out of warranty) If reducing cable length is needed, cut the "IME" side only.

Fig.2.5.6 Coaxial Cable

# **CHAPTER 3. OPERATION**

# 3.1 Starting Up

#### NOTE

#### **POWER ON**

When you turn on the power switch, your JUE-87 tries Log-in to the NCS automatically after synchronized with NCS TDM carrier.

#### **POWER OFF**

When you turn off the power switch, your JUE-87 still powered on and tries to Log-out automatically, and regardless of Log-out sequence results, it is disconnected.

This Log-out function does not operate when you turn off the power switch of external power supply or switchboard. Please be sure to turn off the power switch.

- \* Log-in: It is to notice initiating operation of JUE-87 to NCS (Network Coordination Station), which is operated automatically when power switch is turned on.
- \* Log-out: It is to notice ending operation of JUE-87 to NCS, which is operated automatically when power switch is turned off.
- \* NCS TDM Carrier: The signal outputted from NCS as COMMON channel.

# **3.1.1 Power ON**

Before turning on all power switches of JUE-87, confirm that all the signal cables and power cables are connected correctly.

| Step | Operation/Response (Example)                                                                                                    | Screen (Example)                                                                                                    |
|------|----------------------------------------------------------------------------------------------------|----------------------------------------------------------------------------------------------------|
| 2    | <ul> <li>Turn on the DC switch and AC switch on the EXT PSU.</li> <li>Turn on the IME and the POWER LED of the IME is illuminated.</li> <li>The software version is displayed and operation check.</li> <li>The IME system software starts up in about 30 seconds, then Main menu screen is displayed.</li> </ul> | NOW LOADING  SELF DIAGNOSING  Software version :3.00  ROM check :OK  RAM check :OK  Keyboard check :OK                        |
| 3    | Confirming that EME and IME (DTE unit) are compatible with model.  (To close this window, press F10 key.)  If EME and IME (DTE unit) are not compatible with model, please inform JRC.                                                                                                    | Model & Country mode Compatibility EME and DTE are compatible with model & country mode.  Country mode: Standard F10:Previous |
| 4    | <ul> <li>Turn on the printer.</li> <li>The status is changed "Log-out" or "Egc-only" to "Tune" in the first line on the main menu, then JUE-87 is started selecting NCS common channel.</li> </ul>                                                                                                    | See "Fig. 3.4"                                                                                                    |
| 5    | <ul> <li>After few minutes, the status is changed Tune to "Comm (TX)" or "Egc-only" in the first line on the main menu.</li> <li>After few minutes, READY LED on the IME is lit.</li> <li>The status is changed "Comm (TX)" to "READY" in the first line on the main menu.</li> </ul>                             | Log-in (10-11-04 12:05) succeeded.<br>F10: Previous                                                                           |
| 6    | • Set up each parameter following "3.5 Initial setting".                                                                                                    |                                                                                                    |

# 3.1.2 Power OFF

Turn OFF the power switch of JUE-87 with below outlined procedure.

| Step | Operation/Response (Example)                                                                                                    | Remarks                                                                                                    |
|------|----------------------------------------------------------------------------------------------------|----------------------------------------------------------------------------------------------------|
| 1    | • Turn off the IME. (Press the POWER button until POWER LED starts blink.)                                                                                                    | • Press "Power" on front of IME for 2 seconds at least.                                                                                                    |
| 2    | <ul> <li>The status is changed "READY" to "Comm (TX)" in the first line on the main menu to initiate the Log-out.</li> <li>After few minutes, POWER LED on the IME is light OFF.</li> <li>When "Log-out", "Egc-only" or "Tune" is displayed in the first line on the main menu, power supply of IME is turned off automatically.</li> </ul> | When you turned off the external power switch, IME is turned off without Log-out. Switch off after check whether it has Log-out.                                                                                                    |
| 3    | <ul> <li>Turn off the printer.</li> <li>Turn off the DC switch and AC switch on the EXT PSU.</li> </ul>                                                                                                    | • Switch off the external power source from DC switch to AC switch.  If you made reverse this turn, the power failure detection circuit works after turn off the AC switch, and the battery is drained until turn off the DC switch. |

# 3.2 Log In

When the status in the first line on the main menu is "Log-out" or "Egc only", initiate the "Log-in" according to the following procedures;

When the "Receive mode" is changed from "Egc receive only" to "Inmarsat-C". The "Log-In" is initiated automatically.

| Step | Operation/Response (Example)                                                                                                    | Screen (Example)                                    |
|------|----------------------------------------------------------------------------------------------------|-----------------------------------------------------|
| 1    | Hold down Alt key and press U key on Main menu.                                                                                                    | • "Set up" screen is displayed.                     |
| 2    | Hold down Alt key and press I key.                                                                                                    | Log-in                                              |
|      |                                                                                                    | Do you initiate log-in? Yes No                      |
| 3    | <ul> <li>Move the cursor to "Yes" and press Enter key.</li> <li>The status is changed "Comm (TX)" in the first line on the main menu.</li> </ul>                               |                                                     |
| 4    | <ul> <li>After few minutes, READY LED on the IME is lit.</li> <li>The status is changed "Comm (TX)" to" READY".</li> <li>Press ESC key to clear the message window.</li> </ul> | Log-in (10-11-04 12:05) succeeded.<br>F10: Previous |

# 3.3 Log Out

When the status in the first line on the main menu is "READY", initiate the "Log-out" according to the following procedures;

When the received-mode is changed from "Inmarsat-C" to "Egc receive only", the "Log-out" is initiated automatically.

| Step | Operation/Response (Example)                                                                                                    | Screen (Example)                                     |
|------|----------------------------------------------------------------------------------------------------|------------------------------------------------------|
| 1    | Hold down Alt key and press U key on Main menu.                                                                                                    | • "Set up" screen is displayed.                      |
| 2    | Hold down Alt key and press    key.                                                                                                    | Log-out Do you initiate log-out? Yes No              |
| 3    | <ul> <li>Move the cursor to "Yes" and press Enter key.</li> <li>The status is changed from "READY" to "Comm (TX)" in the first line on the main menu.</li> </ul> |                                                      |
| 4    | <ul> <li>After few minutes, READY LED on the IME becomes unlit.</li> <li>The status is changed from "Comm (TX)" to "Log-out" on "Egc only".</li> </ul>           | Log-out (10-11-04 13:10) succeeded.<br>F10: Previous |

#### 3.4 Main Menu Screen

The JUE-87 operation adopts a multi-level menu structure with window-menus and hierarchical-submenus. Refer to clause 3.4.3 and 3.4.4 for confirming the composition of each menu. All the time, screen displays the newest information by pop-up window.

The menu can be chosen by moving the cursor with the right-, left-, up-, and down- arrow keys and the targeted item is chosen by pressing **Enter** key.

On the pop-up window, a new window opens whenever information occurs, and the windows are displayed with overlapped when two or more information occurs. Maximum of 10 sheets can be displayed in piles. Press F10 key to close the pop-up window displays.

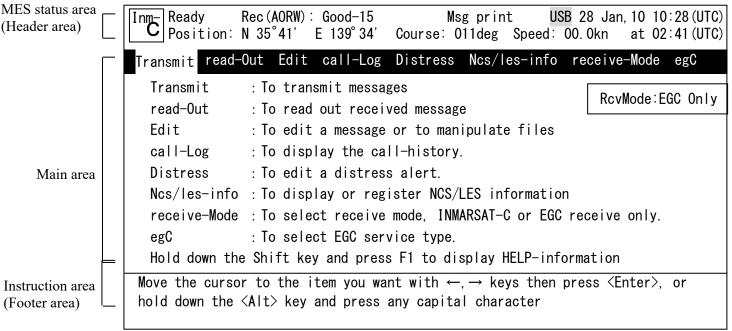

Fig.3.4 Main Manu Screen

The Main menu screen is the starting screen to select the main function and is divided into the following areas:

- (1) MES status area (Upper two lines): Gives the MES status, current date, time, and MES position
- (2) Main menu area: Gives a list of function you use routinely.
- (3) Instruction area (Lower two lines): Gives instruction at the state where you were.

#### **NOTE**

Screen saver function is built into IME/DTE.

When you use this function, backlight of IME/DTE is automatically turned off if no key is pressed on keyboard over a given length of time (depends on the setting). Press any key to turn on backlight of IME/DTE.

#### 3.4.1 Command

JUE-87 has two kinds of way to operate the IME/DTE, one is selecting command by cursor, and the other one is pressing the buttons directory. Direct commands make quicker and easy operation when you get used to the operation of IME/DTE.

#### NOTE

Selecting command by cursor, commands using Alt key is not available when another window is displayed on main menu screen. Use them after closed window with F10 ("Previous") key.

#### (1) Commands selecting by cursor

You can select the function below in the Main menu by moving the cursor to the item you want and pressing **Enter** key.

Transmit......To transmit messages.

read-Out......To read out received messages.

Edit ......To edit a message or to manipulate files.

call-Log ...... To display the history of both incoming and outgoing calls

Distress......To initiate a distress alert.

Ncs/les-info ............To display the lists of LES or NCS, or to register newly operating LES or NCS in the list.

receive-Mode....... To select receive mode, i.e. Inmarsat-C mode or EGC reception mode.

egC .....To select EGC service type.

#### (2) Direct commands

You can select each function in the Main menu screen directly by pressing one of the following keys while holding down Alt key:

- Alt + | T | ...... Transmit
- Alt + O ..... read-Out
- Alt + E ..... Edit
- Alt + L ..... call-Log
- Alt + D ...... Distress
- Alt + N ...... Ncs/les-info
- Alt + | M | ..... receive-Mode
- Alt + | C | ..... egC
- Alt + G ....... To go to "Status", "set Up" and "diAgnostics".
- Alt + | S | ..... Status

To display MES status or test results

- MES status (line status, bulletin board error rate, ID, MES serial number and delivery date)
- Tests results (ROM/RAM test, performance test)
- UDP error count

- Alt + U ..... set Up
  - To set the current date & time;
  - To initiate a Log-out, Log-in or performance test;
  - To register each parameter for scheduled transmission;
  - To register land ID for polling;
  - To select the closed network ID;
  - To select the function of peripheral equipment connected with IME or DTE.

# Alt + A ..... diAgnostics

To display contents of data source, alarm history, software version, BAM active alert or BAM alert history.

Further instruction and/or selection items are displayed in the pop-up window every time you select a function.

In each window, by pressing a capital character while holding down Alt key you can select function instead of moving the cursor.

The following commands are available by pressing a key with holding down Ctrl key:

Ctrl + A ...... Alarm off

To stop sounding the alarm buzzer of the IME/DTE.

Ctrl + L ...... MES position display ON/OFF

To alternate MES position display ON and OFF

Ctrl + O ..... log-Out

To initiate a log-out request.

Ctrl + F ...... MES communication status display ON/OFF

To alternate MES communication status display ON and OFF.

Ctrl + Z ...... Printer status display ON/OFF

To alternate MES printer status display ON and OFF.

Msg print on ...... Automatic printout function ON

Msg print off...... Automatic printout function OFF.

DTE ......Printer is routed to IME/DTE.

All Messages ......All messages are printed out.

Distress & EGC ...... Distress and EGC message are printed out.

EGC Only..... EGC message only is printed-out.

(Note: All EGC SafetyNET message with "Urgency" and "Distress" priority message are printed out automatically regardless printer setup as required by IMO.)

# (3) Screen control commands

You can control screen on the IME/DTE by pressing one of the following keys while holding down **Ctrl** key:

 $\boxed{\text{Ctrl}} + \boxed{\uparrow}$ ......To light up the display backlight and LED to 15 stages

Ctrl + 1 ......... To darken the display backlight and LED to 15 stages

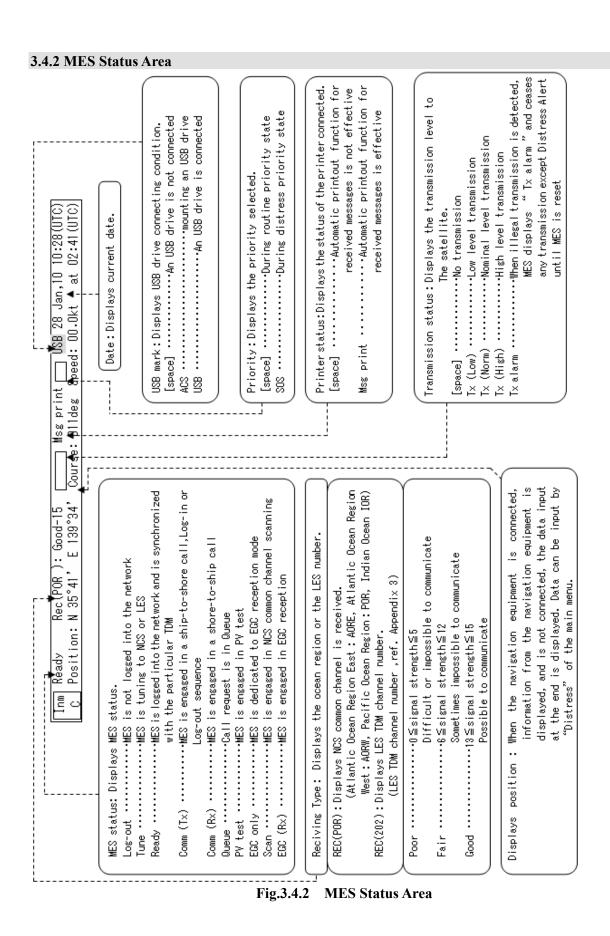

#### 3.4.3 Menu Structure Chart

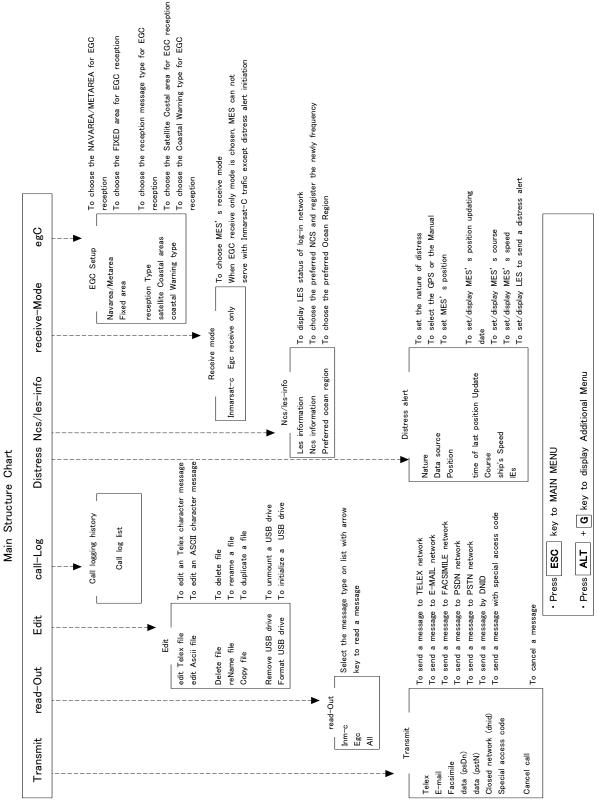

Fig.3.4.3 Menu Structure Chart

#### 3.4.4 Additional Menu Structure Chart

To display additional menu, hold down the Alt key and press G key on main menu.

#### (Additional menu screen)

# Additional Menu

Status Displays MES status set Up Sets MES parameter diAgnostics Diagnoses MES

To display the Status screen, press and hold Alt key and then press S key in the main menu or additional menu.

#### (Status screen)

Status Mes status ram/rom Test Performance test result Udp error count

Displays MES current status

Displays the RAM/ROM test results of Main, DTE, and modem unit

Displays the results of performance test

Displays the number of UDP communication errors according to IEC

61162-450

To display the Set Up screen, press and hold Alt key, then press U key in the main menu or additional menu.

# (Set up screen)

## Set up

Date & time confiG log-Out initiation log-In initiation Performance test initiation Scheduled transmission

Land id registration for polling dnid seleCtion

peripheral Function

passWord

**EPADR** informAtion

Sets date and time

Sets IME/DTE display

Initiates log-out request Initiates log-in request

Initiates performance test

Sets parameter of scheduled transmission

Registers land user ID of S&F polling

Sets message reception to able/disable by dedicated

network ID

Sets parameter of peripheral function

Changes password

Confirms EPADR information and requests EPADR assignment

To display Diagnostics screen, press and hold Alt key, then press A key in the main menu or additional menu.

## (Diagnostics screen)

BAM alert History

#### Diagnostics

Data source contents Alarm history

Displays data from data source equipment

Displays alarm history

software Version

Displays the software version of EME/IME/MODEM/DTE

distress button Test Executes distress button test

BAM active alert Displays BAM active alert that are occurring in this equipment.

Displays BAM alert history that has occurred in this equipment. Fig.3.4.4 Additional Menu Structure Chart

3-11

# 3.5 Initial Setting

After turn on the JUE-87 MES, set the following parameters;

- (1) Selecting Preferred Ocean Region
- (2) Setting Date & Time
- (3) Setting Peripheral Function

## 3.5.1 Selecting Preferred Ocean Region (Ncs/Les info)

When a particular ocean region is selected, the MES will scan the NCS common channel only in the ocean region selected.

#### **NOTE**

- 1) The Selecting Preferred Ocean Region command is available, when the first line of the screen is displayed "Ready", "Log-out", or "EGC only".
- 2) In case of "All ocean region" setup, if MES does not receive NCS common channel more than 30minutes, MES automatically scans all ocean region and tunes new NCS common channel. However, MES automatically does not login. Please login manually. (The information is displayed on IME/DTE screen to user.)

| Step | Operation/Response (Example)                                                                 | Screen (Example)                                    | Remarks                                                                                                    |
|------|----------------------------------------------------------------------------------------------|-----------------------------------------------------|----------------------------------------------------------------------------------------------------|
| 1    | Move the cursor to     "Ncs/les-info" with     using the arrow keys and     press Enter key. | • The "Ncs/les information" window is displayed.    |                                                                                                    |
| 2    | Move the cursor to     "Preferred ocean region" and press Enter key.                         | • The "Preferred ocean region" window is displayed. |                                                                                                    |
| 3    | Confirm the cursor is at  "All ocean region" and press Enter key.                            | • Status display is changed from "Ready" to "Scan". | <ul> <li>When you want to change a parameter, move the cursor to the item you want and press Enter key.</li> <li>You cannot set up when the status in the first line on the main menu is "Tune".</li> <li>In this case, change the parameter during "Log-out" or "EGC only" displayed in the first line (about 3 seconds), by switching the IME power source OFF and ON.</li> </ul> |
| 4    | • To return to Main menu screen, press Esc key.                                              | Windows are disappeared.                            |                                                                                                    |

# 3.5.2 Setting Date & Time

When the Date & time (displayed in the bottom line on the right side of the first screen) is wrong, correct the Date & time as follows.

When the JUE-87 is synchronized with the NCS common channel, the time is reset at 00:00 (UTC) everyday by Inmarsat frame channel.

| Step | Operation/Response (Example)                                                                        | Screen (Example)                                        | Remarks                                                                                                    |
|------|----------------------------------------------------------------------------------------------------|---------------------------------------------------------|----------------------------------------------------------------------------------------------------|
| 1    | Hold down Alt key and press     W key.                                                              | • The "Set up" window is displayed.                     |                                                                                                    |
| 2    | Confirm that Data & Time window has been selected, then press Enter key.                            | • The "Date & time" window is displayed.                |                                                                                                    |
| 3    | Move the cursor to the item you want to correct and press      Enter key.                           |                                                         | • You can select the display mode, Coordinated Universal Time (UTC), or local time (LT) with "display timE". |
| 4    | To return to Main menu and correct Date & time in IME, press F10 ("Previous") key twice or Esc key. | The correct Date & time is displayed at the first line. |                                                                                                    |

# 3.5.3 Setting Peripheral Function

Set the peripheral device (printer, data port, navigation equipment, and/or buzzer) function. Setting procedure is as follows;

| Step | Operation                                                                                  | IME/DTE Response                                             | Remarks |
|------|--------------------------------------------------------------------------------------------|--------------------------------------------------------------|---------|
| 1    | Hold down Alt key and press     Wey on Main menu.                                          | • The "Set up" window is displayed.                          |         |
| 2    | • Move the cursor to the item "Peripheral function" and press Enter key.                   | • The "Peripheral function" window (Fig.3.5.3) is displayed. |         |
| 3    | • Set the each parameter.                                                                  |                                                              |         |
| 4    | • After confirming each parameter, to return to Main menu, press F10 key twice or ESC key. | The Main menu is displayed                                   |         |

| Peripheral function                               |                     |
|---------------------------------------------------|---------------------|
| automatic Message print out                       | : oN                |
| Printer which received message is routed to       | : None              |
| Nav. equipment connected with mes                 | : None              |
| Buzzer sound duration for message received (0-10) | : 2sec              |
| Data port main                                    | : Dte               |
| dAta port #1                                      | : LAN               |
| - IP Address                                      | : 192. 168. 60. 247 |
| daTa port #2                                      | : None              |
| Extension port                                    | : GPS out & AIS     |
|                                                   |                     |
|                                                   | F10: Previous       |

Fig.3.5.3 "Peripheral function" Window

Setting parameters are as follows;

• automatic Message print out:

Set received message, transmitted message, and function of call logging information automatic print out to ON or OFF.

# **NOTE**

Printing of EGC massage is carried out although automatic print out function is turned OFF. Please note it is not malfunction of the printer.

• Printer which received message is routed to:

Set a port of printer connected. Choose the message type to print out:

- None: No connection
- Dte: Connecting with IME/DTE

Then, choose the message reception type from follows:

- All message: Print out all messages.
- Inm-c message only: Print out Inm-C message only.
- inm-c Distress and egc message only: Print out Inm-C Distress message and EGC message.
- Egc message only: Print out EGC message only.

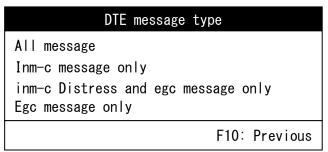

Fig.3.5.4 "DTE message type" Window

- Nav. equipment connected with MES:
  - \* Choose the port connected with MES and interface condition, i.e. Nmea0183, nMea0182 or JRC original, when you choose "Internal".
  - \* Choose interface from "Nmea0183" or "nMea0182" when you choose "External". (as usual, select "Nmea0183")
  - \* Received sentence is GGA, RMC, GLL, GNS, ZDA and DTM. Baud rate is 4800 bps.

#### **NOTE**

If JUE-87 is used as GMDSS equipment, please use the external GPS only.

Because the internal GPS does not have type approval, the internal GPS cannot be used for the navigational purpose. And the internal GPS is only used for date/time stamping of Inmarsat-C transmitted/received message.

• Buzzer sound duration for message received:

Set the buzzer sound duration for receiving routine or safety message. No sound occurs when you set it as "0 sec".

However, when distress or urgent message is received, buzzer sounds continuously until alarm off command (Ctrl + A) is executed, or BUZ OFF switch of EXT. BUZ is pressed.

• dAta port #1 (LAN port):

Set parameters of Local Area Network.

- IP Address (Default Primary IP: 192.168.60.247, Secondary IP: 192.168.60.248)
- Subnet mask
- Default gateway
- JCmail port number
- daTa port #2 (IME optional DTE port (option)):

Set the data port which is connected. When you choose "Dte", you can set printer parameter. When you choose "dS", you can select the following interface condition;

- Baud rate : 4800, 2400 or 1200 bps

- Data length : 8 or 7 bits

- Parity : None, odd or even

- Stop bit : 1 or 2 bits

• Extention port

Set the extension port which is connected.

- GPS out & AIS: output Internal GPS data and input AIS data
- BAM/AME: Connecting with BAM/AME
- Both: Connecting with BAM/AME and AIS, output Internal GPS data

#### NOTE

Do not operate the followings from DTEs connect to data port #2.

- Log in
- Log out
- Ocean region setting
- Data port setting
- Telex (Distress alert)
- · Cancel call

# 3.6 IME/DTE Display Setting (Config)

This menu can set the IME display setting.

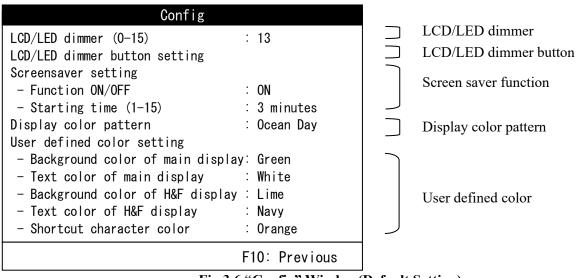

Fig.3.6 "Config" Window(Default Setting)

#### 3.6.1 LCD/LED Dimmer

This menu can set the IME/DTE display and LED dimmer level. Setting range is from 0 to 15.

| Step | Operation                                                                            | IME/DTE Response                   |
|------|--------------------------------------------------------------------------------------|------------------------------------|
| 1    | • Move the cursor to "LCD/LED dimmer" with using the arrow keys and press Enter key. | • The cursor is move to next step. |
| 2    | •Enter the value you want , and press  Enter key.                                    | ·Change the setting to new one.    |

## 3.6.2 LCD/LED Dimmer Button Setting

This menu can set dimmer level, which are switched by pressing dimmer button. There are settable three step values, "Maximum", "Typical", and "Minimum". When press the dimmer button, dimmer level switch four step values, "Maximum", "Typical", "Minimum", and "Turn off a light".

Setting range is from 1 to 15.

| LCD/LED | dimmer | b | u | tton | s | ett | ing | Ţ   |
|---------|--------|---|---|------|---|-----|-----|-----|
| Maximum |        | : | 1 | 3    |   |     |     |     |
| Typical |        | : | 1 | 0    |   |     |     |     |
| Minimum |        | : |   | 6    |   |     |     |     |
|         |        |   |   | F10  | : | Pre | vio | ous |

Fig.3.6.2 "LCD/LED dimmer button setting" Window

| Step | Operation                                                                                                    | IME/DTE Response                          |
|------|----------------------------------------------------------------------------------------------------|-------------------------------------------|
| 1    | • Move the cursor to setting "LCD/LED dimmer button setting" with using the arrow keys and press Enter key.                | • The cursor is move to next step.        |
| 2    | · Move the cursor to the following three step, you want to change (Maximum, Typical or Minimum) and press Enter key.       | • The cursor is move to the setting area. |
| 3    | •Enter the value you want, and press  Enter key. Setting range is from 1 to 15.  As the value rise, the LCD/LED lights up. | ·Change the setting to new one.           |

# 3.6.3 Screensaver Setting

Screensaver setting sets screensaver function and starting time.

# 3.6.3.1 Function ON/OFF

This menu can set the screensaver function ON/OFF state.

| Step | Operation                                                                                       | IME/DTE Response                          |
|------|-------------------------------------------------------------------------------------------------|-------------------------------------------|
| 1    | • Move the cursor to setting "Function<br>ON/OFF" with using arrow keys and press<br>Enter key. | • The cursor is move to the setting area. |
| 2    | • Choose "ON" or "OFF" from the pull down menu and press Enter key.                             | • Change the setting to new one.          |

# 3.6.3.2 Starting Time

This menu can set the time between the last key operations to starting up screensaver. Setting range is from 1 to 15 (min).

| Step | Operation                                                                               | IME/DTE Response                          |
|------|-----------------------------------------------------------------------------------------|-------------------------------------------|
| 1    | • Move the cursor to setting "Starting time" with using arrow keys and press Enter key. | • The cursor is move to the setting area. |
| 2    | •Enter the value you want , and press  Enter key.                                       | • Change the setting to new one.          |

#### 3.6.4 Display Color Pattern

This menu can set the display color pattern and select from the following 9 colors. Ocean Day, Ocean Dusk, Ocean Night, Earth Day, Earth Dusk, Earth Night, Basic Black, Basic White, and User defined. When select the User defined, the color pattern is set "3.6.5 User defined color setting"

| Step | Operation                                                                                             | IME/DTE Response                          |
|------|----------------------------------------------------------------------------------------------------|-------------------------------------------|
| 1    | •Move to the cursor to setting "Display color pattern" with using the arrow keys and press Enter key. | • The cursor is move to the setting area. |
| 2    | • Select the color pattern you want from the pull down menu and press <b>Enter</b> key.               | • Change the setting to new one.          |

# 3.6.5 User Defined Color Setting

This menu can set the color is used to when you select "User defined" in "3.6.4 Display color pattern".

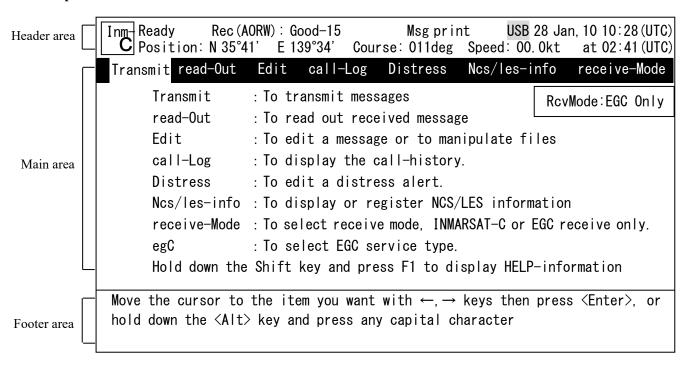

Fig.3.6.5 IME/DTE Display Structure

This menu can set the five colors, Main area background (3.6.5.1) and text (3.6.5.2) colors, H&F (Header & Footer) area background (3.6.5.3) and text (3.6.5.4) colors, and capital letter shows shortcut command(for example, "T" for Transmit) font (3.6.5.5) color. Each item can set from the following 17 colors, Black, Gray, Silver, White, Maroon, Red, Olive, Yellow, Green, Lime, Teal, Cyan, Navy, Blue, Purple, Magenta, and Orange. In addition, you cannot set the same color between background and text in each area.

# 3.6.5.1 Background Color of Main Display

This menu can set Main area background color.

| Step | Operation                                                                                              | IME/DTE Response                                                  |
|------|----------------------------------------------------------------------------------------------------|-------------------------------------------------------------------|
| 1    | • Move the cursor to "Background color of main display" with using the arrow keys and press Enter key. | • "Background color of main display" setting window is displayed. |
| 2    | • Select the color and press <b>Enter</b> key.  When the color is not changed, Press <b>F10</b> key.   | • Change the setting to new one.                                  |

# 3.6.5.2 Text Color of Main Display

This menu can set the Main area text color.

| Step | Operation                                                                                           | IME/DTE Response                                           |
|------|----------------------------------------------------------------------------------------------------|------------------------------------------------------------|
| 1    | · Move the cursor to "Text color of main display" with using the arrow keys and press Enter key.    | •"Text color of main display" setting window is displayed. |
| 2    | · Select the color and press <b>Enter</b> key. When the color is not changed, Press <b>F10</b> key. | ·Change the setting to new one.                            |

# 3.6.5.3 Background Color of H&F Display

This menu can set H&F area background color.

| Step | Operation                                                                                            | IME/DTE Response                                                 |
|------|----------------------------------------------------------------------------------------------------|------------------------------------------------------------------|
| 1    | •Move the cursor to "Background color of H&F display" with using the arrow keys and press Enter key. | • "Background color of H&F display" setting window is displayed. |
| 2    | • Select the color and press <b>Enter</b> key.  When the color is not changed, Press <b>F10</b> key. | ·Change the setting to new one.                                  |

# 3.6.5.4 Text Color of H&F Display

This menu can set H&F area text color.

| Step | Operation                                                                                            | IME/DTE Response                                           |
|------|----------------------------------------------------------------------------------------------------|------------------------------------------------------------|
| 1    | · Move the cursor to "Text color of H&F display" with using the arrow keys and press Enter key.      | • "Text color of H&F display" setting window is displayed. |
| 2    | • Select the color and press <b>Enter</b> key.  When the color is not changed, Press <b>F10</b> key. | • Change the setting to new one.                           |

#### 3.6.5.5 Shortcut Character Color

This menu can set capital character shows shortcut command.

| Step | Operation                                                                                              | IME/DTE Response                                          |
|------|----------------------------------------------------------------------------------------------------|-----------------------------------------------------------|
| 1    | ·Move the cursor to "Shortcut character color" with using the arrow keys and press Enter key.          | • "Shortcut character color" setting window is displayed. |
| 2    | • Select the color and press <b>Enter</b> key.<br>When the color is not changed, Press <b>F10</b> key. | • Change the setting to new one.                          |

## 3.7 Editing a Message

Before a calling, edit a message file by the editing menu. The editing command can be edited a message file and managed a message file.

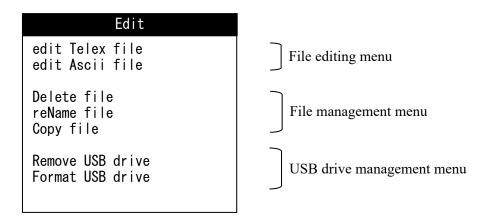

Fig.3.7 Example of "Edit" Window

# 3.7.1 File Editing Menu

- (1) Edit a message file by the editing command.
- (2) The editing command is composed of "Edit Telex File" menu and "Edit Ascii File" menu.
  - Edit Telex File

This command is used for the transmitting file by telex. In this command, the characters that can use on the land telex line can be input. (Note 1)

• Edit Ascii File

This command is used for the transmitting file by data line. In this command, the characters that can use on the land data line can be input.

- (3) The edited message file is stored in the IME/DTE memory. The capacity of the IME/DTE memory is approx. 128M byte or 100 files maximum.
- (4) When the USB drive is connected to the IME/DTE, the edited message file is saved in the USB drive.

# **NOTE**

When saves the file at the 101st, the following window is displayed. In this case, delete the unnecessary file until the file number is decreased less than 100, by "delete file" command.

This window is continuously displayed until the file number is decreased less than 100.

**ERROR** 

Can not create new file.

It may be too many files on disk.

F10: Previous

# Fig.3.7.1 "ERROR" Window

| Step | Operation                                                                                                    | IME/DTE Response                                                                         | Remarks                                                                                                    |
|------|----------------------------------------------------------------------------------------------------|------------------------------------------------------------------------------------------|----------------------------------------------------------------------------------------------------|
| 1    | • Move the cursor to "Edit" and press Enter key.                                                                         | • The <b>"Edit"</b> window is displayed.                                                 |                                                                                                    |
| 2    | • Move the cursor to "edit Telex file" or "edit Ascii file" and press Enter key. The cursor blinks at "File".            | • List of files stored in the IME/DTE memory is displayed.                               |                                                                                                    |
| 3    | • Enter the file name to be edited and press Enter key, or move the cursor to the file to be edited and press Enter key. | The message in the file is displayed.                                                    | <ul> <li>When you want to make a new file, enter a file name and press Enter key.</li> <li>Note 2</li> <li>When you want to edit a file stored in USB drive, input E: into the column of "File:" (Note 3)</li> </ul> |
| 4    | • Edit the message using Edit function keys (F1-F10).                                                                    |                                                                                          | See "3.6.2 Editing<br>Procedure" below.                                                                                                    |
| 5    | • After confirmation of editing, press F9 ("Save & Quit") key.                                                           | • Edited message is saved in the IME/DTE memory and the list of file is displayed again. | • When F7 ("Quit") key is pressed, the message is abandoned without saving in the USB drive.                                                                                                    |
| 6    | • To return to Main menu screen, press Esc key.                                                                          | Main menu screen is displayed.                                                           |                                                                                                    |

# 3

#### In "edit telex file" mode;

Note 1) The characters which can use on the land telex line can be input. So, the following characters and the small letters are rejected in the file:

$$!, @, #, \$, \%, ^, \&, *, , \{, [, ], \}, :, \frac{1}{2}, :, ``, \sigma, `, and -$$

Note 2) Edit telex file uses the extension ".TLX" as file name.

Blank space and the characters specified in Note 1 cannot be used for file name. It may cause an error at the schedule transmission.

To erase file name, use **Delete** key, or **Backspace** key.

To erase all characters, use **Delete** key. To erase characters one by one, use **Backspace** key.

Note 3) After editing USB drive file, saving and read-out place of file is changed to USB drive (E).

When you want to save and read-out files in the memory of the IME/DTE, enter **F** into the column of "File:".

Note 4) Pull out USB drive after return the read-out place to inner IME/DTE memory (**F**), when you completed editing of USB drive.

Error is occurred when you log-in to the editing mode again, if you pull out the USB drive without change the read-out place to  $\boxed{F}$  : from  $\boxed{E}$  : .

# 3.7.1.1 Editing Menu

"Edit" has two sets of the function-key commands, group A and group B. Each command set can be selected alternately by pressing  $\boxed{F10}$  ("-Others-") key.

# Group A

| Function                             | Step | Operation                                                                                    | Example                           |
|--------------------------------------|------|----------------------------------------------------------------------------------------------|-----------------------------------|
| F1 ("Insert-on") Character Insertion | 1    | • Move the cursor to the character to be inserted by pressing ←, →, ↑ and ↓.                 | THE QUCK BROWN  ↑ cursor          |
|                                      | 2    | • Press F1 ("Insert-on").                                                                    | THE QUCK BROWN                    |
|                                      | 3    | Type character(s) to be inserted.                                                            | THE QUICK BROWN                   |
| F1 ("Insert-off") Character Change   | 1    | • Move the cursor to the character to be changed by pressing ←, →, ↑ and ↓.                  | THE QUECK BROWN                   |
|                                      | 2    | Type desired character(s).                                                                   | THE QUICK BROWN                   |
| F2 ("Ins-Line") Line Insertion       | 1    | • Move the cursor to a character in the next line to be inserted by pressing                 | THE QUICK BROWN THE LAZY DOG      |
|                                      | 2    | • Press F2 ("Ins-Line").                                                                     | THE QUICK BROWN  THE LAZY DOG     |
|                                      | 3    | Type character(s) to be inserted.                                                            | THE QUICK BROWN FOX_ THE LAZY DOG |
| F3 ("Block")<br>Block Function       | 1    | • See paragraph 3.7.1.2                                                                      |                                   |
| F4 ("Del-Word") Word Deletion        | 1    | • Move the cursor to any character of the word to be deleted by pressing ☐, ☐, ☐ and ☐.      | THE QUICK QUICK<br>BROWN          |
|                                      | 2    | • Press F4 ("Del-Word").                                                                     | THE _QUICK BROWN                  |
| F5 ("Del-Line") Line Deletion        | 1    | • Move the cursor to any character of the next line to be deleted by pressing ←, →, ↑ and ↓. | THE QUICK BROWN ABC 123 FOX JUMPS |
|                                      | 2    | • Press F5 ("Del-Line").                                                                     | THE QUICK BROWN FOX JUMPS         |
| F6 ("Transmit") Call initiation      | 1    | Edited message can be transmitted directly from editing screen.                              |                                   |

| Function                                                                | Step | Operation                                                                                                    | Example                    |
|-------------------------------------------------------------------------|------|----------------------------------------------------------------------------------------------------|----------------------------|
| F7 ("Quit")                                                             | 1    | • Press <b>F7</b> (" <b>Quit</b> ").                                                                                                    |                            |
| Exit Edit without Saving File                                           | 2    | • When "Really quit without saving? Yes No" is displayed, select "Yes" for finishing the editing without saving or "No" for returning the editing to save the file. |                            |
| F8 ("Save As") Saving edited file as                                    | 1    | • Press <b>F8</b> to save the edited file as another file.                                                                                                    | Input save file name Name: |
| another file                                                            | 2    | <ul><li>Enter a new file name</li><li>Note 1</li></ul>                                                                                                    |                            |
| F9 ("Save & Quit") Storage of Editing File on the USB drive & Exit Edit | 1    | • Press F9 ("Save & Quit")                                                                                                    |                            |
| F10 ("-Others-") Switch of Command Sets                                 | 1    | • Press F10 ("-Others-") to switch the command sets to the group B.                                                                                                 |                            |

Note 1) When **F8** key is pressed, then the new file is created in File list.

## **NOTE**

"Edit" has two modes for character editing, 'overwrite' mode and 'insertion' mode.

These two modes can be alternately selected by pressing F1 ("Insert Off" / "Insert On").

When "Edit" is started, 'overwrite' mode is selected automatically. Once F1 is pressed, "Edit" enters 'overwrite' mode then "overwrite' appears at the right end of the third line.

In 'overwrite' mode, a character on the cursor is overwritten with the character typed-in from the keyboard.

In 'insertion' mode, a character typed-in is inserted before the cursor and "Insert On" appears at the right end of the third line.

# Group B

| Function                                          | Step |   | Operation                                                                                                    | Example                                                    |
|---------------------------------------------------|------|---|----------------------------------------------------------------------------------------------------|------------------------------------------------------------|
| F1 ("Max Column") Number of characters per        | 1    | • | Press F1 ("Max Column").                                                                                                    | Input Max Column<br>Numbers:_                              |
| Line (Note)                                       | 2    | • | Type the number of characters per line and press <b>Enter</b> key.                                                                          |                                                            |
| F2 ("Set Tab")                                    | 1    | • | Press F2 ("Set Tab").                                                                                                    | Input Column Numbers:_                                     |
| Tab setting                                       | 2    | • | Type the number of columns with delimiting by / key and press  Enter key.                                                                   | 20/30/40/<br>(The column number tub position is being set) |
| F3 ("Undo-Char") Restoration of Deleted Character | 1    | • | Move the cursor to the character after the one to be restored (only one character is restored)                                              | THE <u>U</u> ICK                                           |
|                                                   | 2    | • | Press F3 ("Undo-Char").                                                                                                    | THE QUICK                                                  |
| F4 ("Undo-word") Restoration of Deleted           | 1    | • | Move the cursor to the word after the one to be restored.                                                                                   | THE BROWN FOX                                              |
| Word                                              | 2    | • | Press F4 ("Undo-Word").                                                                                                    | THE QUICK <u>B</u> ROWN<br>FOX                             |
| F5 ("Undo-Line") Restoration of Deleted           | 1    | • | Move the cursor to the next line after the one to be restored.                                                                              | THE QUICK OVE <u>R</u><br>THE LAZY                         |
| Line                                              | 2    | • | Press F5 ("Undo-Line").                                                                                                    | BROWN FOX JUMPS THE QUICK OVER THE LAZY                    |
| F6 ("Merge File") Mergence of Files               | 1    | • | Move the cursor to the character where another file is to be inserted.                                                                      | THE QUICK_FOR                                              |
|                                                   | 2    | • | Press F6 ("Merge-File").                                                                                                    | Merge File:_                                               |
|                                                   | 3    | • | Type the file name to be merged.                                                                                                    | THE QUICK BROWN                                            |
| F7 ("Find")<br>Word Search                        | 1    | • | Move the cursor to the beginning of the line.                                                                                               | THE QUICK BROWN                                            |
|                                                   | 2    | • | Press F7 ("Find").                                                                                                    | Input Search Strings:                                      |
|                                                   | 3    | • | Type the word to be searched. (EX: THE) The number of characters can be searched is 20 characters or less. Command set is returned to Group | THE QUICK BROWN                                            |
| F8 ("Print Out") Print-out File                   | 1    | • | B, when searching is completed.  Press F8 ("Print Out").                                                                                    | "Now printing. Please wait" is displayed.                  |

| Function                                    | Step | Operation                                                                                                    | Example                                                |
|---------------------------------------------|------|----------------------------------------------------------------------------------------------------|--------------------------------------------------------|
| F9 ("Find/Replace") Word Search and Replace | 1    | Move the cursor to the beginning of the line.                                                                                                    | 1. THE QUICK 2. THE BLOCK 3. THE QUICK                 |
|                                             | 2    | • Press F9 ("Find/Replace").                                                                                                    | Input Search String:                                   |
|                                             | 3    | • Input the search string and press Enter. EX. "BLOCK"                                                                                                    | Input Replace String:                                  |
|                                             | 4    | • Input the replace string and press Enter EX. "QUICK"                                                                                                    | 2. THE BLOCK 3. THE QUICK  Replace the string?  YES NO |
|                                             | 5    | <ul> <li>Select YES and press Enter to replace the search string.</li> <li>Select NO and press Enter to stop the search.</li> <li>EX. Select YES</li> </ul> | 2. THE QUICK 3. THE QUICK Continue Search? YES NO      |
|                                             | 6    | <ul> <li>Select YES and press Enter to continue the search string.</li> <li>Select NO and press Enter to stop the search string.</li> </ul>                 | String xxxxx not found!                                |
|                                             | 7    | Press any Key to return the edit mode.                                                                                                    |                                                        |
| F10 ("-Others-") Switch of Command sets     | 1    | • Press F10 ("-Others-") to switch the command sets to the group A.                                                                                         |                                                        |

# NOTE

- When the edit mode is "edit Telex file", set the max columns to "69".
- Characters, words, and lines can be copied easily with using "Undo" command. After once deleted, press "Undo" command the number of times you want to copy.
- Input a word with capital letter when searching and replacing the word in Telex file. To make capital letter, input character string with pressing Caps Lock key or Shift key.

#### 3.7.1.2 Block Function

When the block is selected in Edit mode previously, the block can be copied, moved, deleted and etc. The block function menu is provided on Edit mode. Item of the menu is as follows:

Top-marker of block
Bottom-marker of block
rEmove markers

Copy block
Move block
Delete block
Save block as
Go to the block

F10: Previous

Fig.3.7.1.2a "Block function menu" Window

Top-marker of block......To select a top-marker of block.

Bottom-marker of block.....To select a bottom-marker of block.

Remove marker.....To remove the block markers.

Copy block.....To duplicate a block on the edit mode.

Move block.....To move a block on the edit mode.

Delete block.....To delete a block on the edit mode.

Save block as.....To save a block to the USB drive.

Go to the block.....To go the cursor to a top of the selected

# (1) Select block

Before the block function is used, select the block according to the following procedures.

| Step | Operation                                                                                                    | Example                                              |
|------|----------------------------------------------------------------------------------------------------|------------------------------------------------------|
| 1    | Move the cursor to the top of the block.                                                                                             | 1. THE QUICK 2. THE QUICK 3. THE QUICK               |
| 2    | <ul> <li>Press F3 ("Block").</li> <li>Move the cursor to "Top-marker of block" and press Enter key.</li> </ul>                       | Top-marker of block                                  |
| 3    | • Move the cursor to the bottom of the block.                                                                                        | 1. THE QUICK<br>2. THE QUIC <u>K</u><br>3. THE QUICK |
| 4    | <ul> <li>Press F3 ("Block").</li> <li>Move the cursor to "Bottom- marker of block" and press Enter key.</li> </ul>                   | Bottom- marker of block                              |
| 5    | When the block is selected, it is highlighted.                                                                                       | 1. THE QUICK 2. THE QUICK 3. THE QUICK               |
| 6    | <ul> <li>To remove the highlighted, press F3 ("Block").</li> <li>Move the cursor to "rEmove markers" and press Enter key.</li> </ul> | 1. THE QUICK 2. THE QUICK 3. THE QUICK               |

# (2) Copy block

| Step |   | Operation                                                           | Example                                                                       |    |
|------|---|---------------------------------------------------------------------|-------------------------------------------------------------------------------|----|
| 1    | • | Select the Block according to the item (1) "Select Block".          | 1. THE QUICK 2. THE QUICK 3. THE QUICK 4. THE QUICK                           |    |
| 2    | • | Move the cursor to the character where the block is to be inserted. | 1. THE QUICK 2. THE QUICK 3. THE QUICK 4. THE QUICK                           |    |
| 3    | • | Press F3 ("Block"). Select "Copy block" and press Enter key.        | 1. THE QUICK 2. THE QUICK 3. THE QUICK 1. THE QUICK 2. THE QUICK 4. THE QUICK | ed |

<sup>\*</sup> Warning message window (Fig.3.8b) is displayed when the data capacity exceeds 8000 bytes.

# (3) Delete block

| Step | Operation                                                    | Example                                |
|------|--------------------------------------------------------------|----------------------------------------|
| 1    | • Select the Block according to the item (1) "Select Block". | 1. THE QUICK 2. THE QUICK 3. THE QUICK |
| 2    | • Press <b>F3</b> ( <b>"Block"</b> ).                        | 3. THE QUICK                           |
|      | • Select "Delete block" and press Enter key.                 |                                        |

# (4) Move block

| Step |   | Operation                                                                                            | Example                                             |          |
|------|---|----------------------------------------------------------------------------------------------------|-----------------------------------------------------|----------|
| 1    | • | Select the Block according to the item (1) "Select Block".                                           | 1. THE QUICK 2. THE QUICK 3. THE QUICK 4. THE QUICK |          |
| 2    | • | Move the cursor to the character where the block is to be removed.                                   | 1. THE QUICK 2. THE QUICK 3. THE QUICK 4. THE QUICK |          |
| 3    | • | Press F3 ("Block"). Select "Move block" and press Enter key. The highlight is removed automatically. | 3. THE QUICK 1. THE QUICK 2. THE QUICK 4. THE QUICK | ed block |

# (5) Save block

| Step | Operation                                                                                                    | Example                                      |
|------|----------------------------------------------------------------------------------------------------|----------------------------------------------|
| 1    | • Select the Block according to the item (1) "Select Block".                                                                | 1. THE QUICK<br>2. THE QUICK<br>3. THE QUICK |
| 2    | <ul> <li>Press F3 ("Block").</li> <li>Select "Save block as" and press Enter key.</li> </ul>                                | File name:_                                  |
| 3    | <ul> <li>Enter the file name to be saved and press Enter Ex. ABC. TLX</li> <li>The block is saved to the memory.</li> </ul> | File name: ABC. TLX                          |

# (6) Go to the block

| Step | Operation                                                    | Example                                             |
|------|--------------------------------------------------------------|-----------------------------------------------------|
| 1    | • Select the Block according to the item (1) "Select Block". | 1. THE QUICK 2. THE QUICK 3. THE QUICK 4. THE QUICK |
| 2    | • Press <b>F3</b> (" <b>Block</b> ").                        | 3. THE QUICK                                        |
|      | • Select "Go to the block" and Enter key.                    | 4. THE QUICK                                        |
|      | • The cursor is jumped to a top of the block. (Note)         |                                                     |

# **NOTE**

When the block has not selected, the following messages are displayed. Press any key to erase this message.

Block has not marked.
This function is impossible now.
F10: Previous

Fig.3.7.1.2b The Message Window Says "Block has not marked"

# 3.7.2 File Management

The edited message file in the IME/DTE memory can be deleted, renamed, or copied by the file management menu.

When the USB drive is connected to the IME/DTE optionally, the edited message file in the USB drive can be deleted, renamed, or copied by the file management menu.

Delete file : To delete a file Rename file: To rename a file Copy file : To copy a file

Press F2 ("Sort by Name/Time") to sort the file by Name or Time, when file list is displayed.

# (1) Delete file

| Step | Operation                                                            | IME/DTE Response                                                                      | Remarks                                                                      |
|------|----------------------------------------------------------------------|---------------------------------------------------------------------------------------|------------------------------------------------------------------------------|
| 1    | Move the cursor to     "EdIt" and press Enter key.                   | "Edit" window is displayed.                                                           |                                                                              |
| 2    | • Select "Delete file" and press Enter key.                          | • Delete file list menu is displayed.  "Delete file:_"                                |                                                                              |
| 3    | • Select the file name to delete and press Enter key. EX. "TEST.BAK" | • "CAUTION:Are you sure you want to delete the file "TEST.BAK"? Yes No" is displayed. | To delete the file of USB drive, input <b>E</b> : into the column of "File:" |
| 4    | To delete the selected file, select Yes and press Enter key.         | The selected file is deleted.                                                         |                                                                              |
| 5    | Press ESC key to return<br>the main menu.                            | The main menu is displayed.                                                           |                                                                              |

(2) Rename file

| Step |   | Operation                                                                                   |   | IME/DTE Response                                                                                                    | Remarks                                   |
|------|---|---------------------------------------------------------------------------------------------|---|----------------------------------------------------------------------------------------------------|-------------------------------------------|
| 1    | • | Move the cursor to "Edit" and press Enter key.                                              | • | "Edit" window is displayed.                                                                                                 |                                           |
| 2    | • | Select "reName file" and press Enter key.                                                   | • | The file list memorized in IME/DTE and "Current file name:" is displayed.                                                   |                                           |
| 3    | • | Select or input the file name you want to rename, and press Enter key. Example: "TEST. TLX" | • | "Current file name: TEST. TLX" "New file name: " is displayed.                                                              |                                           |
| 4    | • | Input the new file name and press Enter key.  EX: "ABC. TLX"                                | • | "New file name: ABC. TLX CAUTION. Are you sure you want to rename the file "TEST. TLX" To "ABC. TLX"? Yes No" is displayed. | Blank space cannot be used for file name. |
| 5    | • | When the file name is renamed, select Yes and press Enter key.                              | • | The selected file is renamed.                                                                                               |                                           |
| 6    | • | Press ESC key to return the main menu.                                                      | • | Main menu is displayed.                                                                                                    |                                           |

(3) Copy file

| Step | Operation                                                                                                    | IME/DTE Response                                                                           | Remarks                                                                          |
|------|----------------------------------------------------------------------------------------------------|--------------------------------------------------------------------------------------------|----------------------------------------------------------------------------------|
| 1    | • Move the cursor to "Edit" and press Enter key.                                                                                                    | "Edit" window is displayed.                                                                |                                                                                  |
| 2    | • Select "Copy file" and press  Enter key.                                                                                                    | • The file list memorized in IME/DTE and "Current file name:" is displayed.                |                                                                                  |
| 3    | <ul> <li>Enter the file name, or move the cursor to the file name you want to copy, then press Enter key.</li> <li>When you save the file to IME/DTE from USB drive, Enter as [E: (the file name you want to copy)] to the column of copy origin, then press Enter key.</li> </ul> | <ul> <li>"Current file name: XXX. TLX"</li> <li>"New file name: " is displayed.</li> </ul> |                                                                                  |
| 4    | • When you save the file to USB drive from IME/DTE, Enter as [E: (new file name)] to the column of copy origin, then press Enter key.                                                                                                    | "New file name: ABC. TLX" is displayed.                                                    | Input file name within 8 characters and input the extension within 3 characters. |
| 5    | • The new file is duplicated.                                                                                                    |                                                                                            |                                                                                  |
| 6    | Press ESC key to return the main menu.                                                                                                    | Main menu is displayed.                                                                    |                                                                                  |

#### 3.7.3 USB Drive Management Menu

Remove USB drive: To remove a USB drive. Format USB drive: To format a USB drive.

#### 3.7.3.1 Connect the USB Drive

- When you connect USB drive, ACS mark is displayed at header area in the display during recognizing the device.
- When the USB drive installation succeeded, "The USB drive is installed and ready to use." is displayed and the USB mark is displayed (ACS mark is disappeared).
- When the USB drive installation failed, "The attached USB drive has malfunctioned, and DTE does not recognize the attached USB drive." is displayed.
- When the USB device is noncompliant, "The attached USB drive is not supported. DTE supports the USB drive only" is displayed.

#### **NOTE**

- You need your USB drive, when you use.
- Do not remove the USB drive, while the USB drive LED which lights up when IME/DTE is loading from or writing to the USB drive is lighting up. Otherwise, the data in the USB drive might be destroyed.
- When the USB Device is not connected, please close the rubber flap in order to maintain waterproofing and dust-proofing.
- JRC cannot accept responsibility for any loss due to use virus-infected USB Device except product guarantee condition and liability by law.

#### 3.7.3.2 The USB Drive Management Menu

(1) Remove USB drive

When select "Remove USB drive" and press **Enter** key, you remove the USB drive.

|      | when select Remove obb drive and press Enter key, you remove the obb drive. |                                                                                                    |  |  |
|------|-----------------------------------------------------------------------------|----------------------------------------------------------------------------------------------------|--|--|
| Step | Operation                                                                   | IME/DTE Response                                                                                                    |  |  |
| 1    | ·Move the cursor to "Edit" and press Enter key.                             | •"Edit" window is displayed.                                                                                                    |  |  |
| 2    | · Select "Remove USB drive" and press Enter key.                            | • "To stop the USB drive, choose Yes.  After the USB drive is stopped, the USB drive can be safety removed. YES NO" is displayed                                                                                                    |  |  |
| 3    | • To remove the USB drive, select Yes and press Enter key.                  | <ul> <li>• When the processing is succeeded, "The USB drive can now be safely removed from DTE." is displayed and the USB mark is disappeared.</li> <li>• When the processing is failed, "ERROR DTE failed to stop the USB drive." is displayed.</li> <li>• When USB Device is not connected, "DTE failed to detect the USB drive" is displayed.</li> </ul> |  |  |
| 4    | • When the processing is succeeded, remove the USB drive from IME/DTE.      |                                                                                                    |  |  |

#### **NOTE**

When the source file name is presented to the target USB drive, "WARNING, File XXXX. XXX (file name) already present on the USB drive, Do you want to overwrite it? Yes No" is displayed. When the file name is overwritten, select Yes and press Enter key. When the file name is not overwritten, select No and press Enter key.

When remove the USB drive without above operation, "The USB drive was removed before the USB drive is stopped." is displayed. Then, there is a possibility the data in the USB drive is destroyed.

## (2) Format USB drive

Carry out formatting of USB drive when the USB drive you use is unusable.

#### **NOTE**

Formatting destroys all data on the USB drive. Be very careful when using the command.

| Step | Operation                                                                                                    | IME/DTE Response                                                                                                    | Remarks |
|------|----------------------------------------------------------------------------------------------------|----------------------------------------------------------------------------------------------------|---------|
| 1    | · Move the cursor to "Edit" and press Enter key.                                                                                                    | •"Edit" window is displayed.                                                                                                    |         |
| 2    | · Select " Format USB drive " and press Enter key.                                                                                                    | •"WARNING, Formatting will erase ALL data on the USB drive. To format the USB drive, choose Yes.  Yes No" is displayed.                                                                                                    |         |
| 3    | · Select Yes to format the USB drive and press Enter key, and then insert the new USB drive to USB drive. When select No key and press Enter key, back to the "Edit" window. | <ul> <li>• When start the formatting, "Formatting the USB drive." is displayed and blinked.</li> <li>• When the formatting is success, "Format the USB drive complete" is displayed.</li> <li>• When the formatting is failed, "ERROR DTE was unable to complete the format. Please remove the USB drive." is displayed.</li> <li>• When carry out the formatting USB drive is not connected, "DTE failed to detect the USB drive." is displayed.</li> </ul> |         |

#### 3.7.3.3 USB Drive Feature Overview

- (1) USB drive compatibility
  - \*1: The USB device must be USB Flash memory.
  - \*2: The USB Flash memory complies with USB 1.1 or USB 2.0 standards.
  - \*3: The USB Flash memory has NOT any built-in USB hubs.
  - \*4: The USB Flash memory has NOT any security functions. (e.g. to require passwords when connecting the USB Flash memory)
  - \*5: The USB Flash memory is formatted in FAT16 or FAT32; the USB Flash memory is not formatted in Non-MS Windows operating system. FAT16 is recommended for fast accessing such as mounting and formatting rather than FAT32.
  - **※**6: The USB Flash memory contains only one drive.
  - \*7: Do NOT use write protect function.

Above requirements do NOT provide any warranties as to the device performances. Some USB Flash memory devices do NOT operate normally as data is NOT recorded and NOT recognized.

Please inquire of our branch and office about the USB Flash memory of our recommendation.

Please inquire of our branch and office about the USB Flash memory max size of our confirmed operation.

#### (2) Accessible files

\*: The IME/DTE only ensures to access the files which are created or edited by itself.

#### (3) Precautions

- ※1: The IME/DTE does NOT support other than USB Flash memories devices, such as Hard Disk Drives, any Optical Drives such as CD-ROM drives or DVD-ROM drives, any Optical-Magnetic Drives such as MO drives, and any Flash memory Card Reader such as SD Card Reader. In addition Mousses, Keyboards, Game Pads, and all other USB devices are disabled. These devices must NOT connect the IME/DTE.
- \*2: The IME/DTE does NOT support the devices as bus-powered.
- \*3: The size of the USB Flash memory is greater, the accessing speed, such as read/write speed, recognizing speed, and quick formatting speed will be slower.
- \*4: The IME/DTE does NOT support other than FAT16 and FAT32 file system, such as NTFS, HFS, HFS+, and exFAT.
- 3: The USB Flash memory must connect the IME/DTE directly, NOT through any USB hubs.
- \*6: The USB Flash memory specially shaped may NOT be able to connect the IME/DTE physically.
- ※7: The maximum files and folders which are accessible by the IME/DTE are 100 and 50 respectively; the IME/DTE is only accessible 150 files and folders if the IME/DTE finds more files and folders than the limits. The files and the folders should be under the limits when the USB Flash memory is used.

- \*8: The maximum name length of folders and files which are accessible by the IME/DTE is 255 characters in full path.
- \*9: The USB Flash memory which contains multibyte character filenames and folders which can be created under other than the IME/DTE must not connect.
- ※10: The rubber cap on the USB connector of the IME/DTE must be closed when a USB Flash memory is not connected.
- \*11: The USB Flash memory has NOT to be removed when accessing LED of the memory is flickered. The file data might be destroyed.
- \*12: Our warranty does not apply to damages or malfunctions affected by the USB Flash memories which are infected by computer viruses.
- \*13:Save a file into the USB Flash memory after it is physically formatted on a PC. Without that, to mount the USB Flash memory on this IME/DTE will require long time.
- \*14: The USB connector must be series A connector.
- \*15: Do NOT use extension cable or translator to connect the IME/DTE.

# 3.8 Transmitting Message (Transmit)

The edited message is sent to the subscriber with some communication network. When the message is sent, the communication network is selected in the "**Transmit**" window.

The telex communication network is the mandatory facility for all LESs. Other facility depends on each LES.

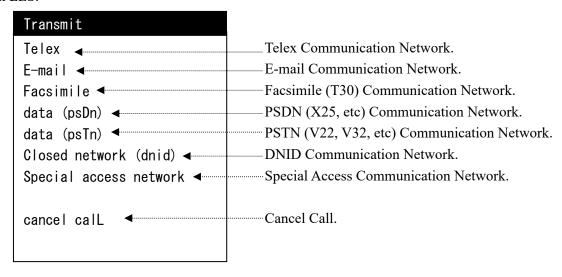

Fig.3.8a "Transmit" Window

#### NOTE

The size of the transmission message in JUE-87 is 8000 bytes maximum. If the size of the message is exceeded 8000 bytes, the following windows is displayed. In this case, reduce the size to 8000 bytes or less divide the message to a few file.

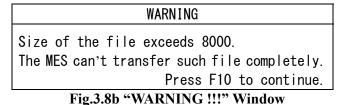

## 3.8.1 Sending Telex

#### **NOTE**

- DO NOT REQUEST ANY DISTRESS PRIORITY CALLS EXCEPT IN AN EMERGENCY.
  - Accident alarm message is transmitted to Rescue Coordination Center regardless of destination code, subscriber's number, and answerback.
- Distress telex message is retransmitted after the device is restarted, when momentary disconnection is occurred in the device during the distress telex message transmitting. However, please note that distress telex message is not retransmitted in the following cases.
  - (1) When power switch of the device is turned OFF and ON
  - (2) When power switch of External power supply unit is turned OFF and ON
  - (3) When the ship is recovered from blackout
  - (4) When a random failure is occurred in the device

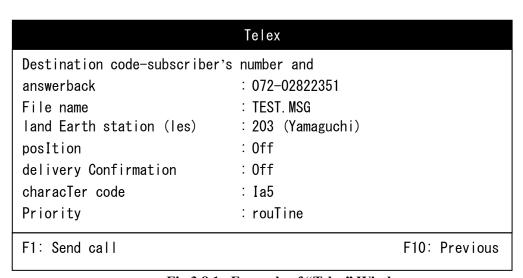

Fig.3.8.1a Example of "Telex" Window

| Step | Operation                                                                                                    | IME/DTE Response                                                           | Remarks                                                                                                    |
|------|----------------------------------------------------------------------------------------------------|----------------------------------------------------------------------------|----------------------------------------------------------------------------------------------------|
| 1    | Move the cursor to "Transmit" a press Enter key.                                                                                                    | • The "Transmit" window is displayed.                                      |                                                                                                    |
| 2    | Move the cursor to "Telex" and press Enter key.                                                                                                    | • The "Telex" window is displayed.                                         | "Telex" is the mandatory facility for all LESs.     Other facility depends on each LES.                                         |
| 3    | Move the cursor to "Destination code-subscriber's number and answerback" and press Enter ke                                                                                                 | • The "Destination" window is displayed.                                   |                                                                                                    |
| 4    | Move the cursor to the "1:" and press Enter key.                                                                                                    | • The cursor is moved to "subscriber's no".                                | • When the abbreviated number is used, press F2 ("Address book code") key.                                                      |
| 5    | <ul> <li>Type telex country code, subscriber's number and press →</li> <li>Ex. Country code: 72</li> <li>Subscriber's number:</li> <li>12345678</li> <li>0 7 2 1 2 3 4 5 6 7 8 →</li> </ul> | • The cursor is moved to "answerback".                                     | Type triple digits in the country code. When the country code is double digits such as Ex, "0" is preceded by the country code. |
| 6    | • Type answerback code and press  Enter.  Ex. 12345678 ABCD J  12345678 ABCD  J Enter                                                                                                    | • The cursor is moved to "2".                                              | <ul> <li>When the answerback code is not provided, press</li> <li>Enter key only.</li> <li>Note 1</li> </ul>                    |
| 7    | After confirmation of each parameter, press F10 ("Previous' key.                                                                                                    | • The "Telex" window is displayed, and the cursor is moved to "File name". |                                                                                                    |
| 8    | When the file is selected, press     Enter key.                                                                                                    | The cursor is moved to right side.                                         |                                                                                                    |
| 9    | • Press F2 ("File selection") key.                                                                                                    | • The "File list" window is displayed.                                     |                                                                                                    |
| 10   | • Select the file by ♠, ↓ key and presented key.                                                                                                    | • The contents of the file are displayed.                                  | <ul> <li>When the file name is knowledge, type the file name directly.</li> <li>Note 2</li> </ul>                               |
| 11   | • Confirm the contents and press F1 ("Previous") key.                                                                                                    | • The "File list" window is displayed.                                     |                                                                                                    |

| Step | Operation                                                                                                    | IME/DTE Response                                                                         | Remarks                                                                          |
|------|----------------------------------------------------------------------------------------------------|------------------------------------------------------------------------------------------|----------------------------------------------------------------------------------|
| 12   | • Press F10 ("Previous") key to return the "Telex" window.                                                                                                    | • The "Telex" window is displayed and the cursor is moved to "land Earth station (les)". |                                                                                  |
| 13   | • When the LES is selected, press  Enter key.                                                                                                    | The cursor is moved to right side.                                                       | When the LES ID is<br>knowledge, type the<br>LES ID directly.                    |
| 14   | • Confirm the contents and press F2 ("LES list") key.                                                                                                    | • The "Les list" window is displayed.                                                    | • When the JUE-87 is not synchronized to satellite, the blank list is displayed. |
| 15   | • Select the Les ID by ①, ↓ key, and press Enter key.                                                                                                    | • The cursor is moved to "posItion".                                                     | • Note 3                                                                         |
| 16   | • When the setting of the "posItion" is changed, press Enter key.                                                                                                    | The cursor is moved to right side.                                                       |                                                                                  |
| 17   | • When the ship's position is included the transmitting message, select "oN" and press Enter key. When the ship's position is not included, select "Off" and press Enter key.                               | • The cursor is moved to "delivery Confirmation".                                        |                                                                                  |
| 18   | <ul> <li>When the setting of the "delivery<br/>Confirmation" is changed, press<br/>Enter key.</li> </ul>                                                                                                    | The cursor is moved to right side.                                                       |                                                                                  |
| 19   | <ul> <li>When the delivery confirmation is requested to LES, select "oN" and press Enter key.</li> <li>When the delivery confirmation is not requested to LES, select "Off" and press Enter key.</li> </ul> | • The cursor is moved to "characTer code".                                               |                                                                                  |
| 20   | • When the setting of the "characTer code" is changed, press Enter key.                                                                                                    | The cursor is moved to right side.                                                       |                                                                                  |
| 21   | <ul> <li>Select the "characTer code" and Enter key.</li> <li>Select the "Ia5" normally.</li> </ul>                                                                                                    | • The cursor is moved "Priority".                                                        |                                                                                  |
| 22   | • When the "Priority" is changed, press Enter key.                                                                                                    | The cursor is moved to right side.                                                       |                                                                                  |
| 23   | <ul> <li>When the priority is set to the normal, select "Routine" and press Enter key.</li> <li>When the priority is set to the distress, select "Distress" and press Enter key.</li> </ul>                 | The cursor is returned to "Destination code-subscriber's number and answerback".         |                                                                                  |

| Step | Operation                                                                                                    | IME/DTE Response                                                                                                    | Remarks                                                             |
|------|----------------------------------------------------------------------------------------------------|----------------------------------------------------------------------------------------------------|---------------------------------------------------------------------|
| 24   | • After confirmation of each parameter, press F1 ("Send Call") key.                                                                                        | The contents of the selected file are displayed, and then Main menu is displayed again.                                                                                                    | Normally, it takes about 3-5 minutes to complete the communication. |
| 25   |                                                                                                    | <ul> <li>"S&amp;F message (14-04-01 11:00) sent to LES (203)" is displayed.</li> <li>Example: Call date and time: 2014/4/1 11:00 LES ID: 203</li> <li>When the "Message print on function" is turned on, the call time, date destination number, LES ID, and the message are printed out.</li> </ul> | • Press F10 ("Previous") key to delete the message.                 |
| 26   | • After the message is transmitted to subscribers, "S&F message delivered to subscribers" is displayed. Press F10 ("Previous") key to return to main menu. | <ul> <li>"S&amp;F message (14-04-01 11:00) delivered to subscribers (07202822351)" is displayed.</li> <li>Example: Delivery date and time: 2014/4/1 11:00 Destination number: 07202822351</li> </ul>                                                                                                 | • Press F10 ("Previous") key to delete the message.                 |

Note 1) Message can be sent to up to 5 subscribers whom destination code is same, by moving the cursor to "Destination code-subscriber's number, and answerback code" with pressing Enter key (Multi address function).

When the subscriber's number set to two numbers or more, "\*" is displayed at right side of the number.

Note 2) When the entered file is not in the IME/DTE memory or the USB drive, the following window is displayed, press F10 ("Previous") key and type the new file name.

ERROR
The file is missing.
Confirm the file name.
F10:Previous

Fig.3.8.1b "ERROR" Window

Note 3) When the selected LED ID is closed, or the selected LES ID is other than  $000 \sim 063$ ,  $100 \sim 163$ ,  $200 \sim 263$ , and  $300 \sim 363$ , the following window is displayed.

Press F10 ("Previous") key and type the correct LES ID.

# **ERROR**

Selected LES does not operate in this ocean. Confirm the LES ID.

F10:Previous

Fig.3.8.1c "ERROR" Window

# 3.8.2 Transmitting E-mail Message

|                                                                                                    | E-Mail                                                              |               |
|----------------------------------------------------------------------------------------------------|---------------------------------------------------------------------|---------------|
| Special access code File name land Earth station(les) posItion characTer code delivery Confirmation | : 28<br>: TEST.MSG<br>: 203 (Yamaguchi)<br>: Off<br>: Data<br>: Off |               |
| F1: Send call                                                                                       |                                                                     | F10: Previous |

Fig.3.8.2a Example of "E-mail" Window

| Step | Operation                                                                                                    | IME/DTE Response                                                  | Remarks                                                                                                    |
|------|----------------------------------------------------------------------------------------------------|-------------------------------------------------------------------|----------------------------------------------------------------------------------------------------|
| 1    | <ul> <li>Move the cursor to<br/>"Transmit" and press</li> <li>Enter key.</li> </ul>                             | • The "Transmit" window is displayed.                             |                                                                                                    |
| 2    | • Move the cursor to the "E-mail" and press Enter key.                                                          | • The "E-mail" window is displayed.                               | • "E-mail" is optional facility for each LES.                                                                       |
| 3    | • Move the cursor to the "Special access code" and press Enter key.                                             | • The cursor is moved to right column from "Special access code". |                                                                                                    |
| 4    | • Type the Special access code (Numbers or Alphabets, 6 digits maximum) and press Enter key.  Ex. 28  2 8 Enter | • The cursor is moved to "File name".                             | <ul> <li>Special access codes differ from LES to LES.</li> <li>Ask LES of the LES's special access code.</li> </ul> |
| 5    | • When the file is selected, press Enter key.                                                                   | • The cursor is moved to right column from "File name".           |                                                                                                    |
| 6    | • Press F2 ("File selection") key.                                                                              | • The "File list" window is displayed.                            |                                                                                                    |
| 7    | • Select the file by 1, key and press Enter key.                                                                | The contents of the file are displayed.                           | <ul> <li>When the file name is knowledge, type the file name directly.</li> <li>Note 1, 2</li> </ul>                |
| 8    | • After confirmation of the contents and press F10 ("Previous") key.                                            | The "File list" window is displayed.                              |                                                                                                    |

| Step | Operation                                                                                                    | IME/DTE Response                                                                                                    | Remarks                                                                                 |
|------|----------------------------------------------------------------------------------------------------|----------------------------------------------------------------------------------------------------|-----------------------------------------------------------------------------------------|
| 9    | Press F10 ("Previous") key to return to the "Special access network" window.                                                                                                    | • The cursor is moved to "land Earth station (les)".                                                                 |                                                                                         |
| 10   | When the LES is selected, press Enter key.                                                                                                    | • The cursor is moved to right column from "land Earth station (les)"                                                | When the LES ID is<br>knowledge, type the<br>LES ID directly.                           |
| 11   | • Press F2 ("Les list") key.                                                                                                    | • The "Les list" window is displayed.                                                                                | When the JUE-87 is<br>not synchronized to<br>satellite, the blank list<br>is displayed. |
| 12   | • Select the LES ID by ↑, ↓ key, and press Enter key.                                                                                                    | • The cursor is moved to "posItion".                                                                                 | • Note 3                                                                                |
| 13   | • When the setting of the "posItion" is changed, press Enter key.                                                                                                    | The cursor is moved to right column from "posItion".                                                                 |                                                                                         |
| 14   | • When the ship's position is included the transmitting message, select "oN" and press Enter key.                                                                                                    | • The cursor is moved to "characTer code".                                                                           |                                                                                         |
|      | <ul> <li>When the ship's position is not<br/>included, select "Off" and<br/>press Enter key.</li> </ul>                                                                                                    |                                                                                                    |                                                                                         |
| 15   | • When the setting of the "characTer code" is changed, press Enter key.                                                                                                    | • The cursor is moved to right column from "characTer code".                                                         |                                                                                         |
| 16   | • Select the "characTer code" and Enter key.                                                                                                    | • The cursor is moved to "delivery Confirmation".                                                                    |                                                                                         |
| 17   | • When the setting of the "delivery Confirmation" is changed, press Enter key.                                                                                                    | • The cursor is moved to right column from "delivery Confirmation".                                                  |                                                                                         |
| 18   | <ul> <li>When the delivery confirmation is requested to LES, select "oN" and press Enter key.</li> <li>When the delivery confirmation is not requested to LES, select "Off" and press Enter key.</li> </ul> | <ul> <li>The cursor is moved to "characTer code".</li> <li>The "special access code" window is displayed.</li> </ul> |                                                                                         |
| 19   | After confirmation of each parameter, press F1 ("Send Call") key.                                                                                                    |                                                                                                    | Normally, it takes<br>about 3-5 minutes to<br>complete the<br>communication.            |

| Step |   | Operation                                          |   | IME/DTE Response        | Remarks |
|------|---|----------------------------------------------------|---|-------------------------|---------|
| 20   | • | Press F10 ("Previous") key to return to main menu. | • | Main menu is displayed. |         |

Note 1) When the entered file name is not in the IME/DTE memory or the USB drive, "ERROR, The file is missing. Confirm the file name." is displayed, press [F10] ("Previous") key and type the new file name.

ERROR
The file is missing.
Confirm the file name.
F10: Previous

Fig.3.8.2b "ERROR" Window

Note 2) Following window is displayed when you carry out the procedure of Step 7, if "characTer code" is set as "Data". Press F10 ("Previous") key when you carry out data transmission.

Warning Can not display binary text. F10: Previous

Fig.3.8.2c "WARNING" Window

Note 3) When the selected LED ID is closed, or the selected LES ID is other than  $000 \sim 063$ ,  $100 \sim 163$ ,  $200 \sim 263$ , and  $300 \sim 363$ , the following window is displayed. Press F10 ("Previous") key and type the correct LES ID.

ERROR
Selected LES does not operate in this ocean.
Confirm the LES ID.
F10: Previous

Fig.3.8.2d "ERROR" Window

# 3.8.3 Transmitting Facsimile Message

|                         | Facsimile        |               |
|-------------------------|------------------|---------------|
| country coDe-           |                  |               |
| subscriber's number     | : 081–422459957  |               |
| Modem of subscriber     | : T30            |               |
| File name               | : TEST. MSG      |               |
| land Earth station(les) | :203 (Yamaguchi) |               |
| posItion                | : Off            |               |
| characTer code          | : Ia5            |               |
| delivery Confirmation   | : Off            |               |
| F1: Send call           |                  | F10: Previous |

Fig.3.8.3a Example of "Facsimile" Window

| Step | Operation                                                                                                    | IME/DTE Response                                  | Remarks                                                                                                    |
|------|----------------------------------------------------------------------------------------------------|---------------------------------------------------|----------------------------------------------------------------------------------------------------|
| 1    | Move the cursor to     "Transmit" and press Enter key.                                                                                             | • The "Transmit" window is displayed.             |                                                                                                    |
| 2    | Move the cursor to the     "Facsimile" and press Enter key.                                                                                        | • The "Facsimile" window is displayed.            | • "Facsimile" is optional facility for each LES.                                                                                                    |
| 3    | • Move the cursor to the "Country code-subscriber's number" and press Enter.                                                                       | • The " <b>Destination</b> " window is displayed. |                                                                                                    |
| 4    | Move the cursor to the "1:"     and press Enter key.                                                                                               | The cursor is moved to<br>"subscriber's no".      | • When the abbreviated number is used, press F2 ("Address book code") key.                                                                                          |
| 5    | • Type telephone country code, subscriber's number and press Enter.  Ex. Country code: 81 Subscriber's number: 12345678  0 8 1 2 3 4 5 6 7 8 Enter | • The cursor is moved to "2:".                    | <ul> <li>Type triple digits in the country code. When the country code is double digits such as Ex, "0" is preceded by the country code.</li> <li>Note 1</li> </ul> |
| 6    | • After confirmation of each parameter, press F10 ("Previous") key.                                                                                | • The cursor is moved to "File name".             |                                                                                                    |
| 7    | • When the file is selected, press Enter key.                                                                                                    | The cursor is moved to right side.                |                                                                                                    |

| Step | Operation                                                                                                    | IME/DTE Response                                                             | Remarks                                                                                              |
|------|----------------------------------------------------------------------------------------------------|------------------------------------------------------------------------------|----------------------------------------------------------------------------------------------------|
| 8    | • Press F2 ("File selection") key.                                                                                                    | • The <b>"File list"</b> window is displayed.                                |                                                                                                    |
| 9    | • Select the file by ①, U.key and press Enter key.                                                                                                    | The contents of the file are displayed.                                      | <ul> <li>When the file name is knowledge, type the file name directly.</li> <li>Note 2, 3</li> </ul> |
| 10   | • After confirmation of the contents and press F10 ("Previous") key.                                                                                                    | The "File list" window is displayed.                                         |                                                                                                    |
| 11   | • Press F10 ("Previous") key to return the "Facsimile" window.                                                                                                    | • The cursor is moved to "land Earth station (les)".                         |                                                                                                    |
| 12   | • When the LES is selected, press Enter key.                                                                                                    | The cursor is moved to right side.                                           | When the LES ID is<br>knowledge, type the LES<br>ID directly.                                        |
| 13   | • Press F2 ("LES list") contents and press ("Previous") key.                                                                                                    | • The "LES list" window is displayed.                                        | • When the JUE-87 is not synchronized to satellite, the blank list is displayed.                     |
| 14   | • Select the LES ID by 1, key, and press Enter key.                                                                                                    | • The "Facsimile" window is displayed and the cursor is moved to "posItion". | • Note 4                                                                                             |
| 15   | • When the setting of the "posItion" is changed, press Enter key.                                                                                                    | The cursor is moved to right side.                                           |                                                                                                    |
| 16   | When the ship's position is included the transmitting message, select "oN" and press Enter key.  When the ship's position is not included, select "Off" and press Enter key. | The cursor is moved to     "characTer code".                                 |                                                                                                    |
| 17   | • When the setting of the "characTer code" is changed, press Enter key.                                                                                                    | The cursor is moved to right side.                                           |                                                                                                    |
| 18   | <ul> <li>Select the "characTer code" and Enter key.</li> <li>Select the "Ia5" normally.</li> </ul>                                                                           | • The cursor is moved to "delivery Confirmation".                            |                                                                                                    |
| 19   | • When the setting of the "delivery Confirmation" is changed, press Enter key.                                                                                               | The cursor is moved to right side.                                           |                                                                                                    |

| Step | Operation                                                                                                    | IME/DTE Response                                                                                                    | Remarks                                                               |
|------|----------------------------------------------------------------------------------------------------|----------------------------------------------------------------------------------------------------|-----------------------------------------------------------------------|
| 20   | <ul> <li>When the delivery confirmation is requested to LES, select "oN" and press Enter key.</li> <li>When the delivery confirmation is not requested to LES, select "Off" and press Enter key.</li> </ul> | The cursor is return to "country coDe-subscriber's number".                                                                                                    |                                                                       |
| 21   | After confirmation of each parameter, press F1 ("Send Call") key.                                                                                                    | The contents of the selected<br>file are displayed, then Main<br>menu is displayed again.                                                                                                    | • Normally, it takes about 3-5 minutes to complete the communication. |
| 22   |                                                                                                    | "S&F message (14-04-01 11:00) sent to LES (203)" is displayed.  Example: Call date and time: 2014/4/1 11:00 LES ID: 203  When the message print on function is turned on, the call time, date destination number, LED ID, and the message are displayed.                        | • Press F10 ("Previous") key to clear the message.                    |
| 23   | After the message is transmitted to subscribers,     "S&F message delivered to subscribers" is displayed.  Press F10 ("previous") key to return previous screen.                                            | "S&F message (14-04-01 11:00) delivered to subscribers (0811234567)" is displayed.  Example: Delivery date and time: 2014/4/1 11:00 Destination number: 0811234567  When the message print on function is turned on, the call time destination number and LES ID are displayed. | Press F10 ("Previous") key to clear the message.                      |

3

Note 1) Message can be sent to up to 5 subscribers whom destination code is same, by moving the cursor to "**Destination code-subscriber's number and answerback code**" then pressing Enter key (Multi address function).

When the subscriber's number set to two numbers or more, "\*" is displayed at right side of the number.

Note 2) When the file is not in the IME/DTE memory or the USB drive, the following window is displayed, press F10 ("Previous") key and type the new file name.

### **ERROR**

The file is missing. Confirm the file name.

F10:Previous

Fig.3.8.3b "ERROR" Window

Note 3) Following window is displayed when you carry out the procedure of Step 9, if "characTer code" is set as "Data". Press F10 ("Previous") key when you carry out data transmission.

Warning Can not display binary text. F10:Previous

Fig.3.8.3c "WARNING" Window

Note 4) When the selected LED ID is closed, or the selected LES ID is other than  $000 \sim 063$ ,  $100 \sim 163$ ,  $200 \sim 263$ , and  $300 \sim 363$ , the following window is displayed.

Press F10 ("Previous") key and type the correct LES ID.

#### **ERROR**

Selected LES does not operate in this ocean. Confirm the LES ID.

F10: Previous

Fig.3.8.3d "ERROR" Window

# 3.8.4 Transmitting Data (PSDN) Message

# Data (PSDN)

Data network id

subscriber's number : 1117-422459957

File name : TEST. MSG

land Earth station(les) : 203 (Yamaguchi)

posItion : Off delivery Confirmation : Off

F1: Send call F10: Previous

Fig.3.8.4a "Data (PSDN)" Window

| Step | Operation                                                                                                    | IME/DTE Response                                                              | Remarks                                                                          |
|------|----------------------------------------------------------------------------------------------------|-------------------------------------------------------------------------------|----------------------------------------------------------------------------------|
| 1    | Move the cursor to     "Transmit" and press     Enter.                                                                                        | • The "Transmit" window is displayed.                                         |                                                                                  |
| 2    | • Move the cursor to the "data (psDn)" and press Enter.                                                                                       | • The "Data (PSDN)" window is displayed.                                      | • "Data (PSDN)" is optional facility for each LES.                               |
| 3    | <ul> <li>Move the cursor to the<br/>"Data network id,<br/>subscriber's number and<br/>answerback" and press<br/>Enter.</li> </ul>             | • The "Destination" window is displayed.                                      |                                                                                  |
| 4    | • Move the cursor to the "1:" and press Enter key.                                                                                            | • The cursor is moved to "subscriber's no".                                   | • When the abbreviated number is used, Press F2 ("Address book code") key.       |
| 5    | • Type data network id, subscriber's number and press Enter.  Ex. Data Network ID: 1112  Subscriber's number: 12345678  11121212345678  Enter | • The cursor is moved to "2:".                                                | <ul> <li>The data network id is provided by each LES.</li> <li>Note 1</li> </ul> |
| 6    | • Confirm each parameter, and press F10 ("Previous") key.                                                                                     | Data (PSDN) window is<br>displayed and the cursor<br>is moved to "File name". |                                                                                  |
| 7    | • When the file is selected, press <b>Enter</b> key.                                                                                          | The cursor is moved to right side.                                            |                                                                                  |
| 8    | • Press F2 ("File selection") key.                                                                                                    | The "File list" window is displayed.                                          |                                                                                  |

| Step | Operation                                                                                                    | IME/DTE Response                                                                         | Remarks                                                                                                    |
|------|----------------------------------------------------------------------------------------------------|------------------------------------------------------------------------------------------|----------------------------------------------------------------------------------------------------|
| 9    | • Select the file by ↑, ↓ key and press Enter key.                                                                                                    | The contents of the file are displayed.                                                  | <ul> <li>When the file name is knowledge, type the file name directly.</li> <li>Note 2, 3</li> </ul>               |
| 10   | • Confirm the contents and press F10 ("Previous") key.                                                                                                    | • The "File list" window is displayed.                                                   |                                                                                                    |
| 11   | • Press F10 ("Previous") key to return the "Data (PSDN)" window.                                                                                                    | • Data (PSDN) window is displayed and the cursor is moved to "land Earth station (les)". |                                                                                                    |
| 12   | When the LES is selected, press Enter key.                                                                                                    | The cursor is moved to right side.                                                       | When the LES ID is<br>knowledge, type the LES<br>ID directly.                                                      |
| 13   | • Press F2 ("LES list") key.                                                                                                    | • The "Les list" window is displayed.                                                    | <ul> <li>When the JUE-87 is not synchronized to satellite, the blank list is displayed.</li> <li>Note 4</li> </ul> |
| 14   | • Select the LES ID by 1, 4 key, and press Enter key.                                                                                                    | Data (PSDN) window is<br>displayed and the cursor<br>is moved to "posItion".             |                                                                                                    |
| 15   | • When the setting of the "posItion" is changed, press Enter key.                                                                                                    | The cursor is moved to right side.                                                       |                                                                                                    |
| 16   | <ul> <li>When the ship's position is included the transmitting message, select "oN" and press Enter key.</li> <li>When the ship's position is not included, select "oFf" and press Enter key.</li> </ul>    | • The cursor is moved to "delivery Confirmation".                                        |                                                                                                    |
| 17   | • When the setting of the "delivery Confirmation" is changed, press Enter key.                                                                                                    | The cursor is moved to right side.                                                       |                                                                                                    |
| 18   | <ul> <li>When the delivery confirmation is requested to LES, select "oN" and press Enter key.</li> <li>When the delivery confirmation is not requested to LES, select "Off" and press Enter key.</li> </ul> | The cursor is returned to "Data network id subscriber's number".                         |                                                                                                    |

| Step | Operation                                                | IME/DTE Response                                                                                                    | Remarks                                                               |
|------|----------------------------------------------------------|----------------------------------------------------------------------------------------------------|-----------------------------------------------------------------------|
| 19   | • Confirm each parameter and press F1 ("Send Call") key. | The Main menu is displayed.                                                                                                    | • Normally, it takes about 3-5 minutes to complete the communication. |
| 20   |                                                          | "S&F message (14-04-01 11:00) sent to LES (203)" is displayed.     Example: Call date and time: 2014/4/1 11:00     LES ID: 203      When the message print on function is turned on, the call time, date destination number, LED ID is displayed.                                                                        | • Press F10 ("previous") key to clear the message.                    |
| 21   |                                                          | <ul> <li>"S&amp;F message (14-04-01 11:00) delivered to subscribers (11121234567)" is displayed.     Example: Delivery date and time: 2014/4/1 11:00     Destination number: 11121234567</li> <li>When the message print on function is turned on, the call time destination number and LES ID are displayed.</li> </ul> | Press F10 ("previous")     key to clear the     message.              |

- Note 1) Message can be sent to up to five subscribers whom destination code is same, by moving the cursor to "Destination code-subscriber's number and answerback code" then pressing Enter key. When the subscriber's number set to 2 numbers or more, "\*" is displayed at right side of the number.
- Note 2) When the file is not in the IME/DTE memory or the USB drive, the following window is displayed, press F10 ("Previous") key and type the new file name.

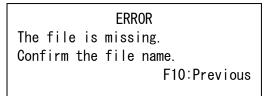

Fig.3.8.4b "ERROR" Window

3

Note 3) Following window is displayed when you carry out the procedure of Step 9. Press F10 ("Previous") key when you carry out data transmission.

Warning Can not display binary text. F10:Previous

Fig.3.8.4c "WARNING" Window

Note 4) When the selected LED ID is closed, or the selected LES ID is other than  $000 \sim 063$ ,  $100 \sim 163$ ,  $200 \sim 263$ , and  $300 \sim 363$ , the following window is displayed.

Press F10 ("Previous") key and type the correct LES ID.

ERROR
Selected LES does not operate in this ocean.
Confirm the LES ID.
F10:Previous

Fig.3.8.4d "ERROR" Window

# 3.8.5 Transmitting Data (PSTN) Message

Data (PSTN) country coDesubscriber's number : 081-4123456789 Modem of subscriber : Others (T30) File name : TEST. MSG land Earth station (les) : 203 (Yamaguchi) posItion : 0ff characTer code : Data delivery Confirmation : 0ff F1: Send call F10: Previous

Fig.3.8.5a Example of "Data (PSTN)" Window

| Step | Operation                                                                                                    | IME/DTE Response                                                                                                  | Remarks                                                                                               |
|------|----------------------------------------------------------------------------------------------------|----------------------------------------------------------------------------------------------------|----------------------------------------------------------------------------------------------------|
| 1    | Move the cursor to     "Transmit" and press     Enter key.                                                                                                    | The "Transmit" window is displayed.                                                                               |                                                                                                    |
| 2    | <ul> <li>Move the cursor to the<br/>"data (psTn)" and press</li> <li>Enter key.</li> </ul>                                                                                                   | • The "Data (PSTN)" window is displayed.                                                                          | • "Data (PSTN)" is optional facility for each LES.                                                    |
| 3    | <ul> <li>Move the cursor to the<br/>"Country<br/>code-subscriber's<br/>number" and press Enter.</li> </ul>                                                                                   | • The "Destination" window is displayed.                                                                          |                                                                                                    |
| 4    | • Move the cursor to the "1:" and press Enter key.                                                                                                    | • The cursor is moved to "Subscriber's no".                                                                       | <ul> <li>When the abbreviated number is used, press</li> <li>F2 ("Address book code") key.</li> </ul> |
| 5    | <ul> <li>Type telephone country code, subscriber's number and press Enter.</li> <li>Ex. Country code: 081         Subscriber's number:         12345678</li> <li>08112345678</li> </ul>      | • The cursor is moved to "2:".                                                                                    | • Note 1                                                                                              |
| 6    | • After confirmation of each parameter, press F10 ("Previous") key.                                                                                                    | <ul> <li>The "Data (PSTN)" window is displayed.</li> <li>The cursor is moved to "Modem of subscriber".</li> </ul> |                                                                                                    |
| 7    | • When the setting of the Modem of subscriber's is changed, press <b>Enter</b> key.                                                                                                    | The cursor is moved to right side.                                                                                |                                                                                                    |
| 8    | Select the setting of the Modem of subscriber's and press Enter key.      V22 :1200bps      V22bis : 2400bps      V32bis : 9600bps      Others :3 digits protocol number described the ITU-T | <ul> <li>The "Data (PSTN)" window is displayed.</li> <li>The cursor is moved to "File name".</li> </ul>           |                                                                                                    |
| 9    | When the file is selected, press Enter key.                                                                                                    | The cursor is moved to right side.                                                                                |                                                                                                    |
| 10   | • Press F2 ("File selection") key.                                                                                                    | • The "File list" window is displayed.                                                                            |                                                                                                    |

| Step | Operation                                                                                                    | IME/DTE Response                                                                                                    | Remarks                                                                                              |
|------|----------------------------------------------------------------------------------------------------|----------------------------------------------------------------------------------------------------|----------------------------------------------------------------------------------------------------|
| 11   | • Select the file by 1, .key and press Enter key.                                                                                                    | The contents of the file are displayed.                                                                                | <ul> <li>When the file name is knowledge, type the file name directly.</li> <li>Note 2, 3</li> </ul> |
| 12   | After confirmation of the contents and press F10 ("Previous") key.                                                                                                    | • The "File list" window is displayed.                                                                                 |                                                                                                    |
| 13   | Press F10 ("Previous") key to return the "Data (PSTN)" window.                                                                                                    | <ul> <li>The "Data (PSTN)" window is displayed.</li> <li>The cursor is moved to "land Earth station (les)".</li> </ul> |                                                                                                    |
| 14   | When the LES is selected, press Enter key.                                                                                                    | The cursor is moved to right side.                                                                                     | When the LES ID is<br>knowledge, type the<br>LES ID directly.                                        |
| 15   | • Press F10 ("LES list") key.                                                                                                    | • The "LES list" window is displayed.                                                                                  | • When the JUE-87 is not synchronized to satellite, the blank list is displayed.                     |
| 16   | • Select the LES ID by 1, L<br>key, and press Enter key.                                                                                                    | <ul> <li>The "Data (PSTN)" window is displayed.</li> <li>The cursor is moved to "posItion".</li> </ul>                 | • Note 4                                                                                             |
| 17   | When the setting of the     "posItion" is changed,     press Enter key.                                                                                                    | The cursor is moved to right side.                                                                                     |                                                                                                    |
| 18   | When the ship's position is included the transmitting message, select "oN" and press Enter key.  When the ship's position is not included, select "Off" and press Enter key. | The cursor is moved to<br>"characTer code".                                                                            |                                                                                                    |
| 19   | • When the setting of the "characTer code" is changed, press Enter key.                                                                                                    | The cursor is moved to right side.                                                                                     |                                                                                                    |
| 20   | <ul> <li>Select the "characTer code" and Enter key.</li> <li>Select the "Ia5" normally.</li> </ul>                                                                           | • The cursor is moved to "delivery Confirmation".                                                                      |                                                                                                    |
| 21   | • When the setting of the "delivery Confirmation" is changed, press Enter key.                                                                                               | The cursor is moved to right side.                                                                                     |                                                                                                    |

| Step | Operation                                                                                                    | IME/DTE Response                                                                                                    | Remarks                                                               |
|------|----------------------------------------------------------------------------------------------------|----------------------------------------------------------------------------------------------------|-----------------------------------------------------------------------|
| 22   | <ul> <li>When the delivery confirmation is requested to LES, select "oN" and press Enter key.</li> <li>When the delivery confirmation is not requested to LES, select "Off" and press Enter key.</li> </ul> | The cursor is returned to     "country coDe-subscriber's     number".                                                                                                    |                                                                       |
| 23   | After confirmation of each parameter, press F1 ("Send Call") key.                                                                                                    | The contents of the selected<br>file are displayed, and then<br>Main menu is displayed<br>again.                                                                                                    | • Normally, it takes about 3-5 minutes to complete the communication. |
| 24   |                                                                                                    | "S&F message (14-04-01 11:00) sent to LES (203)" is displayed.     Example: Call date and time: 2014/4/1 11:00     LES ID: 203      When the message print on function is turned on, the call time, date destination number, LES IDs are displayed.                                                                      | • Press F10 ("Previous") key to clear the message.                    |
| 25   |                                                                                                    | <ul> <li>"S&amp;F message (14-04-01 11:00) delivered to subscribers (0811234567)" is displayed.</li> <li>Example: Delivery date and time: 2014/4/1 11:00 Destination number: 0811234567</li> <li>When the message print on function is turned on, the call time destination number and LES IDs are displayed.</li> </ul> | Press F10 ("Previous")     key to clear the message.                  |

Note 1) Message can be sent to up to five subscribers whom destination code is same, by moving the cursor to "Destination code-subscriber's number and answerback code" then pressing Enter key. When the subscriber's number set to 2 numbers or more, "\*" is displayed at right side of the number.

Note 2) When the file is not in the IME/DTE memory or the USB drive, the following window is displayed, press F10 ("Previous") key and type the new file name.

### **ERROR**

The file is missing. Confirm the file name.

F10: Previous

Fig.3.8.5b "ERROR" Window

Note 3) Following window is displayed when you carry out the procedure of Step 11, if "characTer code" is set as "Data". Press F10 ("Previous") key when you carry out data transmission.

Warning

Can not display binary text.

F10: Previous

Fig.3.8.5c "WARNING" Window

Note 4) When the selected LED ID is closed, or the selected LES ID is other than  $000 \sim 063$ ,  $100 \sim 163$ ,  $200 \sim 263$ , and  $300 \sim 363$ , the following window is displayed. Press F10 ("Previous") key and type the correct LES ID.

### **ERROR**

Selected LES does not operate in this ocean. Confirm the LES ID.

F10: Previous

Fig.3.8.5d "ERROR" Window

# 3.8.6 Transmitting Closed Network Message

# **NOTE**

It is necessary to download the closed network ID (DNID) from LES prior to the closed network message is transmitted.

Closed network (dnid)

cloSed network id (dnid) : 12345

File name : TEST. MSG

land Earth station (les) : 203 (Yamaguchi)

posItion : Off

traNsfer : Data report

F1: Send call F10: Previous

Fig.3.8.6a Example of "Closed network" Window

|                                                                                                    | Closed network (S&F)                                                          |               |
|----------------------------------------------------------------------------------------------------|-------------------------------------------------------------------------------|---------------|
| cloSed network id (dnid) File name land Earth station (les) posItion traNsfer character code delivery Confirmation | : 12345<br>: TEST.MSG<br>: 203 (Yamaguchi)<br>: Off<br>: S&F<br>: Ia5<br>: oN |               |
| F1: Send call                                                                                                    |                                                                               | F10: Previous |

Fig.3.8.6b Example of "Closed network (S&F)" Window

| Step | Operation                                                                           | IME/DTE Response                                                                                                    | Remarks                                                                                              |
|------|-------------------------------------------------------------------------------------|----------------------------------------------------------------------------------------------------|----------------------------------------------------------------------------------------------------|
| 1    | <ul> <li>Move the cursor to<br/>"Transmit" and press</li> <li>Enter key.</li> </ul> | • The "Transmit" window is displayed.                                                                                                    |                                                                                                    |
| 2    | • Move the cursor to the "Closed network" and press Enter key.                      | The "Closed network" window is displayed.                                                                                                    | • "Closed network" is<br>the optional facility for<br>each LES.                                      |
| 3    | • Move the cursor to the "Closed network id" and press Enter key.                   | The cursor is moved to right entry field from "Closed network id".                                                                                     |                                                                                                    |
| 4    | • When the closed network ID is selected, press F2 ("DNID list") key.               | <ul> <li>The "Closed network list window" is displayed.</li> <li>When the closed network ID is not downloaded, the blank list is displayed.</li> </ul> | When the closed network ID is not downloaded, the blank list is displayed.                           |
| 5    | • Select the closed network ID by and key and press Enter key.                      | • The cursor is moved to "File name".                                                                                                    |                                                                                                    |
| 6    | • When the file is selected, press Enter key.                                       | The cursor is moved to right column from "File name".                                                                                                  |                                                                                                    |
| 7    | • Press F2 ("File selection") key.                                                  | • The "File list" window is displayed.                                                                                                    |                                                                                                    |
| 8    | • Select the file by ①, ↓ key and press Enter key.                                  | The contents of the file are displayed.                                                                                                    | <ul> <li>When the file name is knowledge, type the file name directly.</li> <li>Note 1, 2</li> </ul> |
| 9    | • After confirmation of the contents and press F10 ("Previous") key.                | The "File list" window is displayed.                                                                                                    | 1,000 1, 2                                                                                           |
| 10   | • Press F10 ("Previous") key to return the "Closed network" window.                 | • The cursor is moved to "land Earth station (les)".                                                                                                   |                                                                                                    |
| 11   | • When the LES is selected, press Enter key.                                        | The cursor is moved to right column from "land Earth station (les)".                                                                                   | When the LES ID is<br>knowledge, type the<br>LES ID directly.                                        |
| 12   | • Press F2 ("LES list") key.                                                        | The "LES list" window is displayed.                                                                                                    | When the JUE-87 is not synchronized to satellite, the blank list is displayed.                       |
| 13   | • Select the LES ID by 1, 4 key, and press Enter key.                               | • The cursor is moved to "posItion".                                                                                                    | • Note 3                                                                                             |

| Step | Operation                                                                                                    | IME/DTE Response                                                                        | Remarks                                                               |
|------|----------------------------------------------------------------------------------------------------|-----------------------------------------------------------------------------------------|-----------------------------------------------------------------------|
| 14   | • When the setting of the "posItion" is changed, press Enter key.                                                                                                    | • The cursor is moved to right column from "posItion".                                  |                                                                       |
| 15   | <ul> <li>When the ship's position is included the transmitting message, select "oN" and press Enter key.</li> <li>When the ship's position is not included, select "Off" and press Enter key.</li> </ul> | The cursor is moved to "traNsfer".                                                      |                                                                       |
| 16   | • When the setting of "traNsfer" is changed, press Enter key.                                                                                                    | The cursor is moved to right column from "traNsfer".                                    |                                                                       |
| 17   | • When the data reporting service is used, select the "Data report" and press Enter key.                                                                                                    | When the "S&F" is selected, the "closed network" window is displayed.                   | • When the "Data report" is selected, skip to step 23.                |
|      | • When the store and forward service is used, select the "S&F" and press  Enter key.                                                                                                    |                                                                                         |                                                                       |
| 18   | • Select the "characTer code" and Enter key.                                                                                                    | • The cursor is moved to right column from "characTer code".                            |                                                                       |
| 19   | • When the setting of the "characTer code" is changed, press Enter key.                                                                                                    | • The cursor is moved to "delivery Confirmation".                                       |                                                                       |
| 20   | • When the setting of the "delivery Confirmation" is changed, press <b>Enter</b> key.                                                                                                    | • The cursor is moved to right column from "delivery Confirmation".                     |                                                                       |
| 21   | • When the delivery Confirmation is requested to LES, select "oN" and press Enter key.                                                                                                    | The cursor is returned to      "closed network id".                                     |                                                                       |
|      | • When the delivery confirmation is not requested to LES, select "Off" and press Enter key.                                                                                                    |                                                                                         |                                                                       |
| 22   | • After confirmation of each parameter, press F1 ("Send Call") key.                                                                                                    | The contents of the selected file are displayed, and then Main menu is displayed again. | • Normally, it takes about 3-5 minutes to complete the communication. |

When the entered file name is not in the IME/DTE memory or the USB drive, "ERROR, The file is missing. Confirm the file name." is displayed. Then press F10 ("Previous") key and type the new file name.

# ERROR The file is missing. Confirm the file name. F10: Previous

Fig.3.8.6c "ERROR" Window

Note 2) Following window is displayed when you carry out the procedure of Step 8, if "characTer code" is set as "Data". Press F10 ("Previous") key when you carry out data transmission.

Warning Can not display binary text. F10: Previous

Fig.3.8.6d "WARNING" Window

Note 3) When the selected LED ID is closed, or the selected LES ID is other than  $000 \sim 063$ ,  $100 \sim 163$ ,  $200 \sim 263$ , and  $300 \sim 363$ , the following window is displayed.

Press F10 ("Previous") key and type the correct LES ID.

# ERROR Selected LES does not operate in this ocean. Confirm the LES ID. F10: Previous

Fig.3.8.6e "ERROR" Window

# 3.8.7 Transmitting Special Access Network Message

# Special access network Special access code : 28 File name : TEST. MSG land Earth station(les) : 203 (Yamaguchi) posItion : Off characTer code : Data delivery Confirmation : Off F1: Send call

Fig.3.8.7a Example of "Special access network" Window

| Step | Operation                                                                                                 | IME/DTE Response                                                  | Remarks                                                                                                    |
|------|----------------------------------------------------------------------------------------------------|-------------------------------------------------------------------|----------------------------------------------------------------------------------------------------|
| 1    | Move the cursor to     "Transmit" and press     Enter key.                                                | The "Transmit"     window is displayed.                           |                                                                                                    |
| 2    | • Move the cursor to the "Special access network" and press Enter key.                                    | The "Special access<br>network" window is<br>displayed.           | • "Special access network" is optional facility for each LES.                                                       |
| 3    | Move the cursor to the     "Special access code" and     press Enter key.                                 | • The cursor is moved to right column from "Special access code". |                                                                                                    |
| 4    | Type the Special access code (Numbers or Alphabets, 6 digits maximum) and press Enter key.  Ex. 28  Enter | • The cursor is moved to "File name".                             | <ul> <li>Special access codes differ from LES to LES.</li> <li>Ask LES of the LES's special access code.</li> </ul> |
| 5    | When the file is selected, press Enter key.                                                               | • The cursor is moved to right column from "File name".           |                                                                                                    |
| 6    | • Press F2 ("File selection") key.                                                                        | • The "File list" window is displayed.                            |                                                                                                    |
| 7    | • Select the file by ①, ② key and press Enter key.                                                        | The contents of the file are displayed.                           | <ul> <li>When the file name is knowledge, type the file name directly.</li> <li>Note 1, 2</li> </ul>                |
| 8    | After confirmation of the contents and press F10 ("Previous") key.                                        | • The "File list" window is displayed.                            |                                                                                                    |

| Step | Operation                                                                                                    | IME/DTE Response                                                                                                    | Remarks                                                                                 |
|------|----------------------------------------------------------------------------------------------------|----------------------------------------------------------------------------------------------------|-----------------------------------------------------------------------------------------|
| 9    | Press F10 ("Previous") key to return to the "Special access network" window.                                                                                                    | • The cursor is moved to "land Earth station (les)".                                                                 |                                                                                         |
| 10   | When the LES is selected, press Enter key.                                                                                                    | • The cursor is moved to right column from "land Earth station (les)".                                               | When the LES ID is<br>knowledge, type the<br>LES ID directly.                           |
| 11   | • Press F2 ("Les list") key.                                                                                                    | • The "Les list" window is displayed.                                                                                | When the JUE-87 is<br>not synchronized to<br>satellite, the blank list<br>is displayed. |
| 12   | • Select the LES ID by ↑, ↓ key, and press Enter key.                                                                                                    | • The cursor is moved to "posItion".                                                                                 | • Note 3                                                                                |
| 13   | When the setting of the "posItion" is changed, press Enter key.                                                                                                    | The cursor is moved to right column from "posItion".                                                                 |                                                                                         |
| 14   | <ul> <li>When the ship's position is included the transmitting message, select "oN" and press Enter key.</li> <li>When the ship's position is not included, select "Off" and</li> </ul>                     | • The cursor is moved to "characTer code".                                                                           |                                                                                         |
| 15   | <ul> <li>press Enter key.</li> <li>When the setting of the "characTer code" is changed, press Enter key.</li> </ul>                                                                                         | The cursor is moved to right column from "characTer code".                                                           |                                                                                         |
| 16   | Select the "characTer code" and Enter key.                                                                                                    | • The cursor is moved to "delivery Confirmation".                                                                    |                                                                                         |
| 17   | • When the setting of the "delivery Confirmation" is changed, press Enter key.                                                                                                    | The cursor is moved to right column from "delivery Confirmation".                                                    |                                                                                         |
| 18   | <ul> <li>When the delivery confirmation is requested to LES, select "oN" and press Enter key.</li> <li>When the delivery confirmation is not requested to LES, select "Off" and press Enter key.</li> </ul> | <ul> <li>The cursor is moved to "characTer code".</li> <li>The "special access code" window is displayed.</li> </ul> |                                                                                         |
| 19   | After confirmation of each parameter, press F1 ("Send Call") key.                                                                                                    |                                                                                                    | Normally, it takes<br>about 3-5 minutes to<br>complete the<br>communication.            |

| Step |   | Operation                                          |   | IME/DTE Response        | Remarks |
|------|---|----------------------------------------------------|---|-------------------------|---------|
| 20   | • | Press F10 ("Previous") key to return to main menu. | • | Main menu is displayed. |         |

Note 1) When the entered file name is not in the IME/DTE memory or the USB drive, "ERROR, The file is missing. Confirm the file name." is displayed, press [F10] ("Previous") key and type the new file name.

ERROR
The file is missing.
Confirm the file name.
F10: Previous

Fig.3.8.7b "ERROR" Window

Note 2) Following window is displayed when you carry out the procedure of Step 7, if "characTer code" is set as "Data". Press F10 ("Previous") key when you carry out data transmission.

Warning Can not display binary text. F10: Previous

Fig.3.8.7c "WARNING" Window

Note 3) When the selected LED ID is closed, or the selected LES ID is other than  $000 \sim 063$ ,  $100 \sim 163$ ,  $200 \sim 263$ , and  $300 \sim 363$ , the following window is displayed. Press F10 ("Previous") key and type the correct LES ID.

ERROR Selected LES does not operate in this ocean. Confirm the LES ID. F10: Previous

Fig.3.8.7d "ERROR" Window

# 3.8.8 Address Book

# (1) Address number registration

| Step | Operation                                                                                                    | IME/DTE Response                             | Remarks                                                                                                    |
|------|----------------------------------------------------------------------------------------------------|----------------------------------------------|----------------------------------------------------------------------------------------------------|
| 1    | Move the cursor to     "Transmit" and press     Enter key.                                                                                                    | • The "Transmit" window is displayed.        |                                                                                                    |
| 2    | Move the cursor to the<br>service type to register the<br>address number.                                                                                                    | The "Transmit"     window is displayed.      | • The address number can be used in "Telex", "FAX", "Data (PSTN)" and "Data (PSDN)".                                |
| 3    | Move the cursor to the     "Destination code" and     press Enter key.                                                                                                    | • The "Destination" window is displayed.     |                                                                                                    |
| 4    | Press F2 ("Address book code") key.                                                                                                    | The "Address book code" window is displayed. |                                                                                                    |
| 5    | • Move the cursor to register the abbreviated number and press <b>F6</b> ("New code") key.                                                                                                    | • The cursor is moved to "Name".             | The abbreviated number is<br>registered 40 numbers<br>maximum.                                                      |
| 6    | <ul> <li>Type the country code, subscriber's number and press Enter key.</li> <li>When the service type is "Telex", type the answerback code.</li> <li>Move the cursor to next number after press Enter key.</li> </ul> | The typed numbers are displayed.             | <ul> <li>When the cursor is moved, press ← or → key.</li> <li>When the number is deleted, press Del key.</li> </ul> |
| 7    | • After confirmation of each parameter, press F1 ("Complete") key.                                                                                                    | The "Address book code" window is displayed. | Registration completed.                                                                                             |
| 8    | Press Esc Key.                                                                                                    | • The "Main Menu" screen is displayed.       |                                                                                                    |

# (2) Address number selection

| Step | Operation                                                                                        | IME/DTE Response                                                                    | Remarks                                                                                                    |
|------|--------------------------------------------------------------------------------------------------|-------------------------------------------------------------------------------------|----------------------------------------------------------------------------------------------------|
| 1    | Move the cursor to     "Transmit" and press     Enter key, on main menu.                         | • The "Transmit" window is displayed.                                               |                                                                                                    |
| 2    | Move the cursor to the service type to register the address number, and press      Enter key.    | Selected service window is displayed.                                               |                                                                                                    |
| 3    | Move the cursor to     "Destination code" and     press Enter key.                               | • The "Destination" window is displayed.                                            |                                                                                                    |
| 4    | • Press F2 ("Address book code") key.                                                            | • The "Address book code" window is displayed.                                      |                                                                                                    |
| 5    | Select the address number by cursor key and press     Enter key.                                 | The line of selected<br>number is displayed in<br>reverse.                          |                                                                                                    |
| 6    | • Press F10 ("Previous") key.                                                                    | The specified destination<br>number etc. is displayed on<br>the "Destination" menu. | <ul> <li>When the multi address function is used, press</li> <li>Enter key instead of</li> <li>F10 key, and select the number.</li> <li>After confirmation, press</li> <li>F10 ("Previous") key.</li> <li>Note 1</li> </ul> |
| 7    | • Press F10 ("Previous") key.                                                                    | "Telex" window is displayed.                                                        |                                                                                                    |
| 8    | Set the other request parameter and press F1     ("Send Call") key when you want to send a call. | The "Main Menu" screen is displayed.                                                | Communication can be start.                                                                                                    |

Note 1) Using Multi address function, message can be sent up to 5subscribers whom destination codes are same.

Multi address function is optional facility of each LES. Depends on LES, this function is not offered.

## 3.8.9 Scheduled Transmission

JUE-87 can send position information, file, and/or data from data source to a designated party in regular interval.

Up to 5 schedules can be registered.

| Step | Operation                                                                                             | IME/DTE Response                                            | Remarks                |
|------|----------------------------------------------------------------------------------------------------|-------------------------------------------------------------|------------------------|
| 1    | Hold down Alt key and press U key on Main menu.                                                       | The "Set up" window is displayed.                           |                        |
| 2    | Move the cursor to the item "Scheduled transmission" then press Enter key.                            | The "Scheduled transmission" window is displayed.           |                        |
| 3    | Move the cursor to the item you want to register then press <b>Enter</b> key.                         | The "Scheduled transmission parameter" window is displayed. | See the example below. |
| 4    | Move the cursor to each item to set and press <b>Enter</b> key then set each parameter.               |                                                             |                        |
| 5    | After confirming each parameter, to return to Main menu, press F10 ("Previous") key twice or ESC key. |                                                             |                        |

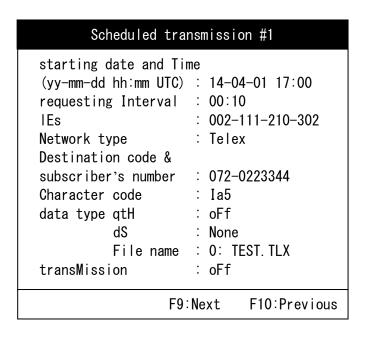

Fig.3.8.9 Example of "Scheduled transmission" Window

• Starting date and time

Set the date and time you want to start for a scheduled transmission.

• Requesting interval

Set the interval time of schedule. (Minimum 10 minutes)

• LES

Set the LES IDs you want to use, in all ocean regions. The first field is West AOR (000-063), the second field is East AOR (100-163), the third field is POR (200-263) and the fourth field is IOR (300-363).

• Network type

Set the network type you want to use. You can choose one of the following networks:

- E-mail
- Telex
- PSTN
- Facsimile
- PSDN (Data transmission)
- · Closed network.
- · Special access.

| Network type      |
|-------------------|
| E-mail            |
| Telex             |
| pstN              |
| Facsimile         |
| psDn              |
| Closed net (dnid) |
| Special access    |
| F10: Previous     |

• Destination code & subscriber's number

Set the destination code and subscriber's number.

• Character code

Set the character code you want to use over the satellite link.

• Data type

Set the data type you want to send.

You can choose the following messages:

• Position data (QTH):

Choose the on or off of the position data transmission, Position data is automatically updated when navigation equipment (GPS, etc.) is connected. Use the information you inputted at the section of "Distress" when no navigation equipment is connected.

- Data source (dS)
  - \* "1" and "2" means data source number.

- File (File name)
  Set the file name you want to send. Confirmation of file name is required at "Edit". Message with no file name is sent when unrecorded file name is inputted.
- Transmission Choose the schedule on or off.

# 3.9 Handling Received Messages (Read-out, Printing, Saving and Deleting)

The received messages of Inmarsat-C and EGC, are printed out immediately when the MES receives them, in the case of the automatic message print out function (see **3.5.3**.) is turned on. They are erased from older ones when stored calls exceed more than its maximum capacity, 100 calls, or 40K bytes. When your JUE-87 stored over 90 calls, warning window is displayed (**Fig.3.9g**). If the numbers of calls exceed 100, the call logs are deleted from older ones. When you need to **read out**, **print out**, **saving**, or **deleting** the messages, follow the below procedures.

### REFERENCE

JUE-87 has function that EGC message is read out from JRC MFD via LAN. Please refer to the MFD's documentation about the MFD corresponding to this function and the operation method.

(1) To read out, print out, and save the message

| Step | Operation                                                                                                    | IME/DTE Response                                                                                                    | Remarks                                                                                                    |
|------|----------------------------------------------------------------------------------------------------|----------------------------------------------------------------------------------------------------|----------------------------------------------------------------------------------------------------|
| 1    | Move the cursor to     "read Out" and press     Enter key.                                                            | "Read-out" window is displayed. It shows 3 types of message list.                                                                                                    | • "Inm-C":  "Inm-C message list"  "Egc":                                                                                                    |
| 2    | Select the type of message list you want to see.                                                                      | The message list you have chosen is displayed.  Each message list displays received messages in chronological order.  (The newest message is displayed at the top of list.) | "Egc message list"  "All":  "reception message list"  (Received all messages)  • See Fig. 3.9a to 3.9c.                                                              |
| 3    | Move the cursor to the message you want to read and press Enter key.                                                  | <ul> <li>The message you want to see is displayed. (See Fig. 3.9e)</li> <li>Press F10 ("Previous") key to return to main menu when you do not need to print out.</li> </ul> | <ul> <li>Lower 2 lines show the description of the received message.</li> <li>Under line shows the characters received in error.</li> <li>(See Fig. 3.9e)</li> </ul> |
| 4    | • To <b>print</b> out the message, press <b>F5</b> ("Print out").                                                     | The message is printed out.                                                                                                    | Press F10 ("Previous")     key to return to main     menu when you do not     need to save it.                                                                       |
| 5    | • To save the message, press F6 ("save as") key.                                                                      | • The "File name" is displayed.                                                                                                    | <ul><li>Blank space cannot be used for file name.</li><li>Using received day for</li></ul>                                                                           |
| 6    | <ul> <li>Enter the file name and press Enter key.</li> <li>Press F10 ("Previous") key to return main menu.</li> </ul> | "Now saving data. Please wait" is displayed                                                                                                    | file name, is convenient for you.                                                                                                    |

When you select with the cursor and press the Enter key, the message text is displayed.

```
Inm-C message list
No. Date
             Time
                               Size
                     Priority
 1. 05-01-01 01:12
                     Routine
                                1000
 2. 04-12-02 01:10
                                1001
                     Routine
 3. 04-11-30 01:33
                     Routine
                                1002
 4. 04-10-22 01:41
                     Routine
                                1003
 5. 04-09-20 01:55
                                1004
                     Routine
 6. 04-05-30 01:22
                     Routine
                                1005
 7. 03-12-24 01:08
                     Routine
                                1006
 8. 03-05-03 01:07
                     Routine
                                1007
 9. 03-01-06 01:09
                     Routine
                                1000
10. 02-10-30 01:24
                                1000
                     Routine
                             ↑ ↓ contd. (total :
                                                    Residual
                                                                   Kbytes)
F1:Delete
                          F5:Print out
                                                              F10: Previous
```

Fig.3.9a Example of "Inm-C Message list Window"

Press  $\boxed{\mathbb{F}1}$  to go to **Delete mode** 

```
EGC message list
No. Date
             Time
                    Priority Size
                                     Service
 1. 05-01-01 01:12
                    Safety
                               1000 *Group call
 2. 04-12-02 01:10
                    Safety
                               1001 *Urgency message, NAV warning
 3. 04-11-30 01:33
                    Urgent
                               1002 *INMARSAT system message
 4. 04-10-22 01:41
                    Distress
                               1003 *Coastal warning
 5. 04-09-20 01:55
                               1004 *Shore-ship distress alert
                    Safety
 6. 04-05-30 01:22
                               1005 *Urgency message, NAV warning
                    Safety
 7. 03-12-24 01:08
                               1006 *Urgency message, MET/NAV warning
                    Distress
 8. 03-05-03 01:07
                    Safety
                               1007 *Group call
 9. 03-01-06 01:09
                    Distress
                               1000 *Download group identity
10. 02-10-30 01:24
                               1000 *Coastal warning
                    Distress
                            ↑ ↓ contd. (total :
                                                   Residual
                                                                 Kbytes)
F1:Delete
                         F5:Print out
                                                            F10: Previous
```

Fig.3.9b Example of "EGC Message list Window"

| Reception message list             |          |       |                 |      |                                   |  |
|------------------------------------|----------|-------|-----------------|------|-----------------------------------|--|
| No.                                | Date     | Time  | Priority        | Size | Service                           |  |
| 1.                                 | 05-01-01 | 01:12 | Safety          | 1000 | *Group call                       |  |
| 2.                                 | 04-12-02 | 01:10 | Routine         | 1001 |                                   |  |
| 3.                                 | 04-11-30 | 01:33 | Urgent          | 1002 | *INMARSAT system message          |  |
| 4.                                 | 04-10-22 | 01:41 | Routine         | 1003 |                                   |  |
| 5.                                 | 04-09-20 | 01:55 | Safety          | 1004 | *                                 |  |
| 6.                                 | 04-05-30 | 01:22 | Routine         | 1005 |                                   |  |
| 7.                                 | 03-12-24 | 01:08 | Safety          | 1006 | *Urgency message, MET/NAV warning |  |
| 8.                                 | 03-05-03 | 01:07 | Routine         | 1007 |                                   |  |
| 9.                                 | 03-01-06 | 01:09 | Safety          | 1000 | *Download group identity          |  |
| 10.                                | 02-10-30 | 01:24 | Routine         | 1000 |                                   |  |
| ↑↓ contd.(total: Residual: Kbytes) |          |       |                 |      |                                   |  |
| F1:Delete F5:Print out             |          |       | ut F10:Previous |      |                                   |  |

Fig.3.9c Example of "Reception Message list Window"

(2) To delete the message

| (2   |                                                                                                    | D CE /DEE D                                                                                                    | ъ.,                                                                                                    |
|------|----------------------------------------------------------------------------------------------------|----------------------------------------------------------------------------------------------------|----------------------------------------------------------------------------------------------------|
| Step | Operation                                                                                                    | IME/DTE Response                                                                                                    | Remarks                                                                                                    |
| 1    | <ul> <li>Move the cursor to         "read Out" and press         Enter key.</li> </ul>                                     | "Read-out" window is displayed. It shows three types of message list.                                                                                                    | • "Inm-C":  "Inm-C message list"  "Egc":  "Egc message list"  "All":  "Reception message list" (Received all messages)                                                             |
| 2    | Select the type of message list you want to see.                                                                           | The message list you have chosen is displayed.  Each message list displays received messages in chronological order.  (The newest message is displayed at the top of list.) | • See Fig. 3.8a to 3.8c.                                                                                                    |
| 3    | Press F1 key to go to Delete mode.                                                                                         | "Delete mode" screen is displayed.                                                                                                    |                                                                                                    |
| 4    | Move the cursor to the message you want to delete, and press Space bar (You can select a number of messages in same time). | <ul> <li>Asterisk marks (*) are displayed on the head of the lines you want to delete.</li> <li>To delete the all message, press F2 (select all) key.</li> </ul>            | If you want to cancel the deleting, press Space bar once more to cancel it.  Then, Asterisk marks (*) are cleared and deletion is cancelled.                                       |
| 6    | To delete the selected messages, press F7 ("Delete") key.  Select OK.                                                      | Warning Do you really want to delete selected messages?  OK Cancel  The messages are deleted.  "Message list" in read-out                                                   | Messages displayed on warning dialog boxes are: Do you really want to delete All messages? Do you really want to delete Inm-C messages? Do you really want to delete EGC messages? |
|      |                                                                                                    | mode is re-displayed when deletion is completed.                                                                                                    |                                                                                                    |

```
EGC Message list (Delete)
          No. Date
                        Time
                               Priority Size
                                                Service
           1. 05-01-01 01:12 Routine
                                         1000
                                                Group call
           2. 04-12-02 01:10
                                                Urgency message, NAV warning
                                         1001
                               Safety
                                                INMARSAT system message
           3. 04-11-30 01:33
                               Urgent
                                         1002
              04-10-22 01:41
                               Distress 1003
                                                Coastal warning
            5.★04-09-20 01:55 Routine
                                         1004
                                                Shore-ship distress alert
              04-05-30 01:22
                               Safety
                                         1005
             .*03−12−24 01∶08
                               Distress 1006
                                                Urgency message, MET/NAV warning
           8. 03-05-03 01:07
                               Routine
                                         1007
                                                Group call
              03-01-06 01:09
                               Distress 1000
                                                Download group identity
                  10-30 01:24
                               Distress 1000
                                                Coastal warning
                                      ↑ ↓ contd. (total:
                                                             Residual
                                                                           Kbytes)
Asterisk marks (*) are
                                    F2:Select all
                                                       F7:Delete
                              ct
                                                                      F10:Previous
displayed when you select the
messages by pressing "Space".
                                  Fig.3.9d Example of "EGC Message list (Delete)" Window
```

Inm- Ready Rec (AORW): Good-15 Msg print USB 28 Jan, 10 10:28 (UTC) C|Position: N 35°41' E 139°34' Course: 011deg Speed: 00.0kt at 02:41 (UTC) <u>Distress Ncs/les-info receive-Mode egC</u> Transmit read-Out Edit call-Log Inm-C Reception message list Service(\*: EGC message) No. Date Time Priority Size <Ia5 08-02-25-01:53> Reception message Message F5:Print out F6:Save as F10: Previous Date Time Priority Size Msg. no. LES Safety Description: 08-02-25 01:53 200 40962 003

Fig.3.9e Example of "Message" Window

\* When the received message in the data communication is read out, the following window is displayed. In this case, press F10 ("Previous") key, and press F6 ("save as") key to save the message in the IME/DTE memory. When the message is read out, use the "edit Ascii file" command in the "Edit" window.

```
Warning
Can not display binary text.
F10: Previous
```

Fig.3.9f "Warning Window" is Displayed When A Message is Received in Data Communication

```
Warning
Print out call log.
F10: Previous
```

Fig.3.9g "Warning Window" is Displayed When Calls are Stored Over 90

# 3.10 Call Logging (Call-Log)

Call history of the latest calls (up to 100) are stored in the IME memory, and are displayed by moving the cursor to "call-Log" and pressing Enter key, in the main menu.

If the numbers of calls exceed 100, the call logs are deleted from older ones and waning window (Fig.3.9g) is displayed.

If you need to print out the call logs, press F5 ("Print out") key, and delete the call logs by press F7 ("clear history") key.

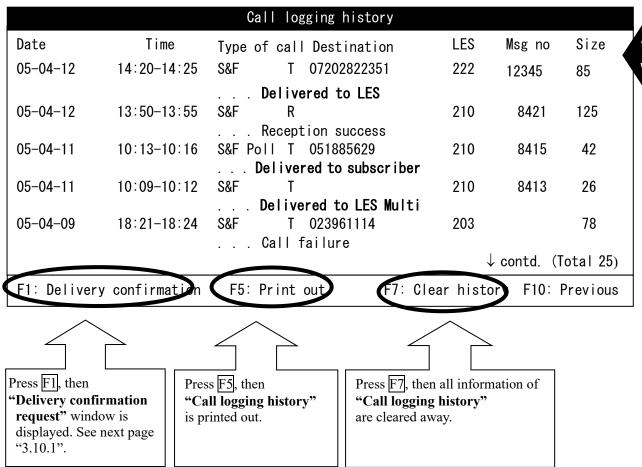

Fig.3.10 Example of "Call logging history" Window

# NOTE F7 "clear history" command clears all information of your call-log.

### Note:

- (1) "Time" area (example: 14:20-14:25) shows the starting time and stopping time of the call.
- (2) "Type of call" shows the communication type and the direction as follows:
  - Type of call

S&F: Store & Forward communication (Telex communication)

S&F Poll: Automatic response communication with S&F to the polling command

S&F sched: Scheduled communication with S&F
S&F Dist: Distress priority communication with S&F

Data RPT: Data reporting

EDR: Enhanced Data Reporting

EDR Sched: Scheduled communication with EDR
EDR Prg: Programmed Position Report with EDR
EDR Poll: Immediate Position Report with EDR
EPADR: Enhanced Pre-assigned Data Reporting

SLCA: Slot Logical Channel Assignment (for EPADR)

SLCA Request

SLCA Ctrl: SLCA Control (which is suspending SLCA or resuming SLCA)

EDR R-PADR: Re-sending data reporting by EDR which EPADR communication is failed

Distress: Distress alerting
Log-in: Log-in request
Log-out: Log-out request

PV test: Performance verification test

• Direction of call

R: Reception (Land subscriber to MES)

T: Transmission (MES to land subscriber)

- (3) "Msg no" shows the serial number of the calls via each LES.
- (4) "Size" shows number of characters in the message.
- (5) 2nd line shows the result of the call.

### Example)

**Delivered to LES:** Message is transmitted to LES.

**Delivered to subscriber:** Message is transmitted to (land) subscriber.

**Reception success:** Message from LES is received.

**Call failure:** Message transmission to LES or subscriber is failed.

## **NOTE**

"Delivered to LES" means the message you sent to land subscriber is received by LES as a relay point. When you want to confirm whether the message is received by land subscriber, execution of "Delivery confirmation request" is recommended.

When you turn 'ON' "delivery confirmation" function (see Fig. 3.8.1.) at the Telex window, you can receive delivery confirmation automatically.

When you use "Multi-address function" (sending a message to up to 5 subscribers whom destination code is same, via <u>Telex</u>), result of transmission is displayed individually. (checking "Delivery confirmation request" window is not necessary).

LES delivers the message

to land subscriber's

terminal equipment.

### 3.10.1 Delivery Confirmation

When you want to confirm the delivery result of the transmitted message, press F1 ("Delivery confirmation") key of the "Call logging history" window (see previous page), then select the message to be confirmed on "Delivery confirmation request window", then press Enter key.

Then, the delivery information is shown in the window as "Delivery confirmation request".

This window shows information of all messages you sent, and received message from only LES as same as "Call logging history". But point of difference is, you can check the result of transmission to a number of subscribers via E-mail, an individual transmission succeeded or not, in this screen.

You send a message from your ship to a

LES at the first.

land subscriber, the message is received by

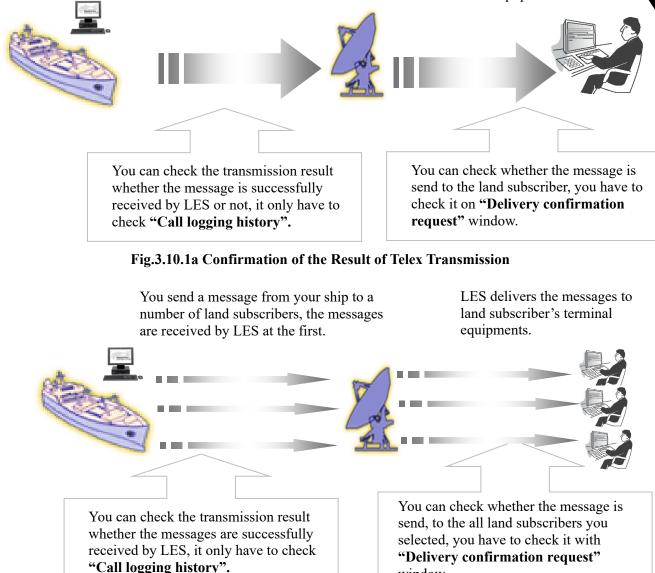

Fig.3.10.1b Confirmation of the Result of E-mail Transmission

window.

Delivery confirmation can be done on the result of all transmissions. Cursor will skip the received calls from LES. On the example window below, cursor stops first item, but does not stop on second one (because the message is received from LES, no use to confirm the detail). And, it stops again on third call.

Select the received message, and pressing **ENTER** or **F3** key, then **"Delivery confirmation"** window is displayed, and you can check that your messages are send to the land subscribers you selected.

| Delivery confirmation request |                         |            |                 |     |               |      |  |  |  |
|-------------------------------|-------------------------|------------|-----------------|-----|---------------|------|--|--|--|
| Date                          | Time                    | Type of ca | all Destination | LES | Msg no        | Size |  |  |  |
| 05-03-13                      | 14:20-14:25             | S&F        | T 07202822351   | 222 | 12345         | 85   |  |  |  |
| Delivered to LES Multi        |                         |            |                 |     |               |      |  |  |  |
| 05-03-12                      | 13:50-13:55             | S&F        | R               | 210 | 8421          | 125  |  |  |  |
|                               | Reception success       |            |                 |     |               |      |  |  |  |
| 05-03-10                      | 10:13-10:16             | S&F Poll   | T 051885629     | 210 | 8415          | 42   |  |  |  |
|                               | Delivered to subscriber |            |                 |     |               |      |  |  |  |
| 05-03-08                      | 10:09-10:12             | S&F        | R               | 210 | 8413          | 26   |  |  |  |
| Reception success             |                         |            |                 |     |               |      |  |  |  |
| 05-03-06                      | 18:21-18:24             | S&F        | T 023961114     | 203 |               | 78   |  |  |  |
|                               | Call failure            |            |                 |     |               |      |  |  |  |
| ↑↓ cont d. (total : 15        |                         |            |                 |     |               |      |  |  |  |
| ENTER : Request F3: Display   |                         |            |                 |     | F10: Previous |      |  |  |  |
|                               |                         |            |                 |     |               |      |  |  |  |

Press **ENTER** key, when you execute **Delivery confirmation request** to selected call for the first time.

Press [F3] key, in the case of that the selected call has an experience of executing **Delivery** confirmation request in the past.

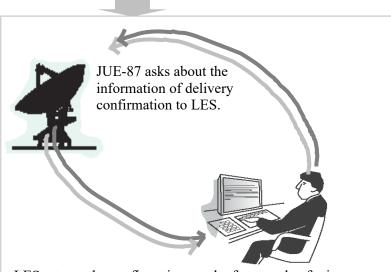

LES returns the confirmation result after couple of minutes. You can open another window and do another job while waiting the reply from LES. "Delivery confirmation" window is displayed at the time, when the reply from LES is reached.

JUE-87 only displays Information of delivery confirmation stored in its memory.

The delivery confirmations which send to multiple destination can be gotten continuing only once you executing "Delivery confirmation request" (up to 10 destination).

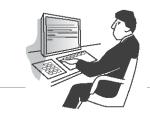

Fig.3.10.1c Example of "Delivery confirmation request" Window and About Key Operation

```
3
```

```
S&F message (96-04-14-08:10)
delivered to subscribers
(072123456, 0729876543).
F10: Previous
```

Fig.3.10.1d Example of "Delivery confirmation" Window for A Message Sent to A Subscriber.

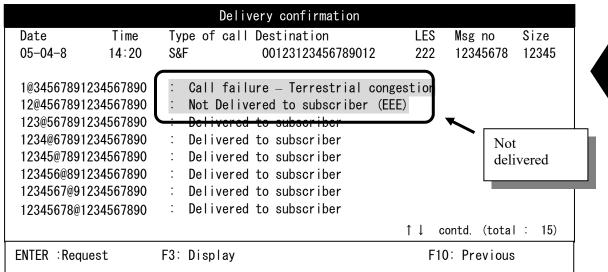

Fig.3.10.1e Example of "Delivery confirmation" Window for A Message Sent to A Number of Subscribers.

Above figure shows that first and second destination did not receive the mail by any reasons. Ask the LES of the detail of 3 degrees code is showed when the destination does not receive the mail such as second call. Transmissions to the rest of 5 persons are succeeded.

\* Character line, <u>1234567@91234567890</u>, means E-mail address.

#### **3.10.2 Print Out**

When you want to print out the history, press F5 ("Print out") key.

#### 3.10.3 Clear History

Press F7 ("Clear history") key to clear away all the communication histories.

# NOTE All histories are cleared away when F7 "Clear history" key is pressed.

#### **3.10.4 Ending**

To quit this function, press F10 ("Previous") key or Esc Key.

#### 3.10.5 Buzzer (Alarm) Processing

To stop the buzzer sound of **EXT BUZ**, press **BUZ OFF** switch. (See clause 2.3.4) To stop the buzzer sound of **IME**, press **Ctrl** + **A**.

There are two types of buzzer sounds:

| 1 | Continuation sound  | When JUE-87 received routine or safety message.                            |
|---|---------------------|----------------------------------------------------------------------------|
|   | as receiving buzzer | In accordance with the buzzer sound duration, it stops automatically.      |
|   | (Low priority)      | Conversely, buzzer sound does not stop at Ctrl +A key and                  |
|   |                     | BUZ OFF switch. (Note 1)                                                   |
| 2 | Continuation sound  | When JUE-87 received distress or routine message.                          |
|   | as receiving buzzer | Buzzer sounds continuously until press Ctrl +A key or BUZ OFF switch.      |
|   | (High priority)     | (Note 2)                                                                   |
| 3 | Intermittence sound | When the ship's position has not been updated for definite period of time. |
|   | as alarm            | Time is decided by the input source of position information.               |
|   |                     | Internal / External GPS : 3 minutes                                        |
|   |                     | Manual Input : 4 hours                                                     |
|   |                     | Some sort of trouble occurs on JUE-87.                                     |
|   |                     | Check the alarm window displayed on the screen, and follow the direction.  |
|   |                     | JUE-87 received an abnormal message. All LED lamps are blinked with        |
|   |                     | buzzer sound, you can no operation from the keyboard.                      |

- Note 1) The buzzer sound specifications change depending on whether the BAM function is enabled or disabled. See 5.2.3
- Note 2) When the ship's position has not been updated more than 4 hours, the buzzer is sounded, and "Enter new ship's position" message is displayed. When the BAM function is enabled, the buzzer does not sound and only the message "Enter new ship's position" is displayed.

Turn off the IME when you cannot stop the sound by pressing  $\boxed{\mathbf{Ctrl}} + \boxed{\mathbf{A}}$ .

Contact the JRC service agent and let them know about Alarm history of your JUE-87, when some sort of failure is occurred. (See 4.2 Troubleshooting.)

# 3.11 Distress Alert (Distress)

#### **NOTE**

- DO NOT SEND DISTRESS ALERT EXCEPT YOU ARE IN GRAVE AND IMMINENT DANGER
- Update content of the distress alert prior to its transmission.
- Distress alert can be transmitted from dedicated distress button only.

#### Distress alert Nature : Undesignated Data Source : Gps Position : N35 36.11 deg min E139 55.01 deg min time of last position Update: 12:34 hh:mm Course : 120 deg Ship's Speed : 12.0 knots : 144 (NCS) LEs F10: Previous

Fig.3.11 "Distress Alert" Window

Nature : Nature of distress (Default value: Undesignated)

Data Source : Input-method of position information

Position : MES position

Time of last position Update: MES Last updated time

Course : MES heading

ship's Speed : MES Navigation speed

Es : LES ID/name where a distress alert is sent

#### **NOTE**

Set the "Data source" to "Manual" prior to enter a position information manually. The position information from GPS is ignored within 60 minutes after manual entering. Set the "Data source" to "GPS" to make the position information from GPS effective.

To stop Distress alert transmission, press X key or Y key while holding down Ctrl key.

| Step | Operation                                                                                                    | IME/DTE Response                                                                                                    | Remarks |
|------|----------------------------------------------------------------------------------------------------|----------------------------------------------------------------------------------------------------|---------|
| 1    | <ul> <li>Move the cursor to "Distress" and press</li> <li>Enter key.</li> </ul>                                                                                                    | • "Distress Alert" window is displayed.                                                                                                    |         |
| 2    | Move the cursor to "Nature of distress" and press Enter key.                                                                                                    | Nature of distress" wind Nature of distribution of the Nature of distribution of the Nature of distribution of the Nature of distribution of the Nature of distribution of the Nature of distribution of the Nature of the Nature | tress   |
| 3    | Move the cursor to the type of "Nature of distress", press Enter key.                                                                                                    | "Nature of distress"     window is closed and     the cursor moved to     "Data source."                                                                                                    |         |
| 4    | • Press Enter key, to change the setting of "Data source" (Input method of position information)                                                                                                    | The cursor is moved on right side.                                                                                                    |         |
| 5    | <ul> <li>Select "Data source" and then press         <ul> <li>Enter key.</li> </ul> </li> <li>"GPS": Automatically inserted with GPS data (Position /Update/Course/Speed).</li> <li>"Manual": Input data (Position Update/Course/Speed). Update/Course/Speed).</li> </ul>                               | <ul> <li>The cursor is moved to "IEs" when you select "GPS".</li> <li>The cursor is moved to "Position", when you select "Manual".</li> </ul>                                                                                                    |         |
| 6    | <ul> <li>Enter the latitude of your ship and press</li> <li>Enter key.</li> <li>Enter longitude of your ship and Enter key.</li> <li>Example:</li> <li>North latitude 35 50 20</li> <li>East longitude 139 30 35</li> <li>N 3 5 0 2 0</li> <li>Enter</li> <li>N 1 3 9 3 0 3 5</li> <li>Enter</li> </ul> | The cursor is moved to "time of last position Update"                                                                                                    |         |

| Step | Operation                                                                                                    | IME/DTE Response                        | Remarks                                                                          |
|------|----------------------------------------------------------------------------------------------------|-----------------------------------------|----------------------------------------------------------------------------------|
| 7    | Press Enter key to change the MES Last updated time.                                                                                                    | • The cursor moves on right side.       |                                                                                  |
| 8    | Enter the MES Last updated time and press Enter key.                                                                                                    | • The cursor is moved to "Course"       |                                                                                  |
| 9    | Press Enter key to change the course.                                                                                                    | The cursor moves on right side.         |                                                                                  |
| 10   | • Enter the course of your ship and press  Enter key.                                                                                                    | • The cursor moves to "ship's Speed"    |                                                                                  |
| 11   | Press Enter key to change the speed.                                                                                                    | The cursor moves to right side.         |                                                                                  |
| 12   | <ul> <li>Enter the speed, and then press Enter key.</li> <li>Ex): 12.0 knots</li> <li>120 Enter</li> </ul>                                                             | • The cursor moves to "IEs"             |                                                                                  |
| 13   | Press Enter key to change the LES you want to send.                                                                                                    | The cursor moves to right side.         |                                                                                  |
| 14   | • Press F2 ("LES list") key.                                                                                                    | "LES list" window screen is displayed.  | • When the JUE-87 is not synchronized to satellite, the blank list is displayed. |
| 15   | • Choose LES ID using ①, ↓ key and press Enter key.                                                                                                    | • "Distress alert" window is displayed. |                                                                                  |
| 16   | <ul> <li>Send Distress Alert using Distress button,</li> <li>Refer to the article of the beginning of this manual, "Distress Alert Transmission Procedure."</li> </ul> |                                         |                                                                                  |
| 17   | To return to Main menu, press F10 ("Previous") key.                                                                                                    |                                         |                                                                                  |

# 3.12 Polling

Polling is the function, which is automatically sending position of JUE-87, file or data, demanded from land Telex users.

JUE-87 provides the following polling function from land telex user;

- Position polling by using S&F message transfer
- File polling by using S&F message transfer
- Data source polling by using S&F message transfer

# **NOTE**

Polling command is effective only by registered TELEX user in section 3.12.1 Land ID registration for polling.

# 3.12.1 Land ID Registration for Polling

Register the subscriber's number of land user to use the polling function.

Up to 10 land users can be registered. Registration procedure is as follows;

| Step | Operation                                                                                                    | IME/DTE Response                                                                                                    | Remarks                                                                                                    |
|------|----------------------------------------------------------------------------------------------------|----------------------------------------------------------------------------------------------------|----------------------------------------------------------------------------------------------------|
| 1    | • Hold down ALT key and press U key on Main menu.                                                                                                  | • "Set up" window is displayed.                                                                                                    |                                                                                                    |
| 2    | • Move the cursor to the item "Land id registration for polling" then press Enter key.                                                             | • "Land id registration for polling" window is displayed.                                                                                                    | See the example in next page.                                                                                                    |
| 3    | • Move the cursor to the item you want to register, then press <b>Enter</b> key.                                                                   |                                                                                                    |                                                                                                    |
| 4    | <ul> <li>Type Telex destination code<br/>and subscriber's number of<br/>polling user then press</li> <li>Enter key.</li> </ul>                     |                                                                                                    | <ul> <li>1st field: 3-digit destination code (country code)</li> <li>2nd field: Up to 11-digit subscriber's number</li> </ul>                                |
| 5    | <ul> <li>Type LES IDs of each ocean region then press Enter key.</li> <li>LES ID of all ocean regions is required for the registration.</li> </ul> | <ul> <li>The cursor is moved to next column, when data is registered.</li> <li>LES ID is not registered when incorrect data was entered. Enter correct data again.</li> </ul> | <ul> <li>1st field: West AOR (000-063)</li> <li>2nd field: East AOR (100-163)</li> <li>3rd field: POR (200-263)</li> <li>4th field: IOR (300-363)</li> </ul> |
| 6    | • To return to Main menu, press F10 ("Previous") key twice or press ESC key.                                                                       | Main menu screen is displayed.                                                                                                    |                                                                                                    |

```
Land ID registration for polling
# 1 Destination code & subscriber's no : 072-02822351 LES: 002-111-210-312
# 2 Destination code & subscriber's no :
                                                     LES: 0
                                                             -1 -2 -3
# 3 Destination code & subscriber's no :
                                                                 -2 -3
                                                     LES: 0
# 4 Destination code & subscriber's no :
                                                     LES: 0
                                                                 -2 -3
# 5 Destination code & subscriber's no :
                                                     LES: 0
                                                                 -2 -3
# 6 Destination code & subscriber's no :
                                                     LES: 0
# 7 Destination code & subscriber's no :
                                                     LES: 0
                                                                 -2 -3
# 8 Destination code & subscriber's no :
                                                     LES: 0
                                                                 -2 -3
# 9 Destination code & subscriber's no :
                                                     LES: 0
                                                                 -2 -3
#10 Destination code & subscriber's no :
                                                     LES: 0 -1
                                                                 -2 -3
                                                             F10: Previous
```

Fig.3.12.1 Example of "Land id registration for polling" Window

#### 3.12.2 Position Polling using S&F Message Transfer

Land user can poll the MES's position information by S&F message transfer. When the following text is included in the received message, JUE-87 checks the land ID then transmit the MES's position information to the land user in the text if the number is registered.

# Command for position polling

#### Example of position polling

MES receives the following message:

```
/Q/072:02822351/TELEX/
NNNN
```

Then, MES transmits the following message to the land user, destination code: 072, subscriber's number: 02822351 via Telex:

```
MES NO, 412345678
LAT, N12 34. 56, LON, E123 45. 67, UTC, 10. 05. 2011 12:34, SOG, 12. 3KT, COG, 123DEG
```

#### 3.12.3 File Polling by Using S&F Message Transfer

Land user can access to the MES's file on IME/DTE's memory by S&F message transfer. When the following text is included in the received message, JUE-87 checks the land ID, then transmit the contents of file or its list to the land user in the text if the user's number is registered.

#### Command for position polling

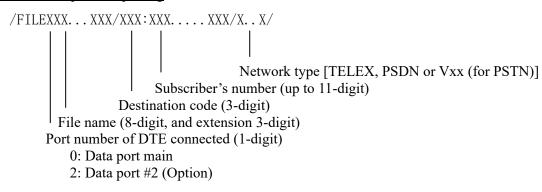

#### Example of position polling

MES receives the following message:

```
/FILEOQBF. TLX/072:02822351/TELEX/NNNN
```

Then, MES transmits the following message to the land user, destination code: 072, subscriber's number: 02822351 via Telex:

```
FILE 0:QBF.TLX
THE QUICK BROWN FOX JUMPS OVER THE LAZY DOG.
```

# Command for file list polling

/FLISTX/XXX: XXX. . . . . XXX/X. . X/

Network type [TELEX, PSDN or Vxx (for PSTN)]

Subscriber's number (up to 11-digit)

Destination code (3-digit)

Port number of DTE connected (1-digit)

0: Data port main

2: Data port #2 (Option)

# Example of file list polling

MES receives the following message:

/FLIST0/072:02822351/TELEX/NNNN

Then, MES transmits following message to the land user, destination code: 072, subscriber's number: 02822351 via Telex:

FLIST 0

OPEDTE. EXE 280337 96-08-08 19:53

QBF. TLX 58 96-07-14 02:47

#### 3.12.4 Data Source Polling by Using S&F Message Transfer

Land user can access to the data from data source connected with MES by S&F message transfer. When the following text is included in the received message, JUE-87 checks the land ID then transmit the data from data source to the land user in the text if the number is registered. The maximum data size is up to 2K bytes per each port.

# Command for file polling

```
/DSX/XXX:XXX....XXX/X..X/

Network type [TELEX, PSDN or Vxx (for PSTN)]
Subscriber's number (up to 11-digit)
Destination code (3-digit)
Port number of data source connected (1-digit)
0: Data port main
2: Data port #2 (Option)
```

#### Example of data source polling

MES receives the following message:

```
/DS0/072:02822351/TELEX/
NNNN
```

Then, MES transmits the following message to the land user, destination code: 072, subscriber's number: 02822351 via Telex:

DS 0: ABCD12345

#### 3.12.5 Parameter Setting Polling for Scheduled Transmission

Parameters of scheduled transmission are changeable from IME/DTE or the polling from land based user. Firstly, land based user should read out the parameters with parameter read out command. Land user will acquire the access code and parameters. The access code is changed by each command of reading out and is required to change the parameters. Secondly, land user should change the parameters. When the correct command is included in the receive message, the MES checks the access code then change the parameters.

#### Command for parameters read out polling

#### Example of parameter read out polling

MES receives the following message:

/SR/072:02822351/TELEX/

MES transmits the following message to the land based user, destination code: 072, subscriber's number: 02822351 via Telex:

MES NUMBER: 412345678

**SCHEDULE** 

1 START 96-10-10 19:00

INTERVAL 12:00 LES 202

DESTINATION 123-123456789

ON

NETWORK TELEX
CHARACTER IA5
DATA DS1 DS2

DELAY LOGGING OUT 00:00

ACCESS CODE: 123456

96 - 01 - 25

TRANSMIT

# Command for parameter setting

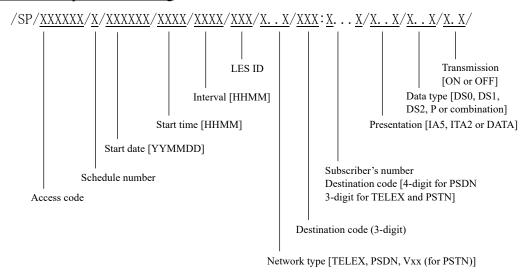

# Example of parameter setting

MES receives the following message:

/SP/123456/1/930515/1200/0600/101/V22B/001:1234567890/DATA/DS1/0N/

#### MES changes the parameters as follows:

1 START 96-05-15 12:00 INTERVAL 06:00 101 LES DESTINATION 001-1234567890 NETWORK PSTN (V22B) CHARACTER DATA DATA DS1 TRANSMIT ON

#### 3.12.6 Call Log by Using S&F Message Transfer

Land user will read out the latest up 10 call log from MES by S&F message transfer. When the following command is included in the polled message, the MES checks the land ID then transmit MES's call log to the land based user in the number is registered in the land ID registration for polling.

# Command for call log polling

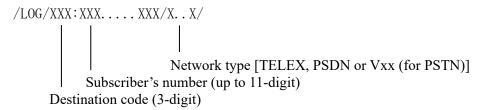

# Example of call log polling

MES receives the following message:

/LOG/072:02822351/TELEX/

MES transmits the following message to the land based user, country code: 072, subscriber's number: 02822351 via Telex:

| CALL LOG 412345678          |             |                 |     |       |    |
|-----------------------------|-------------|-----------------|-----|-------|----|
| 96-10-10 14:10-14:13 S+F    | T           | 07201822351     | 202 | 12345 | 10 |
| DEI                         | LIVERED TO  | SUBSCRIBER      |     |       |    |
| 96-10-10 13:20-13:21 LOGIN  | T           |                 | 244 |       |    |
| CAI                         | L SUCCESS   |                 |     |       |    |
| 96-10-09 07:10-07:11 LOGOUT | Т           |                 | 244 |       |    |
| CAI                         | L SUCCESS   |                 |     |       |    |
| 96-10-09 06:55-06:58 S+F    | T           | 07201822351     | 202 | 345   | 10 |
| DEI                         | LIVERED TO  | LES             |     |       |    |
| 96-10-08 14:34-14:37 S+F    | T           | 07201822351     | 202 | 21345 | 10 |
| DEI                         | LIVERED TO  | SUBSCRIBER      |     |       |    |
| 96-10-08 14:10-14:13 S+F    | T           | 07201822351     | 202 | 20845 | 10 |
| DEI                         | LIVERED TO  | SUBSCRIBER      |     |       |    |
| 96-10-08 06:10-06:11 LOGIN  | T           |                 | 244 |       |    |
| CAI                         | L SUCCESS   |                 |     |       |    |
| 96-10-08 02:10-02:13 S+F    | T           | 07201822351     | 202 | 12345 | 10 |
| NOT                         | T DELIVEREI | D TO SUBSCRIBER |     |       |    |

# 3.13 EGC Message Reception

#### 3.13.1 EGC Messages

EGC is a message broadcast service within the Inmarsat-C communication system. It allows terrestrial information providers to pass messages or data to JUE-87 Inmarsat-C MES.

EGC messages are sent to Land Earth Station by shore based Information Providers using terrestrial facilities such as Telex, and are processed at the LES, and forwarded to an NCS then are broadcasted to the INMARSA-C MES via NCS common channel transmitted by NCS.

There are three basic services offered by EGC; the Safety NET<sup>TM</sup> service, the Fleet NET<sup>TM</sup> service and System service. Safety NET<sup>TM</sup> is a service provided primarily for the dissemination of maritime safety information, such as shore to ship distress alerts, weather forecasts and coastal warning. Fleet NET<sup>TM</sup> is a commercial communication service allowing terrestrial information providers to send messages to pre-defined groups of subscribers. System service is a service provided for operational information.

Both the Safety NET<sup>TM</sup> and Fleet NET<sup>TM</sup> services make use of flexible addressing techniques to allow the reception of messages from a variety of service providers depending on the particular requirements of the user. The Safety NET<sup>TM</sup> service utilizes a geographic area addressing technique to direct messages to ships within defined boundary. The Fleet NET<sup>TM</sup> service employs closed user group and unique receiver addressing to provide secure transmission of messages from the terrestrial information provider to the desired service recipients(s).

Following message services are available:

- (a) General Call
- (b) Group Call
- (c) Urgency message, NAV warning to rectangular area
- (d) Inmarsat system message
- (e) Coastal warning
- (f) Shore-ship distress alert to circular area
- (g) EGC system message
- (h) Urgency message, MET/NAV warning to circular area
- (i) MET NAVAREA warning or MET Forecast
- (j) Download group identity
- (k) SAR coordination to rectangular area
- (1) SAR coordination to circular area
- (m) Chart correction services
- (n) Chart correction services for fixed area

#### 3.13.2 Receive Mode for EGC Reception (Receive-Mode)

The JUE-87 has following two kinds of receive mode;

"Inmarsat-C" mode: EGC message can be received when Inmarsat-C mode is not

communicated.

"EGC receive only" mode: EGC message can be received continuously and Inmarsat-C mode may be

ignored. However, the distress alert can be transmitted in EGC receive

only mode.

This command is effective only while the MES status displayed at the first line of the IME/DTE is "Log-out", "Ready" or "EGC only".

When you choose "EGC receive only" from "Inmarsat-C", the JUE-87 initiates log-out automatically when logged in status. The other way, when you choose "Inmarsat-C" from "EGC receive only", the JUE-87 initiates Log-in automatically.

#### NOTE

- When an Inmarsat-C mode is communicated, EGC message cannot be received. To receive EGC message only, select the "EGC receive only" mode in "receive-Mode" window.
- When EGC message with Urgency or Distress priority is received, the buzzer in DTE and IME sounding continuously. In this case, hold down Ctrl key and press A key on Main menu.
- When the ship's position has not been updated more than 4 hours, "Enter new ship's position" message is displayed. When the ship's position has not been updated more than 8 hours from the displayed above warning message, all geographical addresses and Safety NET message with priorities higher than routine are received.

When any navigation equipment is connected with the JUE-87 ship's position data is updated automatically.

#### 3.13.3 EGC Message Restriction (Egc)

The JUE-87 can restrict to EGC message reception with Navarea/Metarea, Fixed area, reception type, Satellite Coastal areas, and Coastal Warning type. Choose "egC" on main menu to setup this function.

Also JUE-87 has the function that printing EGC message automatically when received it. See "3.13.3.7", when you want to stop it.

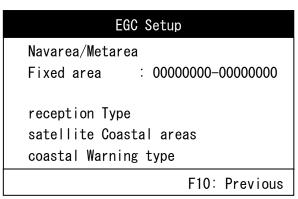

Fig.3.13.3 "EGC" Window

# 3.13.3.1 Setting of Navarea/Metarea

Only receives the messages to Navarea/Metarea, which have been set up.

# **NOTE**

Basically, information of Navarea/Metarea in the ocean region being logged in now is sent.

| 1    | <del> </del>                                                                                                    | <u> </u>                                        | <del> </del>                                                                   |
|------|----------------------------------------------------------------------------------------------------|-------------------------------------------------|--------------------------------------------------------------------------------|
| Step | Operation                                                                                                    | IME/DTE Response                                | Remarks                                                                        |
| 1    | • Move the cursor to "egC" and press Enter key.                                                                            | • The <b>"EGC"</b> window is displayed.         |                                                                                |
| 2    | • When you want to change the "Navarea/Metarea", press Enter key.                                                          | • The "Navarea/Metarea" window is displayed.    |                                                                                |
| 3    | • When you want to restrict the "Navarea/Metarea", move the cursor to the restrict "Navarea/Metarea" number and Enter key. | • The cursor is moved To "Enable" or "Disable". |                                                                                |
| 4    | Move the cursor to     "Enable" or "Disable" and     press Enter key.                                                      | The cursor is moved to next item.               |                                                                                |
| 5    | • Press F10 ("Previous") key.                                                                                              | The "EGC" window is displayed.                  |                                                                                |
| 6    | To return to Main menu,<br>press F10 ("Previous") key<br>twice.                                                            | Main menu screen is displayed.                  | When you want to change the another item, move the cursor and press Enter key. |

|      |    |   |        | Navarea/Metarea  |
|------|----|---|--------|------------------|
| Area | 1  | : | Enable | Area 12 : Enable |
| Area | 2  | : | Enable | Area 13 : Enable |
| Area | 3  | : | Enable | Area 14 : Enable |
| Area | 3  | : | Enable | Area 15 : Enable |
| Area | 4  | : | Enable | Area 16 : Enable |
| Area | 5  | : | Enable | Area 17 : Enable |
| Area | 6  | : | Enable | Area 18 : Enable |
| Area | 7  | : | Enable | Area 19 : Enable |
| Area | 8  | : | Enable | Area 20 : Enable |
| Area | 9  | : | Enable | Area 21 : Enable |
| Area | 10 | : | Enable |                  |
| Area | 11 | : | Enable |                  |
|      |    |   |        | F10: Previous    |

Fig.3.13.3.1a "Navarea/Metarea" Window

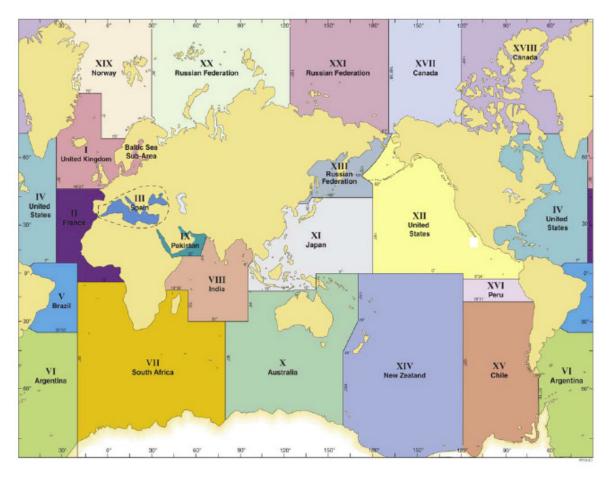

Fig.3.13.3.1b Navarea/Metarea

# 3.13.3.2 Setting of Fixed Area

| Step | Operation                                                                                                 | IME/DTE Response                                                            | Remarks                                                                               |
|------|----------------------------------------------------------------------------------------------------|-----------------------------------------------------------------------------|---------------------------------------------------------------------------------------|
| 1    | • Move the cursor to "egC" and press Enter key.                                                           | The "EGC" window is displayed.                                              |                                                                                       |
| 2    | When you want to change<br>the fixed area, move the<br>cursor to the "Fixed area"<br>and press Enter key. | The cursor is moved to<br>the "Fixed area" area.                            |                                                                                       |
| 3    | Press the new "Fixed area" and Enter key.                                                                 | The new fixed area is displayed and the cursor is moved next to fixed area. |                                                                                       |
| 4    | • To return to Main menu, press F10 ("Previous") key twice.                                               | Main menu screen is displayed.                                              | When you want to change<br>the other item, move the<br>cursor and press Enter<br>key. |

| EGC Setup                                                         |  |  |  |  |
|-------------------------------------------------------------------|--|--|--|--|
| Navarea/Metarea<br>Fixed area : 00000000-00000000                 |  |  |  |  |
| reception Type<br>satellite Coastal areas<br>coastal Warning type |  |  |  |  |
| F10: Previous                                                     |  |  |  |  |

**Fig.3.13.3.2 "EGC" Window** 

# 3.13.3.3 Setting of Reception Type

You can restrict below mentioned services at this menu.

- · Chart correction service ("charT correction service")
- · Chart correction service for fixed area ("Chart correction service for fixed areas")
- Download group ID ("Download group identity")
- · General call ("General call")
- · Group call ("group calL") (Note 1)

| EGC reception type                                                                                                    |        |                                                |          |  |  |
|----------------------------------------------------------------------------------------------------|--------|------------------------------------------------|----------|--|--|
| charT correction service<br>Chart correction service for fixed<br>Download group identity (ENID)<br>General call (All ships)<br>group calL (Fleet NET) | areas: | Enable<br>Enable<br>Enable<br>Enable<br>Enable |          |  |  |
|                                                                                                    |        | F10:                                           | Previous |  |  |

Fig.3.13.3.3 "EGC reception type" Window

| Step | Operation                                                                                                    | IME/DTE Response                                | Remarks                                                                               |
|------|----------------------------------------------------------------------------------------------------|-------------------------------------------------|---------------------------------------------------------------------------------------|
| 1    | • Move the cursor to "egC" and press Enter key.                                                               | The "EGC" window is displayed.                  |                                                                                       |
| 2    | • Move the cursor to<br>"reception type" and<br>press Enter key.                                              | • The "EGC reception type" window is displayed. |                                                                                       |
| 3    | • When you want to restrict the service message, move the cursor to restrict item and press <b>Enter</b> key. | • The cursor is moved to "Enable" or "Disable". |                                                                                       |
| 4    | • Move the cursor to<br>"Enable" or "Disable"<br>and press Enter r key.                                       | The cursor is moved to next item.               |                                                                                       |
| 5    | • Press F10 ("Previous") key.                                                                                 | The "EGC" window is displayed.                  | • When you want to restrict the other service message, return to step 3.              |
| 6    | • To return to Main menu, press F10 ("Previous") or press Esc key.                                            | Main menu screen is displayed.                  | • When you want to change the other item, move the cursor and press <b>Enter</b> key. |

Note 1) When the **"group calL (Fleet NET)"** is selected and the **"Enable"** is also selected, the list of ENIDs downloaded into MES's memory is displayed.

# 3.13.3.4 Setting of Satellite Coastal Areas

The JUE-87 can restrict the Satellite Coastal Area message of the A through Z areas. Choose the area you want to receive or restrict from these areas.

|            | Satellite | coastal    | areas    |
|------------|-----------|------------|----------|
| <b>A</b> : | Enable    | N:         | Enable   |
| B:         | Enable    | 0:         | Enable   |
| C:         | Enable    | P:         | Enable   |
| D:         | Enable    | Q:         | Enable   |
| E:         | Enable    | R:         | Enable   |
| F:         | Enable    | <b>S</b> : | Enable   |
| G:         | Enable    | T:         | Enable   |
| H:         | Enable    | U:         | Enable   |
| I:         | Enable    | ۷:         | Enable   |
| J:         | Enable    | W:         | Enable   |
| K:         | Enable    | Χ:         | Enable   |
| L:         | Enable    | Υ:         | Enable   |
| M:         | Enable    | Z:         | Enable   |
|            |           | F10:       | Previous |

Fig.3.13.3.4 "Satellite coastal areas" Window

| Step | Operation                                                           | IME/DTE Response                                   | Remarks                                                                               |
|------|---------------------------------------------------------------------|----------------------------------------------------|---------------------------------------------------------------------------------------|
| 1    | • Move the cursor to "egC" and press Enter key.                     | The "EGC" window is displayed.                     |                                                                                       |
| 2    | • Move the cursor to "satellite Coastal area" and press  Enter key. | The "Satellite coastal areas" window is displayed. | • The JUE-87 can select the "A" through "Z" areas to the "Enable" or the "Disable".   |
| 3    | • When you want to change the setting, move the cursor.             | • The cursor is moved to "Enable" or "Disable".    |                                                                                       |
| 4    | • Select the "Enable" or "Disable" and press Enter key.             | The cursor is moved to next area.                  |                                                                                       |
| 5    | • Press F10 ("Previous") key.                                       | • The "EGC" window is displayed.                   | • When you want to change the other area setting, return to step 3.                   |
| 6    | • To return to Main menu, press F10 ("Previous") or press Esc key.  | Main menu screen is displayed.                     | When you want to change<br>the other item, move the<br>cursor and press Enter<br>key. |

# 3.13.3.5 Setting of Coastal Warning Type

The JUE-87 can restrict the Coastal Warnings mentioned below.

- other Electronic navaid messages
- · Ice reports
- · Loran messages
- Meteorological forecasts
- Pilot and VTS service messages
- GNSS messages
- · no message on Hand
- AIS service messages

#### **NOTE**

The following items are mandatory. JUE-87 cannot restrict.

- · Navigational warnings
- meteorological Warnings
- · search and Rescue (SAR) information and piracy attack warnings
- Other navigational warnings

| Coastal warning type                                                                                                    |                                         |                                                         |
|----------------------------------------------------------------------------------------------------|-----------------------------------------|---------------------------------------------------------|
| other Electronic navaid messages Ice report Loran messages Meteorological forecasts Pilot and VTS service messages GNSS messages no message on Hand AIS service messages | : : : : : : : : : : : : : : : : : : : : | Enable Enable Enable Enable Enable Enable Enable Enable |
| Navigational warnings<br>meteorological Warnings<br>search and Rescue (SAR) information<br>and piracy attack warnings<br>Other navigational warnings                     | :<br>n<br>:                             | Enable<br>Enable<br>Enable<br>Enable                    |
|                                                                                                    | F10:                                    | Previous                                                |

Fig.3.13.3.5 Coastal warning type Window

| r    |                                                                                                    |                                                       | T                                                                                     |
|------|----------------------------------------------------------------------------------------------------|-------------------------------------------------------|---------------------------------------------------------------------------------------|
| Step | Operation                                                                                                    | IME/DTE Response                                      | Remarks                                                                               |
| 1    | • Move the cursor to "egC" and press Enter key.                                                               | The "EGC" window is displayed.                        |                                                                                       |
| 2    | • Move the cursor to "coastal Warning type" and press Enter key.                                              | The "Coastal warning<br>type" window is<br>displayed. |                                                                                       |
| 3    | • When you want to restrict the Coastal warning, move the cursor to restrict item and press <b>Enter</b> key. | • The cursor is moved to "Enable" or "Disable".       |                                                                                       |
| 4    | • Move the cursor to "Enable" or "Disable" and press Enter key.                                               | The cursor is moved to next item.                     |                                                                                       |
| 5    | • Press F10 ("Previous") key.                                                                                 | The "EGC" window is displayed.                        | • When you want to restrict the other Coastal warning, return to step 3.              |
| 6    | • To return to Main menu, press F10 ("Previous") or press Esc key.                                            | Main menu screen is displayed.                        | When you want to change<br>the other item, move the<br>cursor and press Enter<br>key. |

#### 3.13.3.6 Position Updated

Renew the position information at fixed intervals with following below outlined procedures.

#### **NOTE**

Set the "Data source" to "Manual" prior to enter a position information manually. The position information from GPS is ignored within 60 minutes after manual entering. Set the "Data source" to "GPS" to make the position information from GPS effective.

| Step | Operation                                                                                                    | IME/DTE Response                                                                                                    |
|------|----------------------------------------------------------------------------------------------------|----------------------------------------------------------------------------------------------------|
| 1    | Move the cursor to the "Distress" and press     Enter key.                                                                                                    | "Distress" window is displayed.                                                                                              |
| 2    | Move the cursor to the "Data source" and press Enter key.                                                                                                    | The cursor is moved to right side.                                                                                           |
| 3    | • Select the "Data source" and press Enter key.  GPS: Ship's position is set from GPS data  Manual: Ship's position is set to manual.                                                                                                    | When the "Gps" is selected, the cursor is moved to "IEs".  When the "Manual" is selected, the cursor is moved to "Position". |
| 4    | <ul> <li>Type the ship's latitude and press Enter key.</li> <li>Type the ship's Longitude and press Enter key.</li> <li>Ex. North: 35 50 20</li> <li>East: 139 30 35</li> <li>N 3 5 0 2 0 Enter</li> <li>E 1 3 9 3 0 3 5 Enter</li> </ul> | The cursor is moved to "Course".                                                                                             |
| 5    | When the ship's course is changed, press     Enter key.                                                                                                    | The cursor is moved to right side.                                                                                           |
| 6    | When the ship's course is changed, press     Enter key.                                                                                                    | The cursor is moved to "ship's Speed".                                                                                       |
| 7    | When the ship's Speed is changed, press     Enter key.                                                                                                    | The cursor is moved to right side.                                                                                           |
| 8    | • Type the ship's Speed and press Enter key.                                                                                                    | The cursor is moved to "IEs".                                                                                                |
| 9    | To return to Main menu, press F10     ("Previous") or press Esc key.                                                                                                    | Main menu is displayed right side.                                                                                           |

Note 1) When the ship's position has not been updated more than 4 hours, the "Enter new ship's position" message is displayed.

When the ship's position has not been updated more than 8 hours from the displayed above warning message, all geographical addresses and Safety NET message with priorities higher than routine are received.

Note 2) When any GPS equipment is connected with the JUE-87, ship's position data is updated automatically.

If GPS equipment is disconnected more than 3 minutes, it displays warning. When the BAM function is disabled, the buzzer also is sounded.

Note 3) Valid time of Position information and Update information is for 24 hours, and velocity information is for a hour.

When it passes over the valid time, IME/DTE displays as follows

Position information Latitude 999.99 deg, Longitude 9999.99 deg

Velocity information 99.9 knot Course information 999 deg Update information 88:88

And IME displays warning message. When the BAM function is disabled, the buzzer also is sounded.

#### 3.13.3.7 Message Print Out Function

When the JUE-87 is received the EGC or Inmarsat-C message, the received message is printed out automatically that is the message print out function.

When this function is turned off or on according to the following procedure.

| Step | Operation                                                                                                    | IME/DTE Response                           |
|------|----------------------------------------------------------------------------------------------------|--------------------------------------------|
| 1    | • Hold down Alt key and press u key.                                                                                                    | "Set up" window is displayed.              |
| 2    | • Move the cursor to<br>"Peripheral Function" and<br>press Enter key.                                                                           | "Peripheral function" window is displayed. |
| 3    | Move the cursor to     "automatic Message print     out" and press Enter key.                                                                   | The cursor is moved to "oN", "oFf".        |
| 4    | <ul> <li>Select "oN" or "oFf" and press Enter key.</li> <li>ON: The function is turned on.</li> <li>oFf: The function is turned off.</li> </ul> | The cursor is moved to next step.          |
| 5    | • Press F10 ("Previous") key.                                                                                                    | "Setup" window is displayed.               |
| 6    | • To return to Main menu, press  Enter key.                                                                                                    | Main menu is displayed.                    |

#### **NOTE**

EGC SafetyNET messages with Urgency and Distress priority are printed out automatically if the print function is set off.

# **3.14 PV Test**

Performance Verification Test of JUE-87 can be carried out with following below outlined procedures. Carry out PV test with confirming that JUE-87 is logged-in.

| Step | Operation                                                                        | IME/DTE Response Remarks                                                                                                    |  |
|------|----------------------------------------------------------------------------------|----------------------------------------------------------------------------------------------------|--|
| 1    | • Hold down Alt key and press U key on Main menu.                                | The "Set up" window is displayed.                                                                                                    |  |
| 2    | • Move the cursor to the item "Performance test initiation" and press Enter key. | <ul> <li>Initiation confirming window is displayed.</li> <li>"Performance test" window is displayed.</li> <li>Performance test</li> <li>Do you initiate performance test? Yes No</li> </ul>                                                             |  |
| 3    | Move the cursor to     "Yes" and press Enter key.                                | The "Set up" window is displayed. MES status changes to "PV test" from "Ready".  The following window is displayed within PV testing.  Automatic test mode: Normal communication disabled. Do not press any distress button unless you are in distress. |  |
| 4    |                                                                                  | <ul> <li>When PV test is completed, test results are displayed automatically.</li> <li>See the following example of test results.</li> </ul>                                                                                                    |  |

# Performance test result <10-04-10-00:11>

Overall result : Applicable tests pass Request attempts : Third attempt failed

RX attempts : First attempt TX attempts : First attempt

Distress alert : Test OK

Signal strength : Greater than X + 13dB

Bulletin Board Error Rate: Pass Transmit power: OK Frequency: OK

F5: Print out F10: Previous

Fig.3.14 Example of Performance Test Results

The Performance Verification test (PV test) is a fully automatic test to check individual MESs with respect to signal level and some access and control responses. In the PV test, the following tests are performed sequentially:

Shore-ship message transfer test, Ship-shore message transfer test, and Distress alert test.

In PV test, below tests are performed sequentially and then the signal level is automatically measured.

- LES originating message transfer test
- MES originating message transfer test
- · Distress alert test

#### 3.15 Distress Button Test

The Distress button test can be demonstrated the procedure of a distress alert transmission even if the JUE-87 is not synchronized to satellite.

#### **NOTE**

To avoid sending the false distress alert transmission, confirm certainly that JUE-87 is in the test mode, prior to carrying out Distress button test. When the common use type option's Remote Distress Button is installed with two JUE-87 terminals, refer to separate volume [JUE-87 Common Use type Option Operation Guide (code No. 7ZPSC0573)].

| Step | Operation                                                                                                    | IME/DTE Response                                                                                                    |
|------|----------------------------------------------------------------------------------------------------|----------------------------------------------------------------------------------------------------|
| 1    | Hold down Alt key and press A key on Main Menu.                                                                                                    | **Diagnostics** window is displayed.  Diagnostics  Data source contents Alarm history software Version distress button Test BAM active alert BAM alert History  F10: Previous                                                                                                    |
| 2    | Move the cursor to "distress button Test" and press Enter key.                                                                                                    | "Distress Button test mode" window is displayed.      Distress button test mode  Distress buttons are under test now.  Press the distress button to test it.  If real distress alert to be sent,  Cancel the test mode.  F10: Cancel                                                                                             |
| 3    | <ul> <li>When the distress button is tested, press the distress button till the buzzer sounds for about 5 seconds or more.</li> <li>When the distress button test is terminated, press F10 ("Cancel") key.</li> </ul> | • The buzzer in IME is sounding 0.5 sec on, 1.0 sec off. Then, "SOS" is displayed at the first line of IME.                                                                                                    |
| 4    | (It passes 5 sec after pressing the distress button.)                                                                                                    | <ul> <li>The buzzer in IME is sounding 0.5 sec ON, 0.5 sec OFF.</li> <li>The "Distress" lamp on IME is blinking 0.5 sec ON, 0.5 sec OFF.</li> <li>"Distress Button Test" window is displayed.</li> <li>— Distress Button Test — Now distress button testing— If real distress alert to be sent, cancel the test mode.</li> </ul> |

| Step | Operation                                | IME/DTE Response                                                                                                    |
|------|------------------------------------------|----------------------------------------------------------------------------------------------------|
| 5    | • (Start the distress test)              | <ul> <li>The buzzers in DTE and IME are sounding 5 sec continuously.</li> <li>The "DISTRESS" lamp on IME is illuminating 5 sec.</li> <li>When the distress button is tested completely, the following window is displayed.</li> </ul> |
|      |                                          | Distress Button Test Distress button test succeeded. If real distress alert to be sent, cancel the test mode.  F10: Previous                                                                                                    |
| 6    | • To return to Main menu, press F10 key. | Main menu is displayed.                                                                                                    |

# 3.16 Data Reporting Function

#### 3.16.1 Data Reporting Function Overview

The data reporting function mainly is used as MES's position reporting. The methods of reporting include two kinds, immediate reporting and periodic reporting.

Moreover, data reporting has three kinds of functions, DR (Data Reporting), EDR (Enhanced Data Reporting), and EPADR (Enhanced Pre-assigned Data Reporting). DR and EDR are available as immediate reporting or periodic reporting. EPADR is available as only periodic reporting.

In periodic reporting, there is the necessity of downloading reporting configuration information in advance. The data reporting is transmitted based on configuration information.

#### 3.16.2 Comparison of Various Data Reporting Function

The comparison of DR, EDR and EPADR function is as follows.

|                                                               | DR       | EDR      | EPADR    |
|---------------------------------------------------------------|----------|----------|----------|
| Previously reserved channel *                                 |          |          | X        |
| Re-transmit report after reporting failure                    |          | X        | X        |
| Request periodic reporting configuration information from MES |          |          | X        |
| Maximum of data size                                          | 32 bytes | 40 bytes | 40 bytes |

<sup>\*</sup> If channel does previously reserve, the possibility of data reporting failure is reduced sharply.

#### (1) DR communication sequence

MES transmits a data report to LES using an unreserved channel in the timing of transmission. Regardless of transmit success or failure, DR communication sequence is completed.

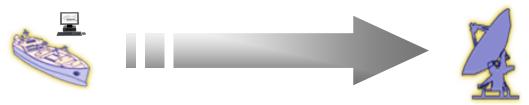

#### (2) EDR communication sequence

MES transmits a data report to LES using an unreserved channel in the timing of transmission.

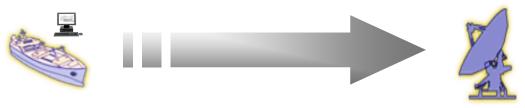

When transmission is successful, LES transmits an acknowledgement to the MES.

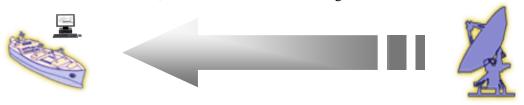

- (a) When MES receives the acknowledgement, EDR communication sequence is completed.
- (b) When MES does not receive the acknowledgement, MES re-transmits data report to the LES. Re-transmitting is performed a maximum of 3 times.

#### (3) EPADR communication sequence

MES transmits a data report to the LES by the channel which are previously reserved.

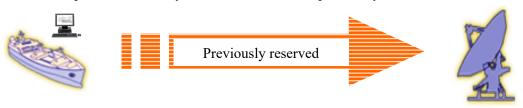

- (a) When transmission is successful, EPADR communication sequence is completed.
- (b) When transmission is fail, MES re-transmits data report (EDR) to LES. Re-transmitting is performed only once.

#### 3.16.3 DR/EDR function

DR/EDR is function to transmit immediate reporting by the directions from land user and to transmit periodic reporting by the programmed reporting configuration information.

#### 3.16.3.1 Download DNID for DR/EDR

When using a DR/EDR function, it is necessary to download DNID beforehand. Please request download of DNID from a service provider.

DNID can be confirmed by following procedures.

| Step |   | Operation                     |   | IME/DTE response                                                                                                    |
|------|---|-------------------------------|---|----------------------------------------------------------------------------------------------------|
|      | • | Hold down Alt key and press U | • | "Set up" window is displayed.                                                                                                    |
|      |   | key on Main menu.             | J | Set up                                                                                                    |
| 1    |   |                               |   | Date & time confiG log-Out initiation log-In initiation Performance test initiation Scheduled transmission Land id registration for polling dnid seleCtion peripheral Function passWord EPADR informAtion  F10:Previous |

|   | Move the cursor to "dnid seleCtion" and press Enter key. | <ul> <li>"DNID selection" window is displayed and downloaded DNID can be confirmed.</li> <li>Confirm that "Enable" is selected to each column.</li> <li>DNID which has '*' mark in the left of an ID number is for EPADR.</li> </ul> DNID selection |
|---|----------------------------------------------------------|----------------------------------------------------------------------------------------------------|
| 2 | Name<br>ABC<br>CDE                                       | DNID(*:for EPADR) LES MEM  12345 003 123 : Enable  13503 203 002 : Disable  *00001 003 100 : Enable                                                                                                    |
|   | F1:Program information F                                 | ↑↓ contd.(total: 3) 2:EPADR information F5:Print out F10:Previous                                                                                                    |

# 3.16.3.2 Periodic reporting configuration information for DR/EDR

The configuration information for transmitting periodic reporting by DR/EDR is called "Polling Program".

The following setup is included in Polling Program.

- · LES ID
- Address information[DNID, Member Number]
- Start data and time of DR/EDR first transmission
- Number of packets[DR: 1 packet to 3 packets, EDR: 1 packet to 4 packets]
- Transmission interval[15 minutes to 24 hours]

Polling Program can be confirmed by following procedure.

| Step |   | Operation                       |   | IME/DTE response                                     |
|------|---|---------------------------------|---|------------------------------------------------------|
| 1    | • | Hold down Alt key and press U   | • | "Set up" window is displayed.                        |
| 1    |   | key on Main menu.               |   |                                                      |
| 2    | • | Move the cursor to "dnid        | • | "DNID Selection" window is displayed.                |
| 2    |   | seleCtion" and press Enter key. |   |                                                      |
|      | • | Press F1 key at "DNID Selection | • | "Polling program information" window is displayed    |
|      |   | window"                         |   | and downloaded Polling Program can be confirmed.     |
| 3    |   |                                 | • | Confirm that the status of the Polling Program (STS) |
|      |   |                                 |   | is set to Active (Act).                              |

| Polling program information                                                                            |              |  |  |  |
|----------------------------------------------------------------------------------------------------|--------------|--|--|--|
| OR LES DNID MEM STF ITVL STS<br>AOW 003 12345 123 1250 2500 Act 2<br>POR 203 13503 002 1380 1000 Inact |              |  |  |  |
|                                                                                                    | (total : 2)  |  |  |  |
| F5:Print out                                                                                           | F10:Previous |  |  |  |

Fig 3.16.3.2 "Polling program information" window

#### <Explanation of displayed items>

OR: Ocean Region (AOW, AOE, POR, IOR)

LES: Land Earth Station

DNID: Data Network ID

MEM: Member Number

ITVL: Transmission Interval Frame\*

STS: Status (Act: Active, Inact: Inactive)

PKT: Number of transmitted Packet

DATE: Program activated date

STF: Starting Transmission Frame\*

#### \* For changing a frame number into time (UTC)

1 frame is 8.64 seconds. Therefore, since a "second" is calculable by frame number x 8.64[second], please change from there at a "time" and a "minute".

```
e.g. Case of 1380 frame

1380 x 8.64 = 11923.2[second] = 3.18 AM
```

#### <Explanation of displayed screen>

In the above case, the program 1 transmits 2 packets every 2500 frames (6 hours) from 1250 frames (UTC three o'clock) on January 1, 2014.

Program 2 does not transmit because its status is [Inact] (Inactive).

#### 3.16.3.3 Employment of DR/EDR

Please carry out the following procedure, in order to employ DR/EDR.

#### ■ Case of periodic reporting

#### (1) Download DNID

Please request download of DNID for DR/EDR from a service provider.

#### (2) Download Polling Program

Please request download of Polling Program for periodic reporting from a service provider.

#### (3) Start transmission

DR/EDR transmission is started from the starting transmission frame specified by Polling Program. After starting transmission, periodic reporting is performed according to an transmission interval.

# (4) The term of validity of polling program

Downloaded Polling Program is valid until it is deleted by the service provider. Periodic reporting is continued while Polling Program is effective.

If it is during a normal performance, Polling Program will be held even if it makes a reboot and ocean region change of a terminal.

#### ■ Case of immediate reporting

Please request download of DNID for DR/EDR from a service provider. After downloading DNID, immediate reporting can be used with the directions from a land user.

#### 3.16.4 EPADR function

EPADR is the function to transmit periodic reporting by the programmed reporting configuration information like DR/EDR by Polling Program.

This chapter has indicated only the indispensable function. Refer to the Appendix for the details of a function.

#### 3.16.4.1 About DNID for EPADR

EPADR function may use DNID. However, unlike a DR/EDR function, it is not necessary to download beforehand. It is downloaded together with configuration information from LES.

As cautions, DNID for EPADR cannot be used DR/EDR function.

#### 3.16.4.2 Periodic reporting configuration information for EPADR

The configuration information for transmitting periodic reporting by EPADR is called "Assignment". The following setup is included in Assignment.

- Slot Logical Channel Number(SLCN)
- · LES ID
- Destination address information[DNID, Member Number]
- · Start data and time of EPADR first transmission
- Number of packets[1 packet to 4 packets]
- Transmission interval[15 minutes, 30 minutes, 1 hour, 2 hours, 3 hours, 4 hours, 6 hours or 8 hours]
- · Number of reports

EPADR Assignment can be confirmed by following procedure.

| Step |   | Operation                                                                 | IME/DTE response                                                                                                    |
|------|---|---------------------------------------------------------------------------|----------------------------------------------------------------------------------------------------|
|      | • | Hold down $\overline{\mathbf{Alt}}$ key and press $\overline{\mathbf{U}}$ | "Set up" window is displayed.                                                                                                    |
|      |   | key on Main menu.                                                         | Set up                                                                                                    |
| 1    |   |                                                                           | Date & time confiG log-Out initiation log-In initiation Performance test initiation Scheduled transmission Land id registration for polling dnid seleCtion peripheral Function passWord EPADR informAtion  F10:Previous |

| 2 | Move the cursor to "EPADR informAtion" and press Enter key.           | "EPADR Information" window is displayed.      EPADR Information  EPADR Assignment EPADR Tx Data  F10:Previous                                                    |  |
|---|-----------------------------------------------------------------------|----------------------------------------------------------------------------------------------------|--|
| 3 | Move the cursor to "EPADR     Assignment" and press Enter key.        | "EPADR Assignment" window is displayed.      EPADR Assignment  EPADR Assignment #1  EPADR Assignment #2  EPADR Assignment #3  EPADR Assignment #4  F10: Previous |  |
| 4 | Move the cursor to "EPADR     Assignment #1" and press Enter     key. | • "EPADR Assignment #1" window (Fig.3.16.4.2) is displayed.                                                                                                    |  |
| 5 | • Press F9 key.                                                       | • Each time F9 key is pressed, other assignments ("EPADR Assignment #1, #2, #3 or #4" window) is displayed.                                                      |  |

| EPADR Assignment #1                |   |                |         |  |
|------------------------------------|---|----------------|---------|--|
| destination Address type           | : | SLCN & DNID    |         |  |
| IEs                                | : | 003 (KDDI      | JPN)    |  |
| Dnid/mem                           | : | 12345/100      |         |  |
| transmission Interval              | : | 2 hours        |         |  |
| number of Packets                  | : | 2 packets      |         |  |
| number of Reports                  | : | 7000           |         |  |
| Number of Reports remaining        | : | 6999           |         |  |
| Status of the assignment           | : | Active         |         |  |
| Start Date&Time (YY-MM-DD hh:mm)   | : | 14-01-01 12:00 |         |  |
| Slot Logical Channel Number (SLCN) | : | 001            |         |  |
| Request Origin                     | : | LES            |         |  |
| Multi-user detection (MUD)         | : | Disable        |         |  |
| LES TDM/Sig CH/Slot                | : | 12000/13000/28 |         |  |
| F1:Assignment Request              |   |                | F9:Next |  |

Fig.3.16.4.2 "EPADR Assignment #1" Window

#### Parameters are as follows;

• destination Address type:

The type of the information used as an address of transmission is displayed.

The following two types are existed.

- SLCN & DNID: Slot Logical Channel Number and Data Network ID
- SLCN: Slot Logical Channel Number only
- 1Es: Land Earth Station used for transmission
- Dnid/mem: Data Network ID, Member Number
- transmission Interval:

The transmitting interval of EPADR transmission

[15 minutes, 30 minutes, 1 hour, 2 hours, 3 hours, 4 hours, 6 hours or 8 hours]

• number of Packets:

The number of packets which transmits by one communication

[1 packet, 2 packets, 3 packets or 4 packets]

• number of Reports:

It is the number of times of transmitting periodic reporting by this Assignment.

• Number of Reports remaining:

It is the remaining number of times of transmission. It is the number which subtracted the number of times of having transmitted from number of reports.

If the number of reports remaining is set to 0, Assignment becomes invalid and stops periodic reporting. In this case, renewal of Assignment is performed automatically by MES.

• Status of the assignment:

The following three statuses are existed.

- No Data: Unregistered
- Active: Ready for transmitting
- Suspend: suspension of transmission

As shown in the following figure, a state changes.

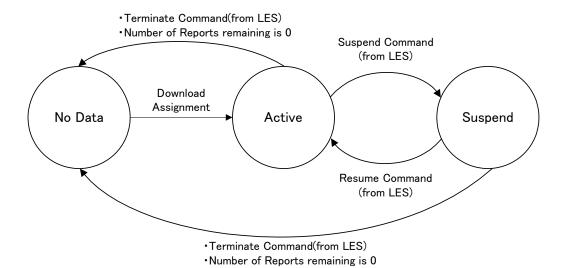

- Start Date&Time (YY-MM-DD hh:mm): Start date and time of EPADR first transmission.
- Slot Logical Channel Number (SLCN): The number, which was assigned by LES, is assignment identification for EPADR. It is used also as an address of transmission.

#### 3.16.4.3 Setting of EPADR Transmission Data

EPADR transmission data can be set by following procedure. The following contents can be chosen as transmission data.

- Position data
- User data\*
- Position data + User data\*

Initial setting is "Position data". A setup can be changed if needed. However, please keep in mind that trouble may occur in employment of EPADR if a setup is changed easily.

| Step |                                | Operation                              | IME/DTE response                                           |  |  |
|------|--------------------------------|----------------------------------------|------------------------------------------------------------|--|--|
| 1    | •                              | Hold down Alt key and press U          | "Set up" window is displayed.                              |  |  |
| 1    |                                | key on Main menu.                      |                                                            |  |  |
|      | •                              | Move the cursor to "EPADR              | "EPADR Information" window is displayed.                   |  |  |
| 2    |                                | informAtion" and press Enter           | - '                                                        |  |  |
|      |                                | key.                                   |                                                            |  |  |
| 3    | •                              | Move the cursor to "EPADR Tx           | • "EPADR Tx Data" window is displayed.                     |  |  |
| 3    |                                | Data" and press Enter key.             |                                                            |  |  |
|      | When you want to send position |                                        | <caution></caution>                                        |  |  |
|      |                                | data, move the cursor to               | When Position is set as OFF, please be sure to set up user |  |  |
| 4    |                                | "posItion" and press Enter key,        | data.                                                      |  |  |
|      |                                | and move the cursor to "oN" and        | Position:OFF and User data:nothing cannot be set up.       |  |  |
|      |                                | press Enter key.                       |                                                            |  |  |
|      | •                              | When you want to send other data,      | Warning message window is displayed when the data          |  |  |
| 5    |                                | move the cursor to "File name"         | capacity exceeds 39 bytes.                                 |  |  |
| 3    |                                | and press <b>Enter</b> key, and select |                                                            |  |  |
|      |                                | file.                                  |                                                            |  |  |

<sup>\*</sup> Please save user data as a file beforehand at IME. It corresponds to both a text / binary data.

#### 3.16.4.4 Employment of EPADR

Please carry out the following procedure, in order to employ EPADR. Fundamentally, it can employ like the DR/EDR periodic reporting by Polling Program.

#### (1) Download Assignment

Please request download of Assignment for periodic reporting from a service provider like Polling Program.

#### (2) Setting transmission data

Initial setting is "Position data" (Latitude, Longitude, SOG, and COG). When you transmit arbitrary user data, please set up transmission data from EPADR Tx Data window.

However, the data exceeding the number of transmitting packets specified by Assignment cannot be transmitted.

#### (3) Start transmission

EPADR transmission is started from the starting transmission frame specified by Assignment. After starting transmission, periodic reporting is performed according to a transmission interval.

#### (4) Assignment Renewal

In DR/EDR function, downloaded Polling Program is valid until it is deleted by the service provider. Periodic reporting is continued while Polling Program is effective.

However, as for the EPADR function, the number of times of transmission was decided by Assignment. Periodic reporting is stopped after finishing transmission for this number of times. In this case, MES requires renewal of Assignment from LES automatically. Periodic reporting is continued by Assignment having been updated.

Updated Assignment is the same contents as former Assignment fundamentally. However, "Start Date&Time" is changed according to the updated date and time.

#### \* Assignment automatic renewal of other cases

Also when the following situation occurs during employment of EPADR, MES updates Assignment automatically.

- Power supply OFF/ON of a terminal and Log-in
- Movement to other ocean region and Log-in
- · Log-out in current ocean region and Log-in

30 minutes after login is completed, MES requires renewal of Assignment.

#### 3.16.5 DNID selection

It's possible to set DNID by the following procedure.

#### NOTE

- (1) DNID's enable/disable setting needs the password authentication.

  The person who was authorized to the use of Inmarsat-C MES's password can change this setting.

  (Password is the same as SSAS Setup.)
- (2) In case of LRIT, the function to set LRIT information transmission interval at 24 hours is added, in order to reduce the transmission number of times during coming alongside the pier and a dockhand dock.

If "enable (24H)" is setup, DR/EDR/EPADR which uses this DNID is transmitted at 24hours interval regardless of transmission interval of Program/Assignment. Before departure, please reset this setting. In addition, this setting is canceled when power supply is off.

#### **REFERENCE**

JUE-87 has function that DNID enable/disable setting is carried out from JRC MFD via LAN. Please refer to the MFD's documentation about the MFD corresponding to this function and the operation method.

| Step |   | Operation                                                                 | IME/DTE response                                                                                                    |
|------|---|---------------------------------------------------------------------------|----------------------------------------------------------------------------------------------------|
|      | • | Hold down $\overline{\mathbf{Alt}}$ key and press $\overline{\mathbf{U}}$ | "Set up" window is displayed.                                                                                                    |
|      |   | key on Main menu.                                                         | Set up                                                                                                    |
| 1    |   |                                                                           | Date & time confiG log-Out initiation log-In initiation Performance test initiation Scheduled transmission Land id registration for polling dnid seleCtion peripheral Function passWord EPADR informAtion |
|      |   |                                                                           | F10:Previous                                                                                                    |

|   | • | Move the cursor to "dnid seleCtion" and press <b>Enter</b> key.     | "DNID selection" window is displayed and downloaded DNID can be confirmed.                                                                                                    |
|---|---|---------------------------------------------------------------------|----------------------------------------------------------------------------------------------------|
|   |   |                                                                     | DNID selection                                                                                                    |
| 2 |   | Name<br>ABC<br>CDE                                                  | DNID(*:for EPADR) LES MEM  12345 003 123 : Enable  13503 203 002 : Disable  *00001 003 100 : Enable                                                                                                    |
|   |   | F1:Program information F2:                                          | ↑↓ contd.(total: 3)  EPADR information F5:Print out F10:Previous                                                                                                    |
| 3 | • | Hold down <b>Ctrl</b> key and press <b>F10</b> key.                 | "Password" window is displayed     Password                                                                                                    |
|   | • | Input 4 digits of password and press Enter key. (displayed as ****) | <ul> <li>If password is correct, "Password" window closes automatically. After that a cursor shows in "DNID selection" window.</li> <li>If password is not correct, characters (displayed as ****) are all cleared.</li> </ul> Password <ul> <li>* * * *</li> </ul> |
|   |   |                                                                     | DNID selection                                                                                                    |
| 4 |   | ABC<br>CDE                                                          | DNID(*:for EPADR) LES MEM  12345 003 123 : Enable  13503 203 002 : Disable  00001 003 100 : Enable                                                                                                    |
|   |   |                                                                     | ↑↓ contd. (total : 3)                                                                                                    |
|   |   | F1:Program information F2:E                                         | PADR information F5:Print out F10:Previous                                                                                                    |
|   |   |                                                                     |                                                                                                    |

| 5 | • | When canceling the password input, press <b>Esc</b> key.                | Main menu se    | creen is displayed.                                  |
|---|---|-------------------------------------------------------------------------|-----------------|------------------------------------------------------|
|   | • | Move the cursor to DNID which changes the setting and press  Enter key. | The cursor is   | moved to right side.                                 |
|   |   |                                                                         | NID selection   |                                                      |
|   |   | Name DN                                                                 | ID(*:for EPADR) | LES MEM                                              |
|   |   | 1                                                                       | 345             | 003 123 : Enable ▼                                   |
| 6 |   |                                                                         | 503<br>001      | 203 002 : Enable<br>003 100 : Disable<br>enable(24H) |
|   |   |                                                                         |                 | ↑↓ contd. (total : 3)                                |
|   |   | F1:Program information F2:EPA                                           | DR information  | F5:Print out F10:Previous                            |
|   |   | Move the cursor to "Enable" or                                          | The cursor is   | moved to next DNID.                                  |
| 7 |   | "Disable" or "enable(24H)" [*] and press Enter key.                     | The cursor is   | moved to next DIVID.                                 |
| 8 | • | Press F10 ("Previous") key.                                             | "DNID select    | tion" window is closed.                              |

### **NOTE**

- (1) DNID is only downloaded from LES. And there is no control external to the equipment to set up or remove DNIDs.
- (2) JUE-87 can store up to 64 DNIDs. And 64 DNIDs with associated configuration information are in the nonvolatile memory of JUE-87.

# **CHAPTER 4. MAINTENANCE**

### 4.1 Maintenance

Keep the equipment in a good state according to the following maintenance.

#### 4.1.1 Daily Maintenance

#### 4.1.1.1 Mechanical Maintenance

1) Cleaning

Keep the equipment as clean as possible. In particular, wipe the ventilation opening with a dry cloth.

2) Tightening of screws

Check screws in all parts of the equipment and tighten any loosen one.

#### 4.1.1.2 Electrical Maintenance

Daily maintenance of electrical may be unnecessary. Refer to Next chapter, [Troubleshooting Flowchart], Fig.4.2.1.

### 4.2 Troubleshooting

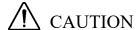

When a failure has been detected, check it according to the Trouble shooting described in this book. If abnormalities are still accepted, restart the terminal. Nevertheless abnormalities are still accepted, stop operation and contact the dealer or agent from which you purchased the device or one of our branches, marketing offices, and representative offices.

#### 4.2.1 Troubleshooting Flowchart

Check all items in the following section to secure normal communication at all times. When any unusual phenomenon occurs in the equipment, send appropriate information to JRC service network to get advice or to request for repair with the results of these items.

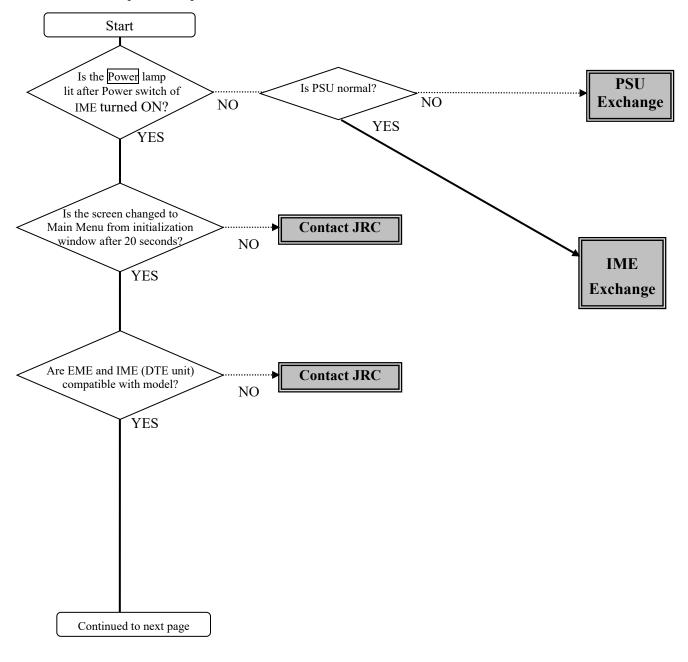

Fig4.2.1a Troubleshooting Flowchart (1/2)

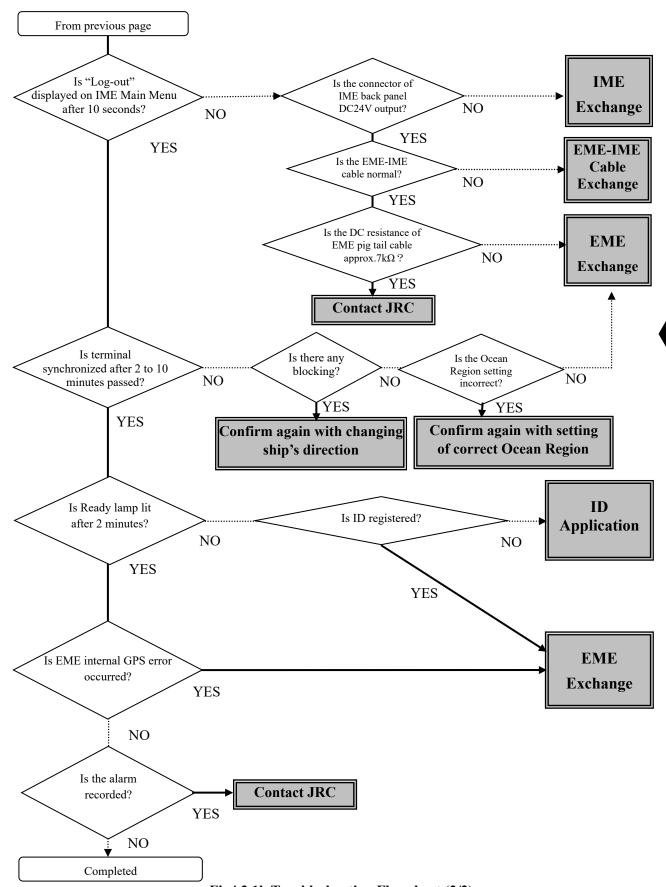

Fig4.2.1b Troubleshooting Flowchart (2/2)

#### 4.2.2 Alarm Check

The JUE-87 provides the following function, which is useful for maintenance and for prompt detection of faults on the equipment.

Various operation states and alarm states are displayed on the first line of the screen of IME/DTE and alarm history is displayed as the following procedure.

#### 4.2.3 Alarm History

The JUE-87 has a self-monitoring function named alarm history, which is displayed as the following procedure:

| Step | Operation                                                      | Į.         | IME/DTE Response                     | Remarks |
|------|----------------------------------------------------------------|------------|--------------------------------------|---------|
| 1    | Hold down Alt l<br>press A key on l<br>menu.                   |            | "Diagnostics" window is displayed.   |         |
| 2    | Move the cursor<br>item "Alarm his<br>press <b>Enter</b> key." | tory" then | "Alarm history" window is displayed. |         |
| 3    | To return to Mai press F10 key two ESC key.                    |            | Main menu is displayed               |         |

#### **Example of Alarm History**

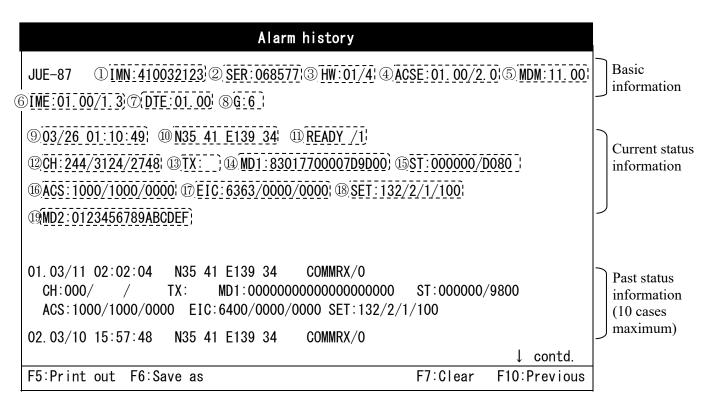

Fig.4.2.3 "Alarm history" window

**Table 4.2.3 Contents of Alarm history** 

| No. | Display format<br>(In case of Fig.4.2.3) | Conten                                                | t                                                         |  |
|-----|------------------------------------------|-------------------------------------------------------|-----------------------------------------------------------|--|
| 1   | IMN: 4XXXXXXXX<br>(IMN: 410032123)       | MES Number                                            |                                                           |  |
| 2   | SER:XXXXXX<br>(SER:068577)               | Serial Number                                         |                                                           |  |
|     | HW:XX/Y                                  | EME Board Version (XX)                                |                                                           |  |
| 3   | (HW:01/4)                                | IME Board Version (Y)                                 |                                                           |  |
|     | ACSE:XX.XX/Y.Y                           | ACSE Main Version (XX. XX)                            |                                                           |  |
| 4   | (ACSE:01.00/2.0)                         | ACSE SAFE Mode Version (Y. Y)                         | )                                                         |  |
| 5   | MDM:XX.XX<br>(MDM:11.00)                 | MODEM Version                                         |                                                           |  |
|     | IME:XX. XX/Y. Y                          | IME Main Version (XX. XX)                             |                                                           |  |
| 6   | (IME:01.00/1.3)                          | IME SAFE Mode Version (Y. Y)                          |                                                           |  |
| 7   | DTE:XX.XX<br>(DTE:01.00)                 | DTE Version                                           |                                                           |  |
| 8   | G:X<br>(G:6)                             | GPS Equipment                                         |                                                           |  |
| 9   | MM/DD hh:mm:ss<br>(03/26 01:10:49)       | Date                                                  | Month (MM)  Day (DD)  Hour (hh)  Minute (mm)  Second (ss) |  |
|     | NXX XX EYYY YY                           |                                                       | Latitude (N) Degree (XX XX)                               |  |
| 10  | (N35 41 E139 34)                         | Position                                              | Longitude (E)                                             |  |
|     |                                          |                                                       | Degree (YYY YY)                                           |  |
|     | XXXXXX/Y                                 | MES Status(XXXXXX)                                    |                                                           |  |
| 11) | (READY /1)                               | TDM Channel type (Y)                                  |                                                           |  |
|     | OH. VVV (2227                            | TDM Channel ID (XXX)                                  |                                                           |  |
| 12  | CH:XXX/YYYY/ZZZZ<br>(CH:244/3124/2748)   | Receiving channel (YYYY)                              |                                                           |  |
|     | (3 2 , 3 . 2 . ) 2                       | Transmitting channel (ZZZZ)                           |                                                           |  |
| 13  | TX:XX<br>(TX: )                          | EIRP shows the strength of transmitting signal power. |                                                           |  |

Receiver AGC setting value (UU) shows the gain control value to adjust level of current receiving signal.

Normal value: from 80(hex) to E0 (Hex)

Lower value shows that receiving signal is stronger and receiver circuit performance is better.

Receiving C/N0 (VVVV) shows 10 times C/No dBHz. This value depends on both received signal from satellite and receiver circuit performances. Bigger C/No is better. (ex. 0177 (Hex) means 37.5dBHz.)

Normal value : from 15E(Hex) to 1AE(Hex) Normal C/No (dBHz) from 35.0dBHz (15E) to 43.0dBHz (1AE).

VVVV / C/No (dBHz) / Condition 0190 / 40.0 / Good 017C / 38.0 / Good 0168 / 36.0 / Good 0154 / 34.0 / Fair

Rec "Good" shows bigger C/No than 35.0dBHz. Rec "Fair" shows C/No from 34.5 to 33.0 dBHz. Rec "Poor" shows lower C/No than 33.0 dBHz.

<NOTE>

If receiving C/No shows lower than 34.5dBHz, check coverage of satellite and ocean region, and select best ocean region for present location. Refer to Appendix C.

IQ balance (WWWW) is always 0000.

Master OSC Setting value (XXXX: 7D9D (Hex)) shows control value of Master OSC.

Normal value: from 3000(Hex) to D000(Hex) Center value is 8000 (Hex).

Nearer value to 8000(Hex) is better.

Modem ATC Wave Detect Power (YY) shows the strength of interferences to Inmarsat-C.

(Ex. 00 (Hex))

Normal value: from 00 to 30 (Hex).

<NOTF>

If this value is bigger than 80 (Hex), Inmarsat-C cannot receive normally by too strong interferences.

(MD1:UUVVVWWWWXXXXYY) (MD1:83017700007D9D00)

|            |                                    | T             | 1          |                                                 |  |
|------------|------------------------------------|---------------|------------|-------------------------------------------------|--|
|            |                                    |               | 0x000000   | No alarm (If there are any alarm,               |  |
|            |                                    |               |            | Add the following each status value)            |  |
|            |                                    |               | + 0x800000 | EME ROM data alarm                              |  |
|            |                                    |               |            | EME RAM data alarm <note></note>                |  |
|            |                                    |               | + 0x400000 | If user stops power supply without              |  |
|            |                                    |               |            | "Log-out", this bit becomes "high".             |  |
|            |                                    |               | + 0x200000 | EEPROM data alarm                               |  |
|            |                                    |               | + 0x100000 | EEPROM FATAL alarm                              |  |
|            |                                    |               | + 0x080000 | External UART data alarm                        |  |
|            |                                    |               | + 0x040000 | EME-IME connection alarm                        |  |
|            |                                    |               | + 0x020000 | EME-IME connection alarm EME Internal GPS alarm |  |
|            |                                    |               | + 0x010000 | External GPS alarm                              |  |
|            |                                    |               | -          |                                                 |  |
|            |                                    |               | + 0x008000 | TX DURATION alarm                               |  |
|            |                                    |               |            | EME PLL1 UNLOCK alarm <note></note>             |  |
|            |                                    |               | + 0x004000 | If this bit becomes "high", transceiver         |  |
|            |                                    | Alarm(XXXXXX) | . 0,004000 | board of EME might have some                    |  |
|            |                                    |               |            | troubles of PLL ICs.                            |  |
|            |                                    |               |            | EME PLL2 UNLOCK alarm                           |  |
|            |                                    |               |            | <note></note>                                   |  |
|            |                                    |               | + 0x002000 | If this bit becomes "high", transceiver         |  |
|            |                                    |               |            | board of EME might have some                    |  |
|            |                                    |               | 2 221222   | troubles of PLL ICs.                            |  |
|            | ST:XXXXXX/YYYY<br>(ST:000000/D080) |               | + 0x001000 | EME MODEM Software alarm                        |  |
|            |                                    |               | + 0x000800 | EME MODEM Hardware alarm                        |  |
| <b>1</b> 5 |                                    |               | + 0x000400 | DISTRESS button1 alarm                          |  |
|            |                                    |               | + 0x000200 | DISTRESS button2 alarm                          |  |
|            |                                    |               | + 0x000100 | DISTRESS button3 alarm                          |  |
|            |                                    |               | + 0x000080 | Reserved                                        |  |
|            |                                    |               | + 0x000040 | SECURITY ALERT button1 alarm                    |  |
|            |                                    |               | + 0x000020 | SECURITY ALERT button2 alarm                    |  |
|            |                                    |               | + 0x000010 | SECURITY ALERT button3 alarm                    |  |
|            |                                    |               | + 0x000008 | SECURITY ALERT button4 alarm                    |  |
|            |                                    |               | 0x0000     | Default menu                                    |  |
|            |                                    |               |            | (Add the following each status value)           |  |
|            |                                    |               | + 0x8000   | READY                                           |  |
|            |                                    |               | + 0x4000   | SYNC                                            |  |
|            |                                    |               | + 0x2000   | CARRIER                                         |  |
|            |                                    |               | + 0x1000   | LOG IN                                          |  |
|            |                                    |               | + 0x0800   | EGC Mode                                        |  |
|            |                                    |               | + 0x0400   | Reserved                                        |  |
|            |                                    | 0             | + 0x0200   | Reserved                                        |  |
|            |                                    | Status(YYYY)  | + 0x0100   | Preheat                                         |  |
|            |                                    |               | + 0x0080   | DISTRESS button1 detection                      |  |
|            |                                    |               | + 0x0040   | DISTRESS button2 detection                      |  |
|            |                                    |               | + 0x0020   | DISTRESS button3 detection                      |  |
|            |                                    |               | + 0x0010   | Reserved                                        |  |
|            |                                    |               | + 0x0008   | SECURITY ALERT button1 detection                |  |
|            |                                    |               | + 0x0004   | SECURITY ALERT button2 detection                |  |
|            |                                    |               | + 0x0002   | SECURITY ALERT button3 detection                |  |
|            |                                    |               | + 0x0002   | SECURITY ALERT button detection                 |  |
|            |                                    | 1             | . 0,0001   | SECORITI ALEKI bullon4 delection                |  |

|      | ACS:XXXX/YYYY/ZZZZ<br>(ACS:1000/1000/0000) | Signaling Channel Control Step (XXXX) |                        |                         |  |
|------|--------------------------------------------|---------------------------------------|------------------------|-------------------------|--|
| 16   |                                            | Message Channel Control Step (YYYY)   |                        |                         |  |
|      | (AGS: 1000/ 1000/ 0000)                    | Process Control Step (ZZZZ)           |                        |                         |  |
|      |                                            | EME-IME connection success            | Top                    | 2 digit:EME->IME        |  |
|      |                                            | rate (XXXX)                           |                        | Last 2 digit: IME->EME  |  |
| (17) | EIC:XXXX/YYYY/ZZZZ                         | EME-IME connection error              | Top                    | 2 digit:EME->IME        |  |
| (II) | (EIC:6363/0000/0000)                       | counter (YYYY)                        | Last                   | 2 digit: IME->EME       |  |
|      |                                            | EME-IME connection error              | Top                    | 2 digit:EME->IME        |  |
|      |                                            | factor (ZZZZ)                         | Last 2 digit: IME->EME |                         |  |
|      |                                            | LES setting (WWW)                     |                        |                         |  |
|      |                                            | Preferred Ocean Region (X)            |                        |                         |  |
| (18) | SET:WWW/X/Y/ZZZ                            | GPS setting (Y)                       |                        |                         |  |
| 10   | (SET:132/2/4/100)                          |                                       |                        | 1st digit:DTE port main |  |
|      |                                            | Data port type (ZZZ)                  |                        | 2nd digit:DTE port #1   |  |
|      |                                            |                                       |                        | 3rd digit:DTE port #2   |  |
|      |                                            | TX I Amplitude(SS)                    |                        |                         |  |
|      |                                            | TX I DC Offset(TT)                    |                        |                         |  |
|      | MD2:SSTTUUVVWWXXYYZZ                       | TX Q DC Offset(UU)                    |                        |                         |  |
| (19) | (MD2:0123456789ABCDEF)                     | TX VCONT(VV)                          |                        |                         |  |
|      | 44                                         | EIRP Moni(WW)                         |                        |                         |  |
|      | (Note)                                     | PA BIAS1(XX)                          |                        |                         |  |
|      |                                            | PA BIAS2(YY)                          |                        |                         |  |
|      |                                            | PA BIAS3(ZZ)                          |                        |                         |  |

#### (Note)

"MD2" values are fixed for each terminal. They show transmitter hardware set value in factory. If MD2 values is all zeros or all "F", JUE-87 cannot transmit normally.

In that case, contact the JRC service agent and let us know about Alarm history of your JUE-87.

#### 4.2.4 Countermeasure

If the equipment does not operate in normal even after the following procedure is performed, consult JRC service agent. Take care not to touch any parts on PC board.

#### Abnormal operation of IME/DTE

In case of the heavy fluctuation of the voltage or frequency of the power source, or thunderbolt and etc., IME may not operate normally. In this case, press **Del** key under holding **Ctrl** and **Alt** keys.

If above method does not work or if the keyboard is ineffective, turn off **AC POWER** and **DC POWER** on the EXT PSU (NBD-904) after turning off the IME **POWER** switch.

#### TX ALARM

If TX ALARM is displayed on the IME screen, reset TX ALARM to set **POWER** switch to OFF and set to ON again. If TX ALARM is displayed again in spite of the resetting TX ALARM, turn off the **POWER** switch of IME and contact JRC service network.

#### 4.2.5 After service

#### 4.2.5.1 When Ordering Repair

#### In the case of during the term of a guarantee

When it breaks down in the state of the normal operation according to explanation and a handling description in the operation manual, the dealer or our company will perform repair without any charge according to the previsions in the specific action.

However, in the following case, gratis service cannot be received even if it is during the term of a guarantee.

- When the construction report is not sent to JRC after apparatus attachment.
- Failure produced by inevitability, such as misuse, negligence, or a natural disaster, a fire, etc.

#### In the case of passed over the term of a guarantee

When a function can be recovered by repair, any repair is performed with charge by demand of a user.

Please inform us of the following items when ordering the repair:

- Product name, model name, date of manufacture, manufacture number
- State of the abnormality (as in detail as possible)
- Office name or organization name, address, telephone number

#### Recommendation of overhaul

The performances of the set may deteriorate due to the aging of parts, and so on through the rate varies depending on the conditions of use. So, it is recommendable to contact the dealer from which you purchased the device or one of our marketing offices for overhaul apart from daily services.

#### **Disposal of JUE-87**

When disposing JUE-87 process it in accordance with the rules of the pertinent local government. For details, contact to the purchasing dealer from which you purchased, our service office or a pertinent local government.

Please contact the dealer from which you purchased the device or our marketing offices that is nearest to you for any question as to the after-sales service.

For any question: Refer to the list of office at the end of the volume.

# 4.3 Pop-up Window

JUE-87 has the following pop-up windows. The information window is displayed when the JUE-87 have some trouble or some warning.

- (1) WARNING Window
- (2) CAUTION Window
- (3) ERROR Window
- (4) MES Information Window
- (5) Model & Country mode Compatibility Window

When the window is displayed, follow the instruction in the window. When the pop-up window is closed, press [F10] ("Previous") key.

The pop-up window shows in Item 4.3.1 to 4.3.4 for example.

# 4.3.1 WARNING Window

The examples of the messages of WARNING window are listed in Table 4.3.1.

Warning Window overflow F10: Previous

Fig.4.3.1 WARNING Window

Table 4.3.1 Message list of WARNING window

| Warning Message                                                                                   | Cause                                                                                                    | Countermeasure                                                                                                    |
|---------------------------------------------------------------------------------------------------|----------------------------------------------------------------------------------------------------|----------------------------------------------------------------------------------------------------|
| Are you sure you want to delete the file? [Yes] [No]                                              |                                                                                                    | Select[No] when you want to keep the file.                                                                                       |
| Cannot display binary text.                                                                       |                                                                                                    | Press F10 key when you carry on the job. The data cannot display as characters.                                                  |
| Do you want to overwrite it? [Yes] [No]                                                           |                                                                                                    | Select [No] when you want to keep old file, and save the new data as new file name.                                              |
| Formatting will erase ALL data on the USB drive. To format the USB drive, choose Yes.  [Yes] [No] |                                                                                                    |                                                                                                    |
| Now EGC high priority message is receiving.                                                       |                                                                                                    | When the alarm buzzer is stopped, hold down the ctrl key and press A key. When the window is closed, press F10 ("Previous") key. |
| Print out Call log                                                                                | The Call logging data of 90 or more calls are stored then the oldest call logging data is cleared. Therefore, print out the call logging data. | Print out the call logging according to item 3.9.2 "Print Out".                                                                  |
| Transmitter over loaded. It may be permanent damaged.                                             |                                                                                                    | Contact the purchasing dealer, JRC agent or one of the JRC branches.                                                             |
| Window overflow                                                                                   | Windows of the IME/DTE are opened maximum numbers.                                                                                             | Press F10 key to close the window one by one, or press ESC key.                                                                  |

#### 4.3.2 CAUTION Window

The examples of the message of CAUTION window are listed in Table 4.3.2.

### CAUTION

Distress priority message is routed to RCC. Do you initiate a request? Yes No

Fig.4.3.2 CAUTION window

### **Table 4.3.2 Message list of CAUTION window**

| Caution Message                                                                                   | Cause | Countermeasure                                                                                                    |
|---------------------------------------------------------------------------------------------------|-------|----------------------------------------------------------------------------------------------------|
| BAM Interface was switched to serial due to LAN connection failure.                               |       | Check the LAN port connection.                                                                                                   |
| Please check LAN connection F10:Previous                                                          |       |                                                                                                    |
| By current high priority request, previous request (144, 14-04-01-12: 30) is cancelled            |       | Request again, if necessary.                                                                                                    |
| Distress priority message is route to RCC.  Do you initiate a request?  [Yes] [No]                |       | Press ENTER key to transmitting the distress message.  Move the cursor and press ENTER not to transmitting the distress message. |
| EGC message storage in DCE is full. Oldest message is overwritten by the latest incoming message. |       | Delete unnecessary messages.                                                                                                    |
| No Position Data. Press F10 key to input data.                                                    |       | Press F10 and input position data.                                                                                               |
| Inmarsat-C message storage in DCE is full.                                                        |       | Delete unnecessary data.                                                                                                    |
| Oldest message is overwritten by the latest incoming message.                                     |       |                                                                                                    |

# 4.3.3 ERROR Window

The examples of message of ERROR window are listed in Table 4.3.3.

**ERROR** 

USB drive is not ready.

Insert USB drive and press Enter key. F10: Previous

Fig.4.3.3 ERROR Window

**Table 4.3.3 ERROR Message** 

|                                                                     | Table 4.5.5 ERROR Messag                              | <u>2</u> ~                                                                                                    |
|---------------------------------------------------------------------|-------------------------------------------------------|----------------------------------------------------------------------------------------------------|
| ERROR Message                                                       | Cause                                                 | Countermeasure                                                                                                    |
| Cannot create the new file.                                         | The capacity of the USB drive is not enough.          | Delete unnecessary file or use the other USB drive.                                                                           |
| Confirm the file name.                                              | The specified file name is wrong or it doesn't exist. | Enter correct file name.                                                                                                    |
| Distress Button is disconnected. Check the connection.              |                                                       |                                                                                                    |
| DTE failed to initialize the flash memory.                          |                                                       | Re-boot the IME/DTE. If same message is displayed again, the IME/DTE might have a failure.                                    |
| DTE was unable to complete the format. Please remove the USB drive. |                                                       |                                                                                                    |
| Error on System Information<br>Writing                              |                                                       | It seems that the restoration of the file is difficult. Taking backup of                                                      |
| File ERROR! Process aborted!                                        |                                                       | important document is highly recommended.                                                                                     |
| File can't be open                                                  |                                                       | recommended.                                                                                                    |
| Press ENTER key to retry.                                           |                                                       |                                                                                                    |
| Printer is not ready. Confirm the paper and on-line.                | The message is not printed out.                       | Press Esc key to clear the window, then confirm the loading of roll paper and the setting of the printer by "Set up" command. |
| Remote Distress Button is disconnected. Check the connection.       |                                                       | Connect the Remote Distress Button.                                                                                           |
| SA Button No. is connected incorrectly. Check the connection.       |                                                       |                                                                                                    |
| SA Button No. is disconnected.<br>Check the connection.             |                                                       |                                                                                                    |
| Same name already exists. Confirm the file name.                    | The file name is same at the other file.              | Use the other file name.                                                                                                    |
| SB Controller is disconnected. Check the connection.                |                                                       |                                                                                                    |

| ERROR Message                                                      | Cause                                        | Countermeasure                                                                                                    |
|--------------------------------------------------------------------|----------------------------------------------|----------------------------------------------------------------------------------------------------|
| The DTE main drive is unreadable.                                  | Cannot access the IME/DTE Flash ROM          | Press ENTER key to re-read the Flash ROM.                                                                                  |
| Press ENTER key to retry.                                          |                                              | If the same window is displayed, the Flash ROM might be troubled.                                                          |
| The file is missing. Confirm the file name.                        | The file name is missing                     | Confirm the file name.                                                                                                    |
| The USB drive is unreadable. Press Enter key to retry.             |                                              | Press Enter key to re-read the USB drive. If the same window is displayed, the USB drive might be troubled or unformatted. |
| There is not enough room on the DTE main drive. Delete some files. | The capacity of the Flash ROM is not enough. | Delete unnecessary file.                                                                                                   |
| USB drive is not ready. Insert USB drive and press Enter key.      |                                              | Connect the USB drive and press  Enter key                                                                                 |
| Unsuitable Density of Physical Error.                              |                                              |                                                                                                    |

# 4.3.4 MES INFORMATION Window

The examples of the messages of Information window are listed in Table 4.3.4.

Now reading data. Please wait.

Fig.4.3.4 MES INFORMATION Window

**Table 4.3.4 MES INFORMATION Message** 

| INFORMATION message                                                    | Countermeasure                           |
|------------------------------------------------------------------------|------------------------------------------|
| 2nd LES ID Invalid                                                     |                                          |
| Because of Demand Assigned LES                                         |                                          |
| Another Distress Alert initiated.                                      |                                          |
| Are you sure you want to rename the file?                              |                                          |
| Automatic test mode                                                    |                                          |
| Normal communication disabled                                          |                                          |
| Do not press any distress button unless you are in distress.           |                                          |
| Cannot create new file.                                                |                                          |
| Cancelled Security Alert by No. ( ). SA Button.                        |                                          |
| Confirm the file name.                                                 |                                          |
| Current file name:                                                     |                                          |
| Data report (14-04-01 16:23) sent to DNID (12345)                      |                                          |
| Data report (003, 14-04-01 16:25) failed.                              |                                          |
| Delete file:                                                           |                                          |
| Distress Button is disconnected. Check the connection.                 |                                          |
| Distress acknowledgement received.                                     |                                          |
| Distress Alert failed.                                                 | Retry transmission.                      |
| Distress Alert has been initiated.                                     |                                          |
| Distress Alert has not been sent to NCS. Returning to alternative NCS. |                                          |
| Distress Button is disconnected. Check the connection.                 |                                          |
| Distress Button No ( ) is connected incorrectly. Check the connection. |                                          |
| Distress Button Test                                                   | Cancel the test mode when carry out real |
| Distress button test succeeded.                                        | distress alert transmission.             |
| If real distress alert to be sent, cancel the test mode.               |                                          |
| Distress Button Test                                                   | Do not turn off the power switch.        |
| Now distress button testing.                                           |                                          |
| If real distress alert to be sent, cancel the test mode.               |                                          |
| Distress Buttons are under test now.                                   | Do not turn off the power switch.        |

| INFORMATION message                                                                                  | Countermeasure                                                                                                    |
|----------------------------------------------------------------------------------------------------|----------------------------------------------------------------------------------------------------|
| Distress ( ) failed. Now retrying to request.                                                        |                                                                                                    |
| Distress priority selected.                                                                          |                                                                                                    |
| Distress ( ) succeeded.                                                                              |                                                                                                    |
| DTE failed to detect the USB drive.                                                                  | Confirm the USB drive connection.                                                                                                    |
| DTE failed to stop the USB drive.                                                                    |                                                                                                    |
| EDR (003, 14-04-01-16:29) failed.                                                                    |                                                                                                    |
| EDR (14-04-01-16:27) sent to DNID(12345).                                                            |                                                                                                    |
| EGC distress message received.                                                                       |                                                                                                    |
| EGC urgency message received.                                                                        |                                                                                                    |
| Format the USB drive complete.                                                                       |                                                                                                    |
| Formatting the USB drive.                                                                            |                                                                                                    |
| Initiate a manual scan of NCS common channel due to BBER increasing.                                 |                                                                                                    |
| Input column numbers:                                                                                |                                                                                                    |
| Input Max Column numbers:                                                                            |                                                                                                    |
| Input Merge File Name:                                                                               |                                                                                                    |
| Input Replace String:                                                                                |                                                                                                    |
| Input Save File Name                                                                                 |                                                                                                    |
| Input Search String:                                                                                 |                                                                                                    |
| It may be too many files on desk.                                                                    | Delete unnecessary files.                                                                                                    |
| LES ID for distress alert has been updated automatically.                                            |                                                                                                    |
| Log-in ( ) failed.                                                                                   | There is a possibility that the LES is busy or receiving level is too low.  Move the position of antenna and wait a while to log in. |
| Log-in ( ) succeeded.                                                                                |                                                                                                    |
| Log-out ( ) failed.                                                                                  |                                                                                                    |
| Log-out ( ) succeeded.                                                                               |                                                                                                    |
| Merge file:                                                                                          |                                                                                                    |
| MES is not commissioned yet. The commissioning test will start automatically after the first log-in. | Carry out PV test.                                                                                                    |
| Modification of this field is not possible.                                                          |                                                                                                    |
| NCS operates restoration mode. Select preferred LES.                                                 | Enter ID No.                                                                                                    |
| NCS scan cancelled.                                                                                  |                                                                                                    |
| NCS scan was completed. Current NCS is ( ).                                                          |                                                                                                    |
| NCS was not found with NCS scan.                                                                     | Confirm the ocean region by "Preferred                                                                                               |
| Confirm the preferred ocean region.                                                                  | ocean region".                                                                                                    |
| New file name:                                                                                       |                                                                                                    |

| INFORMATION message                                                                          | Countermeasure                                                                                                    |
|----------------------------------------------------------------------------------------------|----------------------------------------------------------------------------------------------------|
| Now printing. Please wait.                                                                   | When the display doesn't disappear, the breakdown of the printer is thought. In this case, please OFF/ON it the power supply of the printer. |
| Now reading data. Please wait                                                                | Do not remove a diskette during data reading.                                                                                                |
| Performance test failed.                                                                     |                                                                                                    |
| Please turn off Security Button for real Security Alert.                                     |                                                                                                    |
| Previous request (144, 14-04-01-08:10) is cancelled with new request.                        |                                                                                                    |
| Really quit without saving? [Yes] [No]                                                       | Select [Yes] to save the data.                                                                                                    |
| Request (144, 14-04-01-08:10) cancelled.                                                     |                                                                                                    |
| Request (144, 14-04-01-08:10) failed.                                                        | Retry transmission.                                                                                                    |
| Request (144, 14-04-01-08:10) failed. Automatic request will be re-sent in 5minutes.         |                                                                                                    |
| Request (14-04-01-08:10) failed. Now retrying to request.                                    | Wait until re-transmission is completed.                                                                                                    |
| Request (144, 14-04-01-08:10) queued. Now waiting for announcement.                          | Wait the announcement from LES. Carry out "cancel call" of "Transmit" when you close down the call request.                                  |
| SB test is incomplete. Confirm ALL SBs are OFF. Turn off IME and DTE.                        |                                                                                                    |
| Security Button Test                                                                         |                                                                                                    |
| Now security button testing                                                                  |                                                                                                    |
| If real security alert to be sent, cancel the test mode.                                     |                                                                                                    |
| Security Button Test                                                                         |                                                                                                    |
| Security button test succeeded.                                                              |                                                                                                    |
| If real security alert to be sent, cancel the test mode.                                     |                                                                                                    |
| Sending Distress Alert to alternative NCS.                                                   |                                                                                                    |
| Sending Distress Message.                                                                    |                                                                                                    |
| S&F message (14-04-01-08:10) delivered to subscribers (072123456, 07202822351)               |                                                                                                    |
| S&F message ( ) No delivered.                                                                |                                                                                                    |
| S&F message (14-04-01-08:10) sent to LES (144).                                              | To receive the notification of delivery to other party, make "Delivery Confirmation" to "ON" at "Transmit" window.                           |
| The attached USB drive has malfunctioned, and DTE does not recognize the attached USB drive. | Connect the USB drive again. If the same window is displayed, the USB drive might have a failure. Connect another USB drive.                 |
| The attached USB drive is not supported. DTE supports the USB drive only.                    |                                                                                                    |

| INFORMATION message                                                                                                | Countermeasure                                                                                                |
|----------------------------------------------------------------------------------------------------|----------------------------------------------------------------------------------------------------|
| The USB drive can now be safety removed from DTE.                                                                  |                                                                                                    |
| The USB drive is installed and ready to use.                                                                       |                                                                                                    |
| The USB drive was removed before the USB drive is stopped.                                                         |                                                                                                    |
| There is a possibility of the USB IC failure. All USB functions are disabled.                                      | Connect the USB drive again. If the same window is displayed, the USB IC in the IME/DTE might have a failure. |
| To stop the USB drive, choose Yes. After the USB drive is stopped the USB drive can be safety removed.  [Yes] [No] |                                                                                                    |
| Tune to NCS (144) cancelled.                                                                                       |                                                                                                    |
| Tune to NCS (144) failed.                                                                                          | Confirm whether there is a shield between the antenna and the satellite. Carry out NCS scanning again.        |

#### 4.3.5 Model & Country mode Compatibility Window

#### (1) Display for Model Compatibility

The following message is displayed. To close this window, press F10 ("Previous") key.

--- Model & Country mode Compatibility --EME and DTE are compatible with
model & country mode.

Country mode: Standard

F10:Previous

#### (2) Display for Model Incompatibility

① In case of EME and IME (DTE unit) are incompatible with country mode.

Example:

JUE-87 EME (Russian model) is connected to JUE-87 IME (DTE unit: Standard model). The following message is displayed. To close this window, press F10 ("Previous") key.

--- Model & Country mode Compatibility --
EME and DTE are not compatible with
model & country mode as follows:

EME - JUE-87 / Russia
DTE - JUE-87 / Standard

Please turn off the power of IME and
contact to JRC.

F10:Previous

②In the case of EME and IME (DTE unit) are incompatible with model.

#### Example:

JUE-85EME (NAF-253GM) is connected to JUE-87 IME (DTE unit: Standard model). The following message is displayed. To close this window, press F10 ("Previous") key.

```
--- Model & Country mode Compatibility ---

EME and DTE are not compatible with model & country mode as follows:

EME - JUE-85or95 / Standard

DTE - JUE-87 / Standard

Please turn off the power of IME and contact to JRC.

F10:Previous
```

#### Example:

JUE-95SA EME (NAF-253SA) is connected to JUE-87 IME (DTE unit: Standard model). The following message is displayed. To close this window, press F10 ("Previous") key.

```
--- Model & Country mode Compatibility ---

EME and DTE are not compatible with
model & country mode as follows:

EME - Unknown / Unknown
DTE - JUE-87 / Standard

Please turn off the power of IME and
contact to JRC.

F10:Previous
```

#### 4.4 Help Function

Hold down the **Shift** key and press **F1** key to display HELP-information. Press **F10** key or **Esc** key to return the previous mode.

# **CHAPTER 5.** Specification

# 5.1 JUE-87

# 5.1.1 EME (NAF-253GM) and IME (NTF-318)

# **Table 5.1.1 Principal Specification of JUE-87**

|                          | Item                 | Specification                                                         |
|--------------------------|----------------------|-----------------------------------------------------------------------|
| Class of Inmars          | sat-C MES            | Class 2                                                               |
| Frequency Range          |                      | Transmission: 1626.5 to 1646.5MHz                                     |
|                          |                      | Reception :1537.0 to 1544.2MHz                                        |
| Channel Spacin           | ng:                  | 5KHz                                                                  |
| G/T<br>EIRP              |                      | -23.0 dB/K minimum                                                    |
| EIRP                     |                      | Within 14 ±2 dBW (at 5 degrees elevation angle) TX: 1200 symbols/sec. |
| Modulation               |                      | RX: 1200 symbols/sec. BPSK                                            |
| Modulation               |                      | (BPSK: Binary Phase Shift Keying)                                     |
|                          |                      | Type: Helical antenna                                                 |
| Antenna                  |                      | Pattern: Hemisphere (non directional)                                 |
|                          |                      | Polarization: Right hand circular                                     |
|                          | Voltago              | DC +24V (+19.2 V to +31.2 V)                                          |
|                          | Voltage              | (When standard PSU, NBD-904 is used)                                  |
| Power Supply             |                      | Transmission: 100 W                                                   |
|                          | Power Consumption    | Standby time: 15W (EME and IME)                                       |
|                          |                      | 204W Max. (Full-option operation)                                     |
|                          | Operative Temperatur | -35°C to +55°C (EME operational) -15°C to +55°C                       |
|                          |                      | (IME)                                                                 |
|                          | Storage Temperature  | -40°C to +70°C                                                        |
| Environmental            | Relative Humidity    | 95% (+40°C)                                                           |
| Condition                | Ice                  | 25 mm (EME)                                                           |
|                          | Precipitation        | 100 mm/hour (EME)                                                     |
|                          | Wind<br>Vibration    | 100 knots Compatibility with IEC 60945                                |
| Coding                   | Violation            | Interleaved, convolution code (R = 1/2, K = 7)                        |
|                          | Transmission         | 600 bps                                                               |
| Data Rate                | Reception            | 600 bps                                                               |
| Max Transmiss            |                      | 8K bytes                                                              |
| Reception Mes            | sage Storage         | 80K bytes (Inmarsat-C: 40K bytes, EGC: 40K bytes)                     |
|                          | Internal GPS         | JRC original                                                          |
|                          | External GPS         | Input sentence: GGA, RMC, GLL, GNS, ZDA, DTM                          |
|                          |                      | Baud rate: 4800 bps                                                   |
|                          | IME/DTE              | ITU-T V24/28, 9600 bps, D-sub 9PIN connector                          |
| Interface                | LAN                  | RJ-45: IEC61162-450 / IGMP version3                                   |
|                          | BAM                  | IEC61162-1 Output sentence: ALC, ALF, ARC                             |
|                          | DAM                  | Input sentence: ACN                                                   |
|                          |                      | Centronics compatible parallel interface,                             |
| Printer                  |                      | Connector: D-sub 25PIN connector                                      |
| International Protection |                      | EME: IP 56-compliant                                                  |
| international Frometion  |                      | IME: IP22-compliant (except for while connecting a                    |
|                          |                      | USB device to USB drive)                                              |
| D: :                     |                      | EME: 170 mm ( $\phi$ ) × 379 mm (H)                                   |
| Dimensions               |                      | IME: 336 mm (W) × 86 mm (D) × 244 mm (H)                              |
| Mass                     | <del></del>          | EME: Approx. 2.4 kg IME: Approx. 3.4 kg                               |

# 5.1.2 Printer (NKG-900/NKG-800)

Table 5.1.2a Principal Specification of Printer (NKG-900)

|                        | Constitution of Timeer (1913 200)          |  |  |
|------------------------|--------------------------------------------|--|--|
| Item                   | Specification                              |  |  |
| Character Coding       | ASCII code                                 |  |  |
| Line Interface         | Parallel interface                         |  |  |
| Printer System         | Impact dot                                 |  |  |
| Maximum Printing Speed | 200 characters/sec                         |  |  |
| Character Format       | $9 \times 7$ dot                           |  |  |
| Maximum Number of      | 80 characters/line                         |  |  |
| Character Per Line     |                                            |  |  |
| Roll Paper Size        | Recording paper (1PLY) 105m 5ZPAL00002     |  |  |
|                        | Recording paper (1PLY) 98m 5ZPCM00020      |  |  |
| Ink Ribbon             | Type: 7Q1VP80S                             |  |  |
|                        | JRC Code: 7ZZJD0105                        |  |  |
|                        | Color: Black                               |  |  |
| Power Supply           | DC +24V (+19.2 to +31.2V)                  |  |  |
| Power Consumption      | Approx. 35W (max)                          |  |  |
| Dimensions             | 390.2 mm (W) × 355.2 mm (D) × 175.8 mm (H) |  |  |
| Mass                   | Approx. 4.8kg                              |  |  |

<sup>\*</sup> NKG-900 can't exchange Print Head Unit. Therefore Print head unit isn't indicated on list.

Table 5.1.2b Principal Specification of Printer (NKG-800)

| Item                   | Specification                                                                  |
|------------------------|--------------------------------------------------------------------------------|
| Character Coding       | ASCII code                                                                     |
| Line Interface         | Parallel interface                                                             |
| Printer System         | Impact dot                                                                     |
| Maximum Printing Speed | 200 characters/sec                                                             |
| Character Format       | $9 \times 7$ dot                                                               |
| Maximum Number of      | 80 characters/line                                                             |
| Character Per Line     |                                                                                |
| Roll Paper Size        | Recording paper (1PLY) 105m 5ZPAL00002                                         |
|                        | Recording paper (1PLY) 98m 5ZPCM00020                                          |
| Print Head Unit        | #SP-24090AI 5ZYWZ00001 (Option)                                                |
| Ink Ribbon             | Type: #SP-16051                                                                |
|                        | JRC Code: 5ZZCM00003                                                           |
|                        | Color: Black                                                                   |
| Power Supply           | DC +24V (+19.2 to +31.2V)                                                      |
| Power Consumption      | Approx. 35W (max)                                                              |
| Dimensions             | $399.0 \text{ mm (W)} \times 376.0 \text{ mm (D)} \times 193.0 \text{ mm (H)}$ |
| Mass                   | Approx. 3.7kg                                                                  |

# 5.1.3 EXT PSU (NBD-904)

**Table 5.1.3 Principal Specification of EXT PSU** 

| Item                 | Specification                                                                                       |  |
|----------------------|----------------------------------------------------------------------------------------------------|--|
| Line voltage         | AC: from +100V to +220V /DC: +24V                                                                   |  |
| Line voltage range   | AC:+89V to +266V/ DC:+19.2 to +31.2V                                                                |  |
| Line frequency range | 47 Hz to 64Hz                                                                                       |  |
| Maximum              | AC: 300VA                                                                                           |  |
| Power Consumption    | DC: 204W                                                                                            |  |
| Function             | DC power automatic backup at AC power failure.                                                      |  |
|                      | DC input is only available when AC input is stopped.                                                |  |
|                      | DC output is only supplied through DC input (condition: over +18V and "REMOTE CONT" is short).      |  |
| Control Signal       | • REMOTE CONT +/- (Input): When open, DC input is not available, when short, DC input is available. |  |
|                      | AC FAIL +/- (Output): When AC input is stopped, between + and                                       |  |
|                      | - is open, when AC input is available, between + and - is short.                                    |  |
|                      | (Output rating: DC 30V, 30mA)                                                                       |  |
| Output               | Floating type DC+24V, 8.5A (max, 5minutes) 6.5A (Continuous)                                        |  |
| Switch               | DC INPUT: turn on/off DC input + line.                                                              |  |
|                      | DC OUTPUT: turn on/off DC output +/- line                                                           |  |
| LED                  | AC operation is lighted up, when AC input available.                                                |  |
|                      | • DC operation is lighted up, when DC output is supplied through DC input.                          |  |
|                      | DC output is lighted up, when DC output is available.                                               |  |
| Protection           | Protection by No-Fuse breaker or Fuse (DC over current only)                                        |  |
|                      | • Over voltage (Input) +35V DC, +280V AC                                                            |  |
|                      | (Automatic protected. => Protected is removed after turn off/on.)                                   |  |
|                      | • Over current (Output) 13.0A (AC automatic), 15.0A (DC Fuse)                                       |  |
| Others               | Isolation against ground: > 1M ohm at DC 500V                                                       |  |
|                      | Temperature: Compatible with IEC 60945                                                              |  |
|                      | Fuse: DC32V, 15A (DC+/- input)                                                                      |  |
| Dimensions           | $168 \text{ mm(W)} \times 250 \text{ mm(D)} \times 98 \text{ mm(H)}$                                |  |
| Mass                 | Approx. 2.6 kg                                                                                      |  |

# 5.2 Option

# 5.2.1 DTE (NDZ-227)

**Table 5.2.1 Principal Specification of DTE** 

| Item                     | Specification                                                               |  |  |
|--------------------------|-----------------------------------------------------------------------------|--|--|
| CPU                      | ARM 9                                                                       |  |  |
| Text Memory              | 256MB SDRAM                                                                 |  |  |
|                          | 128MB Flash Memory                                                          |  |  |
| Display                  | 10.4 inch TFT LCD color monitor                                             |  |  |
|                          | 640 × 480 dot-mapped graphics (VGA)                                         |  |  |
| Back Light               | Cold Cathode Fluorescent Lamp (CCFL)                                        |  |  |
| Keyboard                 | IBM compatible                                                              |  |  |
| Operating System         | $\mu$ ITRON (NORTi professional III)                                        |  |  |
| Radio Modem Interface    | RS-232C 9600 bps                                                            |  |  |
| Printer Interface        | Centronics compatible parallel interface                                    |  |  |
| Screensaver Function     | When you use this function, backlight of DTE is automatically turned off if |  |  |
|                          | no key is pressed on keyboard over a given length of time (depends on the   |  |  |
|                          | setting). Press any key to turn on backlight of DTE.                        |  |  |
| Primary Power            | DC +24V (+19.2 to +31.2V)                                                   |  |  |
|                          | Consumption 0.5A                                                            |  |  |
| International Protection | IP22-compliant (except for while connecting a USB device to USB drive)      |  |  |
| Dimensions               | $336 \text{ mm (W)} \times 89 \text{ mm (D)} \times 244 \text{ mm (H)}$     |  |  |
| Mass                     | Approx. 4.6 kg (Main Unit)                                                  |  |  |
|                          | Approx. 0.4 kg (Keyboard)                                                   |  |  |

# 5.2.2 Remote Distress Button (NQE-3225)

**Table 5.2.2 Principal Specification of Remote Distress Button** 

| Specification               | Contents                                                                                                    |
|-----------------------------|----------------------------------------------------------------------------------------------------|
| Interface                   | RS-422 and binary signal (0V, +5V)                                                                                                    |
| Function                    |                                                                                                    |
| (1) Distress Button and LED | Used to Distress Alert transmission. In case of transmitting Distress Alert, open hinged cover and press the button for 4 seconds. The LED is lit during sending the Distress Alert transmission. |
| (2) Ready LED               | Illuminates RED: Not synchronizing Illuminates GREEN: Synchronizing, able to transmitting distress.                                                                                               |
| (3) DIMMER Button           | Used to adjust lamp brightness. When it is turn to the right completely, brightness becomes the maximum. When turning to the left completely, brightness becomes minimum (shines slightly).       |
| Power Supply                | DC +12V (+11.4V to +12.6V)                                                                                                    |
| Dimensions                  | 80 mm (W) × 38 mm (D) × 138 mm (H)                                                                                                    |
| Mass                        | Approx. 0.15 kg                                                                                                    |

#### 5.2.3 External Buzzer (NCE-5547)

Table 5.2.3a Principal Specification of External Buzzer

| Tuble 5.2.0 a Timespai Specification of External Buzzer |                                    |  |
|---------------------------------------------------------|------------------------------------|--|
| Specification                                           | Contents                           |  |
| Interface                                               | Binary signal (0V, OPEN)           |  |
| Power Supply                                            | DC +12V (+11.4V to +12.6V)         |  |
| Dimensions                                              | 80 mm (W) × 38 mm (D) × 138 mm (H) |  |
| Mass                                                    | Approx. 0.15 kg                    |  |

The buzzer sound specifications change depending on whether the BAM function is enabled or disabled. The BAM function in accordance with IEC62923-1 and IEC62923-2 standards, and the sound specifications are specified. Tables 5.2.3b and 5.2.3c show the sound status of the external buzzer when a communication is received. For details on the BAM function, refer to "5.3 Bridge Alert Management (BAM)".

Table 5.2.3b The sound status of External Buzzer when BAM function is enabled

| Communication | Communication | Sound status                                | Shutdown         |
|---------------|---------------|---------------------------------------------|------------------|
| type          | Priority      |                                             |                  |
| Inmarsat-C    | Distress      | 2.2 kHz and 1.3 kHz tones sound alternately | Manually *1      |
|               | routine       | 800Hz tone sound                            | Automatically *2 |
| EGC           | Distress      | Two short 2.2KHz tone sound                 | Manually *3      |
|               | Urgency       | Two short 2.2KHz tone sound                 | Manually *3      |
|               | Safety        | No sound                                    | _                |
|               | routine       | 800Hz tone sound                            | Automatically *2 |

Table 5.2.3c The sound status of External Buzzer when BAM function is disable

| Communication | Communication    | Sound status                                | Shutdown         |
|---------------|------------------|---------------------------------------------|------------------|
| type          | Mode or Priority |                                             |                  |
| Inmarsat-C    | Urgency          | 2.2 kHz and 1.3 kHz tones sound alternately | Manually *1      |
|               | Inmarsat system  | 800Hz tone sound                            | Automatically *2 |
| EGC           | Distress         | 2.2 kHz and 1.3 kHz tones sound alternately | Manually *1      |
|               | Urgency          | 2.2 kHz and 1.3 kHz tones sound alternately | Manually *1      |
|               | Safety           | 800Hz tone sound                            | Automatically *2 |
|               | routine          | 800Hz tone sound                            | Automatically *2 |

<sup>\*1)</sup> To stop the sound, press the 'RESET' button on the panel of EXT BUZ, 'F10' key on the keyboard or 'A' key while holding down the 'Ctrl' key on the keyboard.

<sup>\*2)</sup> Changing the parameter on "Peripheral function window" in "Set up menu" can extend the

<sup>&</sup>quot;Buzzer sound duration". See 3.5.3

<sup>\*3)</sup> To stop the sound, press the 'RESET' button on the panel of EXT BUZ, 'F10' key on the keyboard or 'A' key while holding down the 'Ctrl' key on the keyboard. When the alert is not acknowledged, the sound will be repeated.

#### 5.3 Bridge Alert Management (BAM) function

BAM is a specification for integrally managing alerts generated in each navigation equipment mounted on a ship at the bridge. JUE-87 is not on the management side, so it notifies the BAM management device of the alert that occurred by itself and manages the state of the alert using IEC61162-1 (Serial Port) or IEC61162-450 (LAN Port) interface according to the BAM specification. Even if the communication between JUE-87 and the BAM management device is lost, the alarm generated by JUE-87 itself is managed by JUE-87. Regarding JUE-87, it is recommended to connect the BAM function wiring to a serial port. Even if you use the BAM function on the LAN port, also wire the serial port for backup.

#### 5.3.1 External Interface

JUE-87 uses the following sentence.

**Table 5.3.1a External Interface – Input Sentence** 

| No. | DATA          | Sentence |
|-----|---------------|----------|
| 1   | Alert command | ACN      |

**Table 5.3.1b External Interface – Output Sentence** 

| No. | DATA                  | Sentence |
|-----|-----------------------|----------|
| 1   | Alert sentence        | ALF      |
| 2   | Cyclic alert list     | ALC      |
| 3   | Alert command refused | ARC      |

#### 5.3.2 JUE-87 Alert

JUE-87 manages alerts using the "BAM Active Alert" and the "BAM Alert History". "BAM Active Alert" shows a list of alerts that are currently occurring. "BAM Alert History" shows a list of alerts that have occurred in the past.

#### **5.3.2.1 BAM Active Alert**

When an alert has occurred, the "BAM Active Alert" window is displayed.

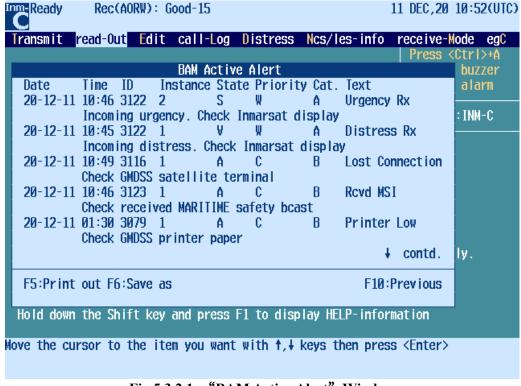

Fig.5.3.2.1a "BAM Active Alert" Window

**Table 5.3.2.1 Contents of BAM Active Alert** 

| Contents    | Detailed information                              |
|-------------|---------------------------------------------------|
| Date / Time | Displays the date / time when the alert occurred. |
| ID          | Displays the alert ID                             |
| Instance    | Displays the alert instance                       |
| State       | Displays the alert status                         |
|             | V = active - unacknowledged                       |
|             | S = active - silenced                             |
|             | A = active - acknowledged or active               |
| Priority    | Displays the alert priority                       |
|             | W = Warning                                       |
|             | C = Caution                                       |
| Cat.        | Displays the alert category                       |
|             | A = Category A                                    |
|             | B = Category B                                    |
| Text        | Displays the cause of the alert                   |

- Only alerts that are occurring are displayed.
- When a new alert is generated, it will be displayed at the top. However, alerts with a priority of "Warning" will be displayed at the top.
- Up to 5 items can be displayed on one page. If there are 5 or more alerts, you can display the 6th and subsequent alerts by pressing the ↓ key.
- By executing the alert recovery operation, the alert display disappears from the BAM active alert window.

For details on BAM alert information, see "5.3.2.3 BAM Alert List".

The "BAM Active Alert" window can also be confirmed by following procedure.

| Step | Operation                                                            | IME/DTE Response                            | Remarks |
|------|----------------------------------------------------------------------|---------------------------------------------|---------|
| 1    | Hold down Alt key and press A key on Main menu.                      | • "Diagnostics" window is displayed.        |         |
| 2    | Move the cursor to the item "BAM active alert" then press Enter key. | "BAM Active Alert"     window is displayed. |         |
| 3    | To return to Main menu, press F10 key twice or ESC key.              | Main menu is displayed                      |         |

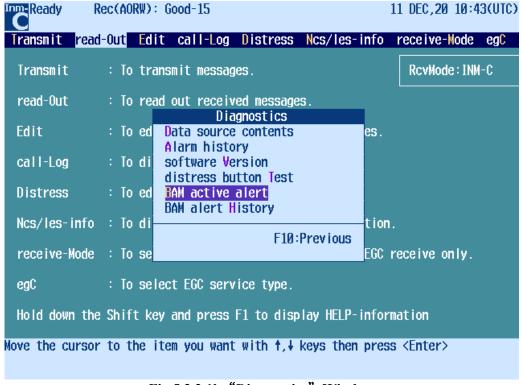

Fig.5.3.2.1b "Diagnostics" Window

### **5.3.2.2 BAM Alert History**

The "BAM Alert History" window can be confirmed by following procedure.

| Step | Operation                                                                      | IME/DTE Response                             | Remarks |
|------|--------------------------------------------------------------------------------|----------------------------------------------|---------|
| 1    | Hold down Alt key and press A key on Main menu.                                | "Diagnostics" window is displayed.           |         |
| 2    | • Move the cursor to the item "BAM alert History" then press <b>Enter</b> key. | "BAM Alert History"     window is displayed. |         |
| 3    | To return to Main menu, press F10 key twice or ESC key.                        | Main menu is displayed                       |         |

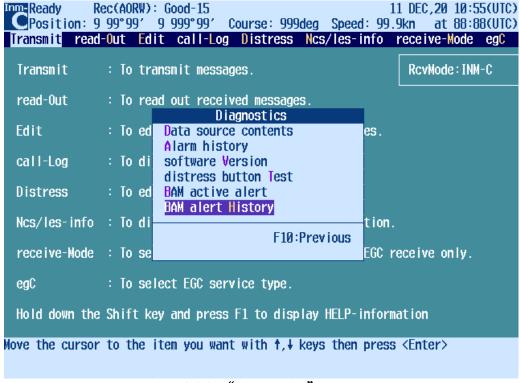

Fig.5.3.2.2a "Diagnostics" Window

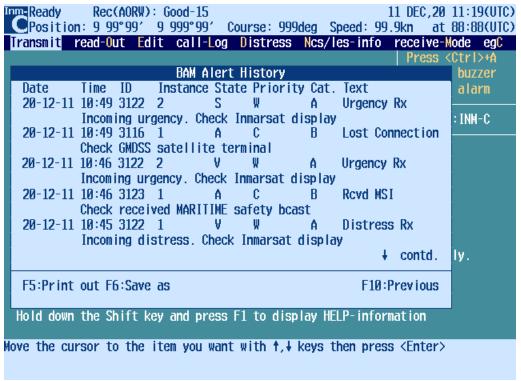

Fig.5.3.2.2b "BAM Alert History" Window

- The contents displayed are the same as BAM Active Alerts. For details on the alert contents, refer to "5.3.2.1 BAM Active Alert".
- Up to 30 events of alerts remain in the BAM alert history.
- New alerts are displayed at the top regardless of the alert priority.

For details on BAM alert information, see "5.3.2.3 BAM Alert List".

**5.3.2.3 BAM Alert List** JUE-87 Alerts for BAM are as follows:

| Alert<br>ID | Cause                                   | Priority (*1) | category | Alert<br>instance | Alert Title<br>(1st ALF) | Additional<br>information<br>(2nd ALF)          | Conditions to recovery                                                                                                    | Alert Title<br>(1st ALF)    | permission for responsibility transfer (*3) |
|-------------|-----------------------------------------|---------------|----------|-------------------|--------------------------|-------------------------------------------------|----------------------------------------------------------------------------------------------------|-----------------------------|---------------------------------------------|
| 3116        | No contact with satellites              | Caution       | В        | 1                 | Lost<br>Connection       | Check GMDSS<br>Satellite Terminal               | Check the setting of the ocean region. Refer to 3.5.1 Selecting Preferred Ocean Region (Ncs/Les info)                               | I                           | Deny                                        |
| 3122        | Received distress<br>EGC                | Warning       | А        | 1                 | Distress RX              | Incoming distress.<br>Check Inmarsat<br>display | Confirm the contents in the message window and press F10 ("Previous") key.                                                          | 5 minutes  Warning  Warning | Deny                                        |
| 3122        | Received urgency<br>EGC                 | Warning       | А        | 2                 | Urgency RX               | Incoming<br>urgency. Check<br>Inmarsat display  | Confirm the contents in the message window and press F10 ("Previous") key.                                                          | 5 minutes Warning  Warning  | Deny                                        |
| 3123        | Received safety<br>EGC                  | Caution       | В        | 1                 | Rcvd MSI                 | Check received<br>Maritime safety<br>boast      | Confirm the contents in the message window and press F10 ("Previous") key.                                                          | I                           | Deny                                        |
| 3079        | Printer paper low                       | Caution       | В        | 1                 | Printer Low              | Check GMDSS printer paper                       | Change the roll paper on the printer.                                                                                               | 1                           | Deny                                        |
| 3016        | Loss of position (After 3 minutes) (*4) | Caution       | В        | 1                 | Lost<br>Position         | Check GMDSS terminal position lost              | Set to External GPS in "Peripheral function". Refer to 3.5.3 Setting Peripheral Function                                            | I                           | Deny                                        |
| 3013        | Manual Position<br>older than 4h        | Caution       | В        | -                 | Doubtful<br>Pos          | GMDSS update<br>manual position                 | Set to External GPS in "Peripheral function" or enter to position information manually in "Distress alert".  Refer to 3.5.3 or 3.11 | I                           | Deny                                        |

### (\*1) Priority

Warning: An alert indicating that the state has changed, which although is not immediately dangerous, but may become so in the near future if no action is taken. Warnings are alerts displayed for preventing possible future hazardous states. Two short 2.2KHz tone will sound when a warning alert occurs.

Caution: Alerts indicate that it is necessary to pay more than normal attention to cautions, statuses, or to the supplied information. It does not sound when a caution alert occurs.

### (\*2) Escalation property

An unacknowledged warning alert will be generated repeatedly every 5 minutes until it is acknowledged.

### (\*3) Permission for responsibility transfer

JUE-87 has no warning that can transfer responsibility. Recovery the alert by JUE-87 itself.

(\*4) The date and time information are acquired from GPS data. If the connection with GPS data is lost, date and time synchronization will not be possible.

### 5.4 EGC Output function

JUE-87 replaces the received EGC message with the NMEA sentence (SM 1, SM 2, SM 3, SM 4 and SMB) specified by IEC61097-4 ed3.1 to the external device and outputs it via IEC61162-450 (LAN Port). SM1 to SM4 are sentences that store Priority, Service Code, Address (EGC C1, C2, C3 code) etc. as EGC header information.

Which one of SM 1 to SM 4 is used depends on EGC Service.

Table 5.4 Correspondence between SM1 to SM4 sentence and EGC Service

| Sentence | Code | EGC Service                                       |
|----------|------|---------------------------------------------------|
| SM1      | 00   | All ships (general call)                          |
| SIVII    | 31   | NAVAREA/METAREA warning, MET Forecast             |
| SM2      | 13   | Coastal Warning                                   |
|          | 14   | Shore-to-Ship Distress Alert to circular area     |
| SM3      | 24   | Urgency message, MET/NAV Warning to Circular Area |
|          | 44   | SAR Co-ordination to circular area                |
| CM4      | 04   | Urgency message, NAV warning to rectangular area  |
| SM4      | 34   | SAR Co-ordination to rectangular area             |

### 5.5 LAN connection

Refer to the inboard network settings and set the IP address of JUE-87. For the IP address setting, refer to "3.5.3 Peripheral device settings".

Example: When the IP setting of the inboard network is 172.16.60.xxx

- IP Address: 172.16.60.247 - Subnet mask: 255.255.255.0

- Default gateway: 172.16.60.yyy (\*1)

- Jemail port number: 57211

\*1: See Inboard network settings

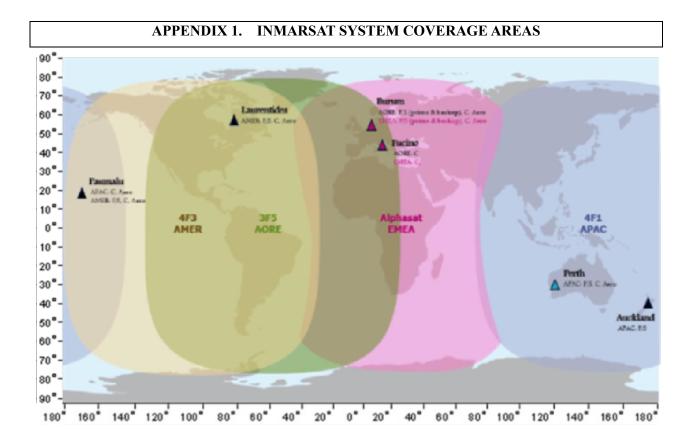

Fig.A1.1 All Ocean Region

| Ocean Region                          | Satellite position | Display on terminal |
|---------------------------------------|--------------------|---------------------|
| APAC (Asia-Pacific)                   | 143.5°E            | POR                 |
| EMEA (Europe, Middle East and Africa) | 25°E               | IOR                 |
| AMER (Americas)                       | 98°W               | AORW                |
| AORE (Atlantic Ocean Region East)     | 54°W               | AOWE                |

### APPENDIX 2. WHAT IS LRIT?

### **A2.1 LRIT System Summary**

#### A2.1.1 What is LRIT?

Long-Range Identification and Tracking (LRIT) is the global monitoring system of ship's movement.

- (1) LRIT system is obligation facilities of IMO.
- (2) It is a system that transmits peculiar information of the ship (ship's communication ID and position information) from Inmarsat-C terminals or other communication equipments, by the commands from land.
- (3) Object ships are passenger ship (including high-speed passenger ship), cargo ships (including high-speed craft), and mobile offshore drilling units.
- (4) The application of the rule becomes the first survey of the radio inspection after 31 December 2008.

### **A2.1.2 LRIT System Configuration**

LRIT system is configured as following figure. LRIT information of foreign-flag ships are monitored and provided by the data centers of its own country.

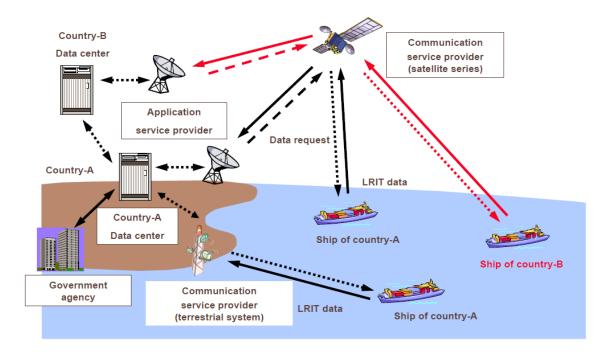

### **A2.2 LRIT Requirements**

### **A2.2.1 LRIT Mounting Requirements**

By addition of MSC.202(81) SOLAS V 19-1

### A2.2.1.1 Object ships: International Navigation Ships

Passenger ships (including high-speed passenger ships), cargo ships (including high-speed craft), and mobile offshore drilling units.

### A2.2.1.2 SOLAS V, 19-1 Rule of LRIT (Mounting Requirements are Added)

Mounting LRIT is required to:

- (1) A Ship which built after 31 December 2008 (excluding sea area A1 limited navigation ship).
- (2) A Ship which built before 31 December 2008, and also its operation has been approved and:
  - Navigates sea area A1 and A2 or A1, A2, and A3.
     Adding the LRIT function is required by the first survey of the radio inspection after 31 December 2008.
  - Navigates sea area A1, A2, A3 and A4.
     Adding the LRIT function is required by the first survey of the radio inspection after 1 July 2009.
- (3) A Ship navigates sea area A1 only Mounting AIS is only required and this LRIT rule should not be applied (Above (1) and (2)).

### **A2.2.2 LRIT Mounting Requirement Schedule**

|                                                                | Navigating sea area                                   | 31/DEC/2008                                                                                   | 1/JUL/2009                                                                                                    |  |
|----------------------------------------------------------------|-------------------------------------------------------|-----------------------------------------------------------------------------------------------|----------------------------------------------------------------------------------------------------|--|
| A Ship built after 31/DEC/2008 (International navigation ship) | Except A1 limited navigation ship                     | Mounting LRIT equipment is required                                                           | _                                                                                                    |  |
|                                                                | A1 limited                                            | Mounting LRIT is<br>(Mounting AIS is o                                                        |                                                                                                    |  |
|                                                                | A1 and A2                                             | Adding function or mounting                                                                   |                                                                                                    |  |
| A Ship built before 31/DEC/2008                                | A1, A2 and A3                                         | equipment of LRIT is required<br>by first survey of the radio<br>inspection after 31/DEC/2008 | _                                                                                                    |  |
| (International navigation ship)                                | A1, A2, A3, and A4, but normally A1, A2, and A3 only. | mispection area 31/1/2/2000                                                                   |                                                                                                    |  |
|                                                                | A1, A2, A3 and A4                                     | _                                                                                             | Adding function or mounting equipment is required by the first survey of the radio inspection after 1/JUL/2009 |  |

 $(Note: JUE-85/87/95LT/75C\ are\ out\ of\ target\ because\ Inmarsat-C\ does\ not\ support\ sea\ area\ A4)$ 

### **A2.2.3 Functional Requirements of LRIT Terminal**

By addition of MSC.242(83), MSC.263(84) SOLAS V 19-1

- (1) It can be sent LRIT information with 6 hours intervals automatically.
- (2) It can be control the sending intervals (15 minutes to 6 hours) by remote control from the land.
- (3) It can be sent LRIT information by polling.

### A2.3 For LRIT Operation

LRIT information can be sent by Inmarsat-C Position Data Reporting service\*1.

To utilize Position Data Reporting service, downloading Data Network ID (DNID), program of Data Report, and starting command are required preliminary via satellite.

LRIT information is sent by Enhanced Data Reporting (EDR) function.

- \*1) Position Data Reporting service utilizes data reporting procedure which is specified by Inmarsat. Items of the service are:
  - Sending Position Data Reporting to the specified LES periodically with following the schedule with using DNID.
  - Sending Position Data Reporting even the polling is sent from LES.
  - The sending schedule can be changed from LES via satellite.
  - Particular operation for MES equipment is not necessary.

# APPENDIX 3. TELEX DESTINATION CODES LIST

| Area                | Destination<br>Code | Area                 | Destination<br>Code | Area                   | Destination<br>Code |
|---------------------|---------------------|----------------------|---------------------|------------------------|---------------------|
| Afghanistan         | 79                  | Cayman Is.           | 293                 | Greece (Hellenic Rep.) | 601                 |
| Albania             | 604                 | Central African Rep. | 971                 | Greenland              | 503                 |
| Algeria             | 408                 | Chad                 | 976                 | Grenada                | 395                 |
| American Samoa      | 770                 | Chile                | 34                  | Guadeloupe             | 299                 |
| American Virgin Is. | 208                 | China                | 85                  | Guam                   | 700                 |
| Andorra             | 590                 | Christmas Island     | 71                  | Guatemala              | 372                 |
| Angola              | 991                 | Cocos-Keeling Is.    | 71                  | Guinea                 | 995                 |
| Anguilla            | 391                 | Colombia             | 35                  | Guinea Bissau          | 969                 |
| Antigua & Barbuda   | 393                 | Comoros              | 994                 | Guyana                 | 295                 |
| Argentina           | 33                  | Congo                | 981                 | Haiti                  | 203                 |
| Aruba               | 303                 | Cook Is.             | 772                 | Hawaii                 | 704                 |
| Ascension           | 939                 | Costa Rica           | 376                 |                        | 705                 |
| Australia           | 71                  | Cote d'Ivoire        | 983                 | -1                     | 708                 |
| Austria             | 47                  | Cuba                 | 28                  |                        | 709                 |
| Azerbaijan          | 784                 | Cyprus               | 605                 |                        | 773                 |
| Azores Is.          | 404                 | Czech                | 663                 | Honduras               | 374                 |
| Bahamas             | 297                 | Denmark              | 55                  | Hong Kong              | 802                 |
| Bahrain             | 490                 | Diego Garcia         | 938                 | Hungary                | 61                  |
| Bangladesh          | 780                 | Djibouti             | 979                 | Iceland                | 501                 |
| Barbados            | 392                 | Dominica             | 394                 | India                  | 81                  |
| Belarus             | 681                 | Dominican Rep.       | 201                 | Indonesia              | 73                  |
| Belgium             | 46                  |                      | 202                 | Inmarsat (AOR-W)       | 584                 |
| Belize              | 371                 | Ecuador              | 308                 | Inmarsat (AOR-E)       | 581                 |
| Benin               | 972                 | Egypt                | 91                  | Inmarsat (POR)         | 582                 |
| Bermuda             | 290                 | El Salvador          | 373                 | Inmarsat (IOR)         | 583                 |
| Bhutan              | 890                 | Estonia              | 537                 | Iran                   | 88                  |
| Bolivia             | 309                 | Ethiopia             | 980                 | Iraq                   | 491                 |
| Botswana            | 962                 | Falkland Is.         | 306                 | Ireland                | 500                 |
| Brazil              | 38                  | Faroe Is.            | 502                 | Israel                 | 606                 |
| British Virgin Is.  | 292                 | Fiji                 | 701                 | Italy                  | 43                  |
| Bulgaria            | 67                  | Finland              | 57                  | Jamaica                | 291                 |
| Burkina Faso        | 978                 | France               | 42                  | Japan                  | 72                  |
| Burundi             | 903                 | French Guiana        | 300                 | Jordan                 | 493                 |
| Cambodia            | 807                 | French Polynesia     | 702                 | Kazakhstan             | 785                 |
| Cameroon            | 970                 | Gabon                | 973                 | Kenya                  | 987                 |
| Canada              | 21                  | Gambia               | 996                 | Kiribati               | 761                 |
|                     | 26                  | Germany(Fed.Rep.of)  | 41                  | Korea                  | 899                 |
| Canary Is.          | 52                  | Ghana                | 94                  | Korea(Rep.of)          | 801                 |
| Cape Verde          | 993                 | Gibraltar            | 405                 | Kuwait                 | 496                 |

| Kyrgyzstan               | 788 | Norfolk Island               | 766 | Switzerland             | 45  |
|--------------------------|-----|------------------------------|-----|-------------------------|-----|
| Laos                     | 804 | Norway                       | 56  | Syria                   | 492 |
| Latvia                   | 538 | Oman                         | 498 | Tajikistan              | 787 |
| Lebanon                  | 494 | Pakistan                     | 82  | Taiwan                  | 769 |
| Lesotho                  | 963 | Palau                        | 763 | Tanzania                | 989 |
| Liberia                  | 997 | Panama                       | 379 | Thailand                | 86  |
| Libya                    | 901 | Papua New Guinea             | 703 | Togo                    | 977 |
| Liechtenstein            | 45  | Paraguay                     | 305 | Tonga                   | 777 |
| Lithuania                | 539 | Peru                         | 36  | Trinidad & Tobago       | 294 |
| Luxembourg               | 402 | Philippines                  | 75  | Tunisia                 | 409 |
| Macao                    | 808 |                              | 758 | Turkey                  | 607 |
| Madagascar               | 986 | Poland                       | 63  | Turkmenistan            | 789 |
| Madeira                  | 404 | Portugal                     | 404 | Turks & Caicos Is.      | 296 |
| Malawi                   | 904 | Puerto Rico                  | 205 | Tuvalu                  | 774 |
| Malaysia                 | 84  |                              | 206 | Uganda                  | 988 |
| Maldives                 | 896 |                              | 209 | Ukraine                 | 680 |
| Mali                     | 985 | Qatar                        | 497 | Abu Dhabi               | 893 |
| Malta                    | 406 | Reunion                      | 961 | Ajman                   |     |
| Marshall Is.             | 765 | Romania                      | 65  | Dubai                   |     |
| Martinique               | 298 | Rwanda                       | 909 | Fujairah                |     |
| Mauritania               | 974 | Saipan                       | 760 | Ras Al Khaimah          |     |
| Mauritius                | 966 | San Marino                   | 505 | Sharjjah                |     |
| Mexico                   | 22  | Sao Tome & Principe          | 967 | Umm al-Quwain           |     |
| Micronesia               | 764 | Saudi Arabia                 | 495 | United Kingdom          | 51  |
| Moldova                  | 682 | Senegal                      | 906 | Uruguay                 | 32  |
| Monaco                   | 42  | Seychelles                   | 965 | U.S.A.                  | 23  |
| Mongolia                 | 800 | Sierra Leone                 | 998 | •                       | 25  |
| Montserrat               | 396 | Singapore                    | 87  | C.I.S.(Former U.S.S.R.) | 640 |
| Morocco                  | 407 | Slovak                       | 666 | Vanuatu                 | 771 |
| Mozambique               | 992 | Solomon Is.                  | 778 | Vatican                 | 504 |
| Myanmar                  | 83  | Somalia                      | 900 | Venezuela               | 31  |
| Namibia                  | 908 | South Africa                 | 95  | Viet Nam                | 805 |
| Nauru                    | 775 | Spain                        | 52  | Western Samoa           | 779 |
| Negara Brunei Darussalam | 809 | Sri Lanka                    | 803 | Yemen(Rep.Of)           | 895 |
| Nepal                    | 891 | St. Helena                   | 960 | Area of Former          | 597 |
| Netherlands              | 44  | St. Christopher & Nevis      | 397 | Yugoslavia              | 598 |
| Netherlands Antilles     | 390 | St. Lucia                    | 398 |                         | 599 |
| New Caledonia            | 706 | St. Pierre & Miquelon        | 204 | •                       | 600 |
| New Zealand              | 74  | St. Vincent & the Grenadines | 399 | **<br>                  | 62  |
| Nicaragua                | 375 | Sudan                        | 984 | Zaire                   | 982 |
| Niger                    | 975 | Suriname                     | 304 | Zambia                  | 902 |
| Nigeria                  | 905 | Swaziland                    | 964 | Zimbabwe                | 907 |
| Niue                     | 776 | Sweden                       | 54  |                         |     |

# APPENDIX 4. INTERNATIONAL TELEPHONE COUNTRY CODES LIST

| 地域名                 | 国番号 | 地域名                  | 国番号 | 地域名              | 国番号       |
|---------------------|-----|----------------------|-----|------------------|-----------|
| Afghanistan         | 93  | Central African Rep. | 236 | Grenada          | 1         |
| Alaska              | 1   | Chad                 | 235 | Guadeloupe       | 590       |
| Albania             | 355 | Chile                | 56  | Guam             | 1         |
| Algeria             | 213 | China                | 86  | Guatemala        | 502       |
| American Samoa      | 1   | Christmas Island     | 61  | Guinea           | 224       |
| American Virgin Is. | 1   | Cocos-Keeling Is.    | 61  | Guinea Bissau    | 245       |
| Andorra             | 376 | Colombia             | 57  | Guyana           | 592       |
| Angola              | 244 | Comoros              | 269 | Haiti            | 509       |
| Anguilla            | 1   | Congo                | 242 | Hawaii           | 1         |
| Antigua & Barbuda   | 1   | Cook Is.             | 682 | Hellenic(Greece) | 30        |
| Argentina           | 54  | Costa Rica           | 506 | Honduras         | 504       |
| Aruba               | 297 | Cote d'Ivoire        | 225 | Hong Kong        | 852       |
| Ascension           | 247 | Cuba                 | 53  | Hungary          | 36        |
| Australia           | 61  | Cyprus               | 357 | Iceland          | 354       |
| Austria             | 43  | Czech                | 420 | India            | 91        |
| Azerbaijan          | 994 | Denmark              | 45  | Indonesia        | 62        |
| Azores Is.          | 351 | Djibouti             | 253 | Inmarsat         | 870       |
| Bahamas             | 1   | Dominica             | 1   | Iran             | 98        |
| Bahrain             | 973 | Dominican Rep.       | 1   | Iraq             | 964       |
| Bangladesh          | 880 | East Timor           | 670 | Ireland          | 353       |
| Barbados            | 1   | Ecuador              | 593 | Iridium(SAT)     | 8816/8817 |
| Belarus             | 375 | Egypt                | 20  | Israel           | 972       |
| Belgium             | 32  | El Salvador          | 503 | Italy            | 39        |
| Belize              | 501 | Equat. Guinea        | 240 | Jamaica          | 1         |
| Benin               | 229 | Eritrea              | 291 | Japan            | 81        |
| Bermuda             | 1   | Estonia              | 372 | Jordan           | 962       |
| Bhutan              | 975 | Ethiopia             | 251 | Kazakhstan       | 7         |
| Bolivia             | 591 | Falkland Is.         | 500 | Kenya            | 254       |
| Botswana            | 267 | Faroe Is.            | 298 | Kiribati         | 686       |
| Brazil              | 55  | Fiji                 | 679 | Korea            | 82        |
| British Virgin Is.  | 1   | Finland              | 358 | Korea-DPR        | 850       |
| Bulgaria            | 359 | France               | 33  | Kuwait           | 965       |
| Burkina Faso        | 226 | French Guiana        | 594 | Kyrgyz           | 996       |
| Burundi             | 257 | French Polynesia     | 689 | Laos             | 856       |
| Cambodia            | 855 | Gabon                | 241 | Latvia           | 371       |
| Cameroon            | 237 | Gambia               | 220 | Lebanon          | 961       |
| Canada              | 1   | Germany(Fed.Rep.of)  | 49  | Lesotho          | 266       |
| Canary Is.          | 34  | Ghana                | 233 | Liberia          | 231       |
| Cape Verde          | 238 | Gibraltar            | 350 | Libya Arab       | 218       |
| Cayman Is.          | 1   | Greenland            | 299 | Liechtenstein    | 423       |

| Lithuania            | 370 | Palau                        | 680 | Taiwan             |
|----------------------|-----|------------------------------|-----|--------------------|
| Luxembourg           | 352 | Panama                       | 507 | Tanzania           |
| Macao                | 853 | Paraguay                     | 595 | Thailand           |
| Macedonia            | 389 | Peru                         | 51  | Thuraya(SAT)       |
| Madagascar           | 261 | Philippines                  | 63  | Togo               |
| Madeira              | 351 | Poland                       | 48  | Tonga              |
| Malawi               | 265 | Portugal                     | 351 | Trinidad & Tobago  |
| Malaysia             | 60  | Puerto Rico                  | 1   | Tunisia            |
| Maldives             | 960 | Qatar                        | 974 | Turkey             |
| Mali                 | 223 | Reunion                      | 262 | Turkmenistan       |
| Malta                | 356 | Romania                      | 40  | Turks & Caicos Is. |
| Marshall Is.         | 692 | Russia                       | 7   | Tuvalu             |
| Martinique           | 596 | Rwanda                       | 250 | UAE                |
| Mauritania           | 222 | Saipan                       | 1   | Uganda             |
| Mauritius            | 230 | Samoa                        | 685 | Ukraine            |
| Mayotte              | 262 | San Marino                   | 378 | Uruguay            |
| Mexico               | 52  | Sao Tome & Principe          | 239 | U.S.A.             |
| Micronesia           | 691 | Saudi Arabia                 | 966 | Uzbekistan         |
| Moldova              | 373 | Senegal                      | 221 | Vanuatu            |
| Monaco               | 377 | Serbia                       | 381 | Vatican City       |
| Mongolia             | 976 | Sierra Leone                 | 232 | Venezuela          |
| Montenegro           | 382 | Singapore                    | 65  | Viet Nam           |
| Montserrat           | 1   | Slovak                       | 421 | United Kingdom     |
| Morocco              | 212 | Slovenia                     | 386 | Yemen Rep          |
| Mozambique           | 258 | Solomon Is.                  | 677 | Zambia             |
| Myanmar              | 95  | Somalia                      | 252 | Zimbabwe           |
| Namibia              | 264 | South Africa                 | 27  |                    |
| Nauru                | 674 | Spain                        | 34  | vis                |
| Nepal                | 977 | Spanish Africa               | 34  |                    |
| Netherlands          | 31  | Sri Lanka                    | 94  |                    |
| Netherlands Antilles | 599 | St. Christophe               | 1   |                    |
| New Caledonia        | 687 | St. Helena                   | 290 |                    |
| New Zealand          | 64  | St. Lucia                    | 1   |                    |
| Nicaragua            | 505 | St. Pierre & Miquelon        | 508 |                    |
| Niger                | 227 | St. Vincent & the Grenadines | 1   |                    |
| Nigeria              | 234 | Sudan                        | 249 |                    |
| Niue                 | 683 | Suriname                     | 597 |                    |
| Norfolk Island       | 672 | Swaziland                    | 268 |                    |
| Norway               | 47  | Sweden                       | 46  |                    |
| Oman                 | 968 | Switzerland                  | 41  |                    |
| Papua New Guinea     | 675 | Syrian Arab                  | 963 |                    |
| Pakistan             | 92  | Tajikistan                   | 992 |                    |

# APPENDIX 5. NKG-900 PRINTER INSTALLATION GUIDE

Concerning details, please refer to the installation manual for each equipment.

### **Contents**

|                                           | Page |
|-------------------------------------------|------|
| 5.1 Cautions for use                      | A5-2 |
| 5.2 Outline and name of component         | A5-3 |
| 5.2.1 Supplied accessories                | A5-3 |
| 5.2.2 Components names                    | A5-3 |
| 5.3. Installation                         | A5-4 |
| 5.3.1 Fix tape attachment                 | A5-4 |
| 5.3.2 Change of ink ribbon cartridge      | A5-5 |
| 5.3.3 Roll paper loading                  | A5-6 |
| 5.3.4 Connection of paper end near sensor | A5-7 |
| 5.3.5 Connection with terminal            | A5-7 |
| 5.4. Self-printing function               | A5-8 |

### **A5.1 Cautions for Use**

- Don't touch immediately after printing as the printing head is still very hot.
- To set the ribbon, pay attention not to twist the ribbon.
- To turn on the power again after once turned OFF, wait at least 2 seconds. If this is not respected, initialization may become wrong.
- Do not install in humid or dusty place or place exposed to direct sunshine.
- Don't print without ribbon cassette and paper.
- Set the printer on desk or table installed evenly and stably.
- When the printer is working, its mechanism is working with rather strong force, pay attention not to approach your accessories, necktie, etc. worn on you. Those may be caught.
- Don't put anything on the printer. If anything is dropped in the machine, at first turn OFF the power, then remove dropped thing carefully.
- Don't wet the printer. If water etc. is fallen, turn OFF immediately the power, and wipe off liquid. And wait until the printer becomes completely dry to turn ON again.

### A5.2. Outline and Names of Components

### **A5.2.1 Supplied Accessories**

The following items are included as part your purchase

1) Printer

- 6) Fix tape
- 2 pairs

- 2) Ribbon Cartridge (Black)
- 7) Stand holding screw
- 2 pcs.

- 3) Printer Cover
- 4) Roll Paper Stand
- 5) Fuse

### **A5.2.2 Components Names**

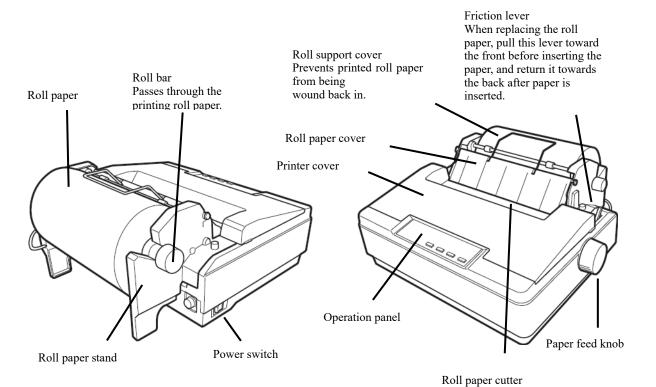

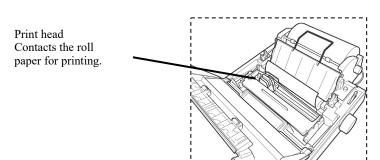

# A5.3. Installation

### **A5.3.1 Fix Tape Attachment**

Attach fix tape to a base to fix NKG-900. Peel off a blue protection seat of fix tape, then attach fix tape according to the frame line.

After attaching fix tape to the printer side, peel off a yellow protection seat and install printer in mounting point.

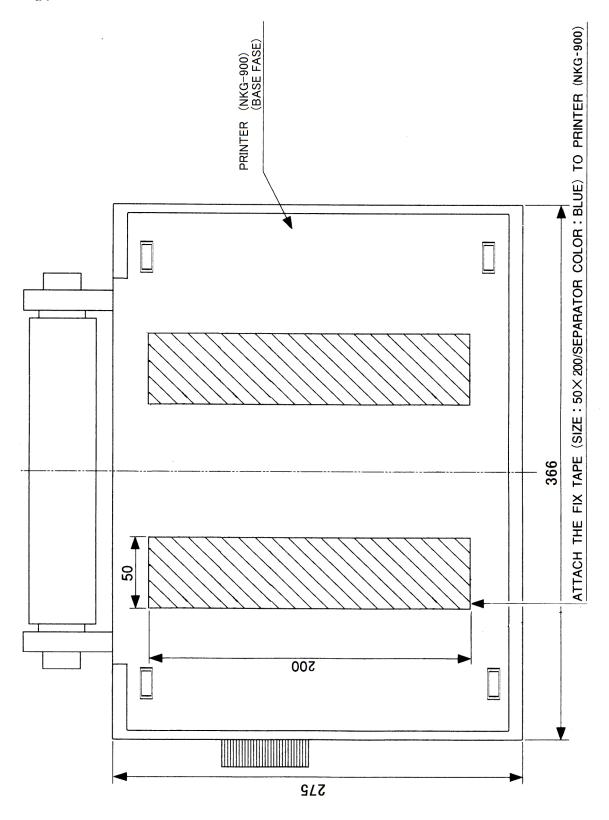

### A5.3.2 Change of ink ribbon cartridge

- 1) Verify that the power switch remains turned OFF.
- 2) Open the printer cover.
- 3) Lift up the ink ribbon cartridge by holding the projection on the cartridge.
- 4) Using the knob on the new cartridge make the ribbon taut.

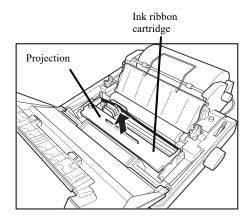

- 5) Manually move the print head to the left edge.
- 6) Attach the ribbon with such a pen so that it is between the ribbon mask and print head.
- 7) Push lightly from top both ends of the cartridge.
- 8) Turn again the cassette knob to give tension to the ribbon.
- 9) Close the printer cover.

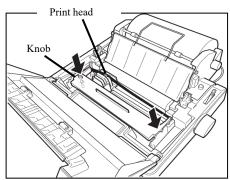

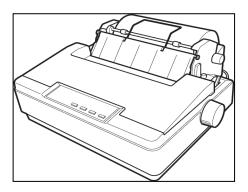

# **△ DANGER**

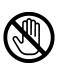

Immediately after printing, the printing head is still very hot, don't touch it until it is cool down.

### **A5.3.3 Roll Paper Loading**

- 1) Verify that the power switch remains turned OFF.
- 2) Open the printer cover.
- 3) Remove the roll paper cover. At this step, pull the friction lever towards the front.
- 4) Pass the roll bar through the roll paper, and install the roll paper onto the roll paper stand in the right direction. When passing the roll bar through the roll paper, push the roll bar all the way in.

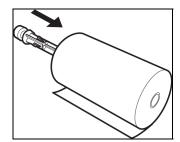

5) Pass the roll paper over the guide bar as shown in the figure. Adjust the side guides to the paper width.

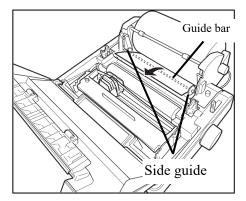

6) Insert the leading edge of the paper into the rear of the platen. Then turn the paper feed knob to feed the paper out and adjust the direction.

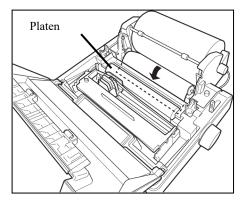

7) After adjusting the paper direction, return the friction lever to the back to fix the paper.

8) Restore the roll paper cover and the roll support cover, then close the printer cover.

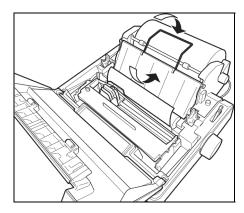

### A5.3.4 Connection of paper end near sensor

Connect a sensor cable of a roll paper stand to the sensor cable connector on the printer rear left side.

### **A5.3.5** Connection with Terminal

Prior to connect, verify that for both the terminal and printer their power switch is turned OFF.

- 1) Connect the printer cable to the parallel interface connector located on back of the printer, then, fix with locking lever.
- 2) Connect the other end of cable to the terminal.

#### A5.4. Self-printing Function

This printer is provided with self-printing function in order to check printing quality or printer's condition prior to use. However, with this self-printing function, the printer port is not checked. Prior to perform self-printing, verify at first the paper is set.

#### **NOTE**

If printing is made directly on the platen without ribbon and paper, the platen or printing head may be damaged.

### **Test printing**

Turn ON the power while pushing [LF/FF] switch. After the initialization, alphanumeric characters is printed automatically. By turning OFF the power, self-printing stops.

#### [Sample]

# APPENDIX 6. NKG-800 PRINTER INSTALLATION GUIDE

Concerning details, please refer to the installation manual for each equipment.

# Contents

|                                                                       | Page  |
|-----------------------------------------------------------------------|-------|
| 6.1 Cautions for use                                                  | A6-2  |
| 6.2 Outline and name of component                                     | A6-3  |
| 6.2.1 Supplied accessories                                            | A6-3  |
| 6.2.2 Components names                                                | A6-3  |
| 6.3. Installation                                                     | A6-4  |
| 6.3.1 Fix tape attachment                                             | A6-4  |
| 6.3.2 Change of ribbon cassette-cartridge                             | A6-5  |
| 6.3.3 Printing pressure adjustment (Print paper thickness adjustment) | A6-6  |
| 6.3.4 Roll paper loading                                              | A6-7  |
| 6.3.5 Connection with terminal                                        | A6-10 |
| 6.4. Self-printing function                                           | A6-11 |

### **A6.1 Cautions for Use**

- Don't touch immediately after printing as the printing head is still very hot.
- To set the ribbon, pay attention not to twist the ribbon.
- To turn on the power again after once turned OFF, wait at least 2 seconds. If this is not respected, initialization may become wrong.
- Do not install in humid or dusty place or place exposed to direct sunshine.
- Don't print without ribbon cassette and paper.
- Set the printer on desk or table installed evenly and stably.
- When the printer is working, its mechanism is working with rather strong force, pay attention not to approach your accessories, necktie, etc. worn on you. Those may be caught.
- Don't put anything on the printer. If anything is dropped in the machine, at first turn OFF the power, then remove dropped thing carefully.
- Don't wet the printer. If water etc. is fallen, turn OFF immediately the power, and wipe off liquid. And wait until the printer becomes completely dry to turn ON again.

# A6.2. Outline and Names of Components

### **A6.2.1 Supplied Accessories**

The following items are included as part your purchase

1) Printer 6) Fix tape 2 pairs

2) Ribbon Cartridge (Black) 7) Cap 2 pcs.

3) Printer Cover 8) Stand holding screw 2 pcs.

4) Roll Paper Stand Unit

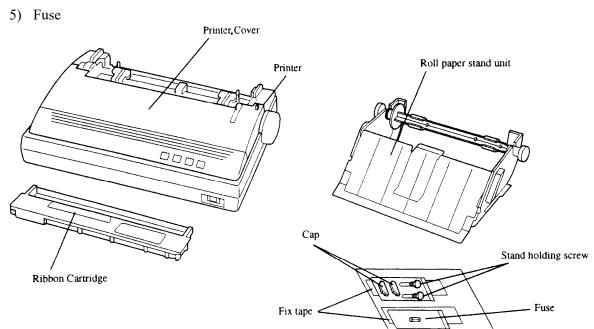

### **A6.2.2 Components Names**

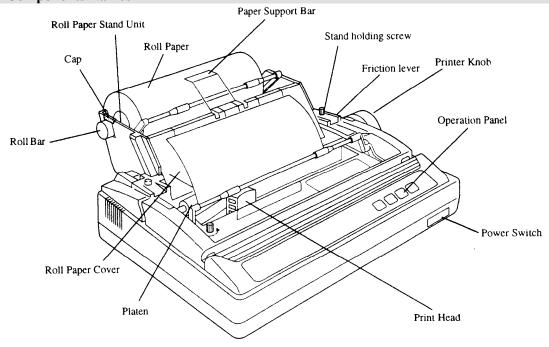

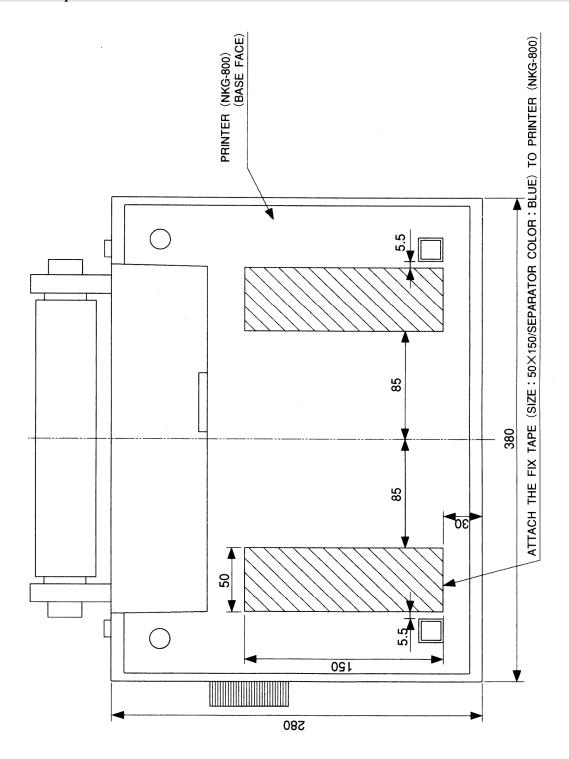

### A6.3.2 Change of Ribbon Cassette-cartridge

### Mounting method

- 1) Verify that the power switch remains turned OFF.
- 2) Turn the cassette knob in arrow mark direction to give tension to the ribbon.
- 3) In case of paper stand has been mounted, loosen stand-holding screw, and slide the paper stand backward.
- 4) Remove the printer cover.

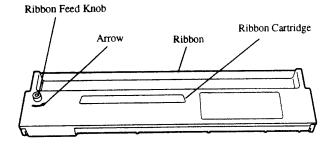

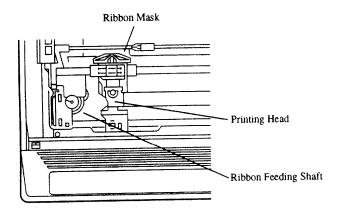

- 5) Move by hand the printing head to its home position (left end).
- 6) Put the ribbon cassette so as the ribbon is placed between the ribbon mask and printing head. At that time, arrange so as the ribbon-feeding shaft enters in a hole located under the ribbon cassette knob.
- 7) Push lightly from top both ends of the ribbon cassette.
- 8) Turn again the cassette knob to give tension to the ribbon.
- 9) Verify that the ribbon is correctly placed in front of the printing head.

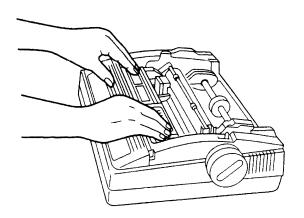

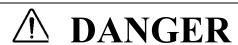

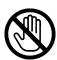

Immediately after printing, the printing head is still very hot, don't touch it until it is cool down.

### **Dismounting method**

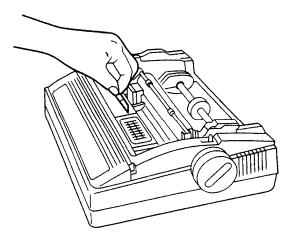

- 1) To change the ribbon, at first verify that the power to printer is turned OFF.
- 2) In case of paper stand has been mounted, loosen stand-holding screws, and slide the paper stand backward.
- 3) Remove the printer cover.
- 4) Seize the ribbon cassette knob, rise up vertically to remove.

### A6.3.3 Printing Pressure Adjustment (Print Paper Thickness Adjustment)

The printing pressure can be adjusted with the head adjustment lever located on right side in the printer.

For one ply plain paper the position ③ is most suited. When shipped, this lever is set to this position. In case of 3 ply duplicating paper, either ⑤ or ⑥ becomes suitable position.

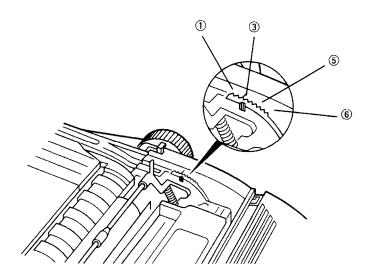

## A6.3.4 Roll Paper Loading

### Paper holder mounting

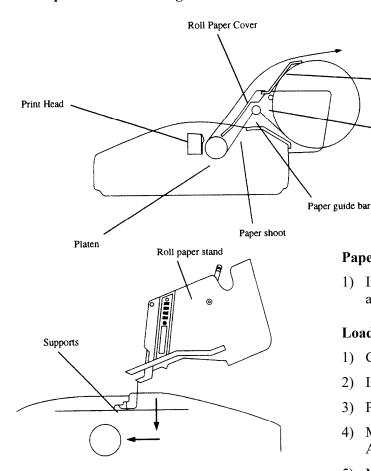

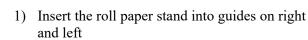

Paper holder mounting

Paper Support Bar

Sensor guide rail

### Loading of roll paper

- 1) Cut off broken or folded end of roll paper.
- 2) Inset roll core to roll.
- 3) Pull toward you the sensor guide lever.
- 4) Mount the roll with roll core to roller holder. At that time, pay attention to direction of paper.
- 5) Mount caps above the roll bar.

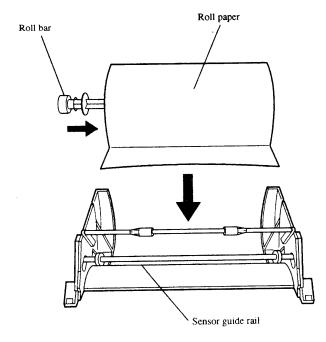

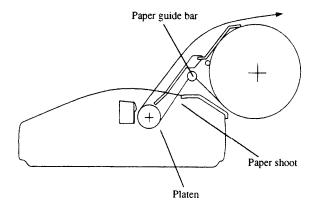

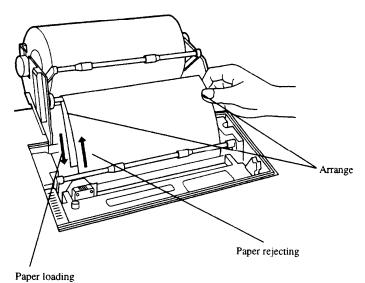

### Roll paper setting

- 1) In case of paper stand has been mounted, loosen stand holding screws and slide the paper stand backward.
- 2) Remove the printer cover.
- 3) Push back the friction lever.
- 4) Pass the roll paper on paper guide bar, insert it in paper chute, pull it out from front of the platen.
- 5) Pull out the paper, adjust paper position for feeding and discharge side, so as paper enters straight.
- 6) When the position is fixed, pull the friction lever toward you.

### Adjustment of guide ring

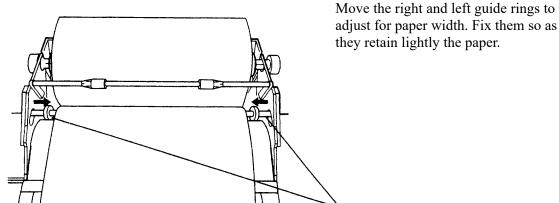

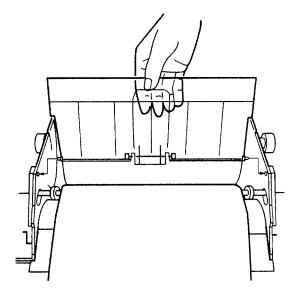

### Mount of roll paper cover

- 1) Mount the roll paper cover as shown in Fig.
- 2) Push up the paper support lever.

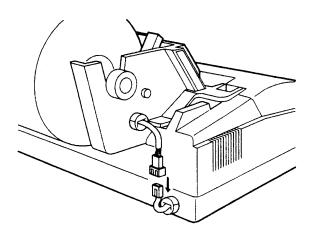

### Connection of paper end near sensor

Connect the sensor cable on the back as shown in Fig.

Upon accomplishment of the above, the state becomes as shown in Fig. below. Then mount the printer cover. Slide finally the paper stand forward and fix it by stand holding screws.

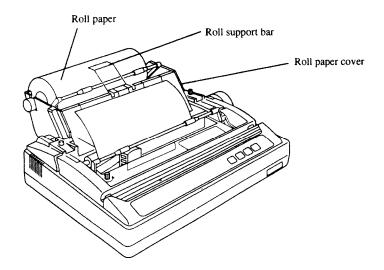

### **A6.3.5** Connection with Terminal

Prior to connect, verify that for both the terminal and printer their power switch is turned OFF.

- 1) Connect the printer cable to the parallel interface connector located on back of the printer, then, fix with locking lever.
- 2) Connect the other end of cable to the terminal.

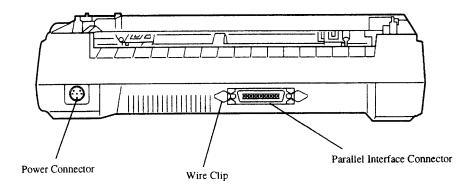

#### A6.4. Self-printing Function

This printer is provided with self-printing function in order to check printing quality or printer's condition prior to use. However, with this self-printing function, the printer port is not checked. Prior to perform self-printing, verify at first the paper is set.

### **NOTE**

If printing is made directly on the platen without ribbon and paper, the platen or printing head may be damaged.

#### **Test printing**

Turn ON the power while pushing [LF] switch and continue to push [LF] switch until self-printing starts. After the initialization, 5 lines each of DRAFT and NLQ are printed alternatively. By turning OFF the power, self-printing stops.

### [Sample]

SELF TEST Version. AMX4010

```
Draft font
! # $ % & '(), -./-123456789:; <=> ?@ABCDEFGHIJKLMNOPQRSTUVWXYZ ^_abcdefghijklmn
*#$%&'(),-./-123456789:;<=>?@ABCDEFGHIJKLMNOPQRSTUVWXYZ^_abcdefghijklmno
#$%&'(),-./-123456789:;<=>?@ABCDEFGHIJKLMNOPQRSTUVWXYZ^_abcdefghijklmnop
$%&'(),-./-123456789:;<=>?@ABCDEFGHIJKLMNOPQRSTUVWXYZ^_abcdefghijklmnopq
%&'(),-./-123456789:;<=>?@ABCDEFGHIJKLMNOPQRSTUVWXYZ^_abcdefghijklmnopqr
Sans Serif font
&'(),-./-123456789:;<=>?@ABCDEFGHIJKLMNOPQRSTUVWXYZ^_abcdefghijklmnopqrs'(),-./-123456789:;<=>?@ABCDEFGHIJKLMNOPQRSTUVWVV7^ ~ hadefghijklmnopqrst
                                                                      "Imnopqrstu
(),-./-123456789:;<=>?@ABCDEFGHIJKLMNOPQRST
  -./-123456789:;<=>?@ABCDEFGHIJKLMNOP^
                                                                            rstuv
   /-123456789:; <=>?@ABCDEFGHIJKLND
    + font
       ~456789:;<=>?@ABCDEFGHJ~
          789:; <=>?@ABCDEFGH
                 < 287 B G D D D D
```

# **APPENDIX 7. JRC Service Network**

Please contact the dealer from which you purchased the device or our marketing offices that is nearest to you for any question as to the after-sales service.

|             | JRC web site                   |
|-------------|--------------------------------|
| JRC Tokyo   | http://www.jrc.co.jp           |
| •           |                                |
| JRC Seattle | http://www.jrcamerica.com      |
| Alphatron   | http://www.alphatronmarine.com |

# 电器电子产品有害物资申明 日本无线株式会社

### Declaration on hazardous substances

of Electrical and electronic Products Japan Radio Company Limited

### 有害物质的名称及含量

形式名(Type): JUE-87

名称(Name): INMARSAT-C Mobile Earth Station

| -                                                                            |                        |           |           |                 |               |                 |  |
|------------------------------------------------------------------------------|------------------------|-----------|-----------|-----------------|---------------|-----------------|--|
|                                                                              | 有害物质                   |           |           |                 |               |                 |  |
| 部件名称                                                                         | (Hazardous Substances) |           |           |                 |               |                 |  |
| (Part name)                                                                  | 铅<br>(Pb)              | 汞<br>(Hg) | 镉<br>(Cd) | 六价铬<br>(Cr(VI)) | 多溴联苯<br>(PBB) | 多溴二苯醚<br>(PBDE) |  |
| 室外装置<br>(Extanally Mounrted<br>Equipment)                                    | 0                      | 0         | 0         | 0               | 0             | 0               |  |
| 室内装置<br>(Internally Mounted<br>Equipment)                                    | 0                      | 0         | 0         | 0               | 0             | 0               |  |
| 外部设备(Peripherals)  •打印机(Printer)  •选择(Options)  •电线类(Cables)  •手册(Documents) | ×                      | 0         | 0         | 0               | 0             | 0               |  |

本表格依据SJ/T 11364 的规定编制。

(This table is prepared in accordance with the provisions of SJ/T 11364.)

- 〇:表示该有害物质在该部件所有均质材料中的含量均在GB/T 26572 标准规定的限量要求以下。 (Indicates that this hazardous substance contained in all of the homogeneous materials for this part is below the requirement in GB/T 26572.)
- ×:表示该有害物质至少在该部件的某一均质材料中的含量超出GB/T 26572 标准规定的限量要求。 (Indicates that this hazardous substance contained in at least one of the homogeneous materials used for this part is above the limit requirement in GB/T 26572.)

RE: 中华人民共和国电器电子产品有害物质限制使用管理办法 Measures for the Administration of the Restricted Use of the Hazardous Substances Contained in Electrical and Electronic Products of the People's Republic of China

アスベストは使用しておりません Not use the asbestos

For further information, contact:

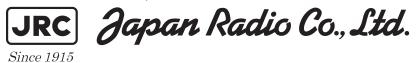

URL Head office: http://www.jrc.co.jp/eng/

Marine Service Department

1-7-32 Tatsumi, Koto-ku, Tokyo 135-0053, Japan

e-mail : tmsc@jrc.co.jp One-call : +81-50-3786-9201

ISO 9001, ISO 14001 Certified